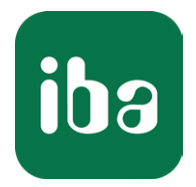

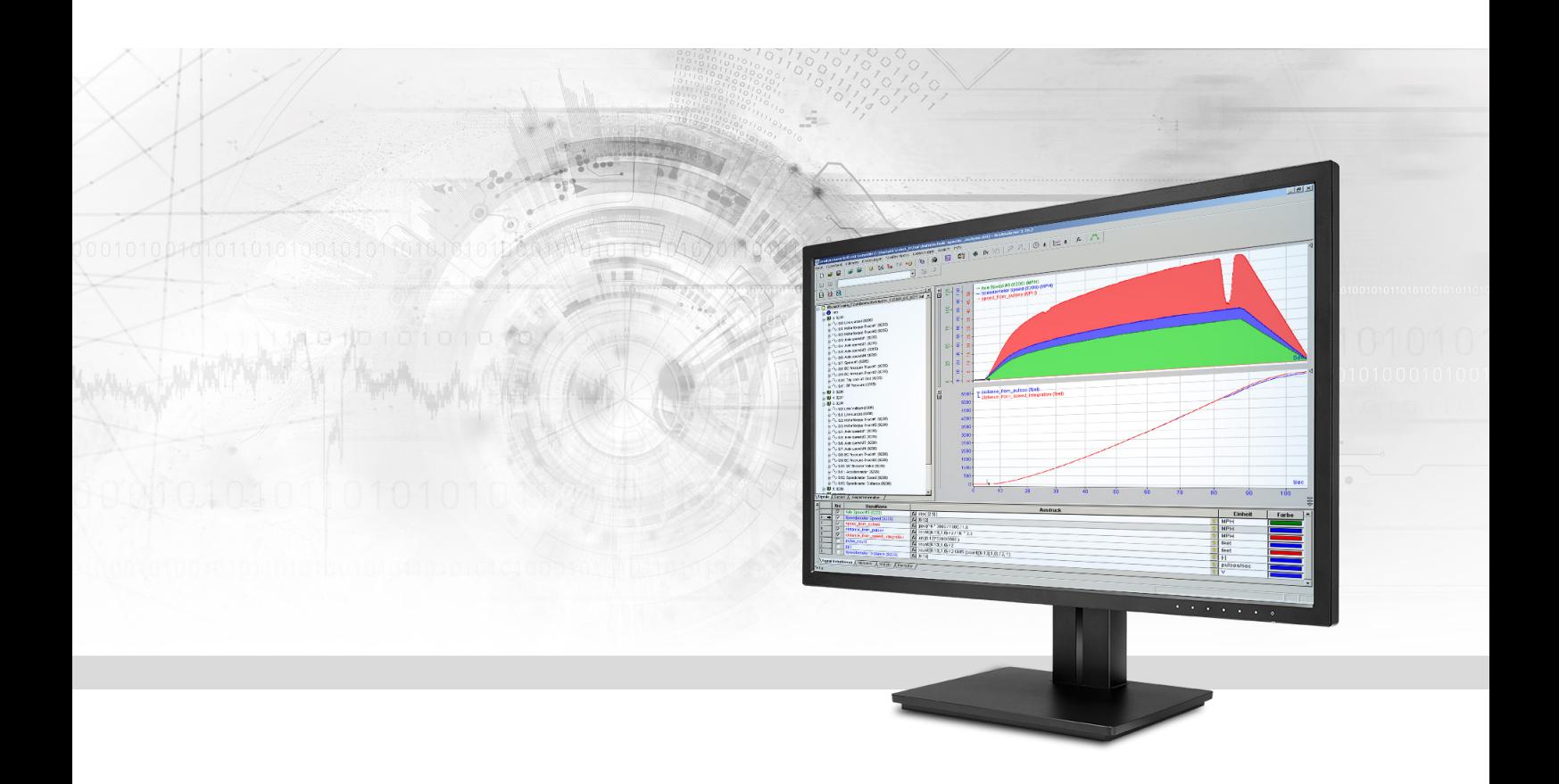

# ibaAnalyzer-Reportgenerator

Individuelle Berichte erstellen

Handbuch Ausgabe 1.2

> Messsysteme für Industrie und Energie www.iba-ag.com

#### **Hersteller**

iba AG Königswarterstraße 44 90762 Fürth Deutschland

#### **Kontakte**

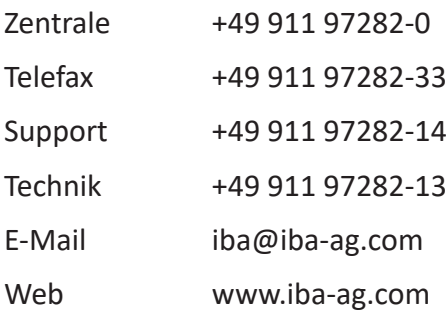

Weitergabe sowie Vervielfältigung dieser Unterlage, Verwertung und Mitteilung ihres Inhalts sind nicht gestattet, soweit nicht ausdrücklich zugestanden. Zuwiderhandlungen verpflichten zu Schadenersatz.

© iba AG 2023, alle Rechte vorbehalten.

Der Inhalt dieser Druckschrift wurde auf Übereinstimmung mit der beschriebenen Hard- und Software überprüft. Dennoch können Abweichungen nicht ausgeschlossen werden, so dass für die vollständige Übereinstimmung keine Garantie übernommen werden kann. Die Angaben in dieser Druckschrift werden jedoch regelmäßig aktualisiert. Notwendige Korrekturen sind in den nachfolgenden Auflagen enthalten oder können über das Internet heruntergeladen werden.

Die aktuelle Version liegt auf unserer Website www.iba-ag.com zum Download bereit.

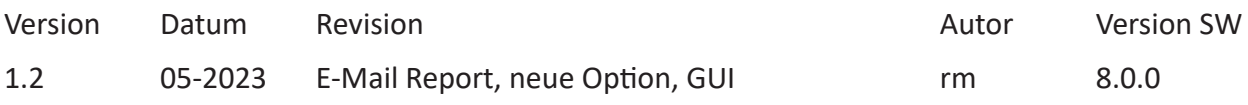

Windows® ist eine Marke und eingetragenes Warenzeichen der Microsoft Corporation. Andere in diesem Handbuch erwähnte Produkt- und Firmennamen können Marken oder Handelsnamen der jeweiligen Eigentümer sein.

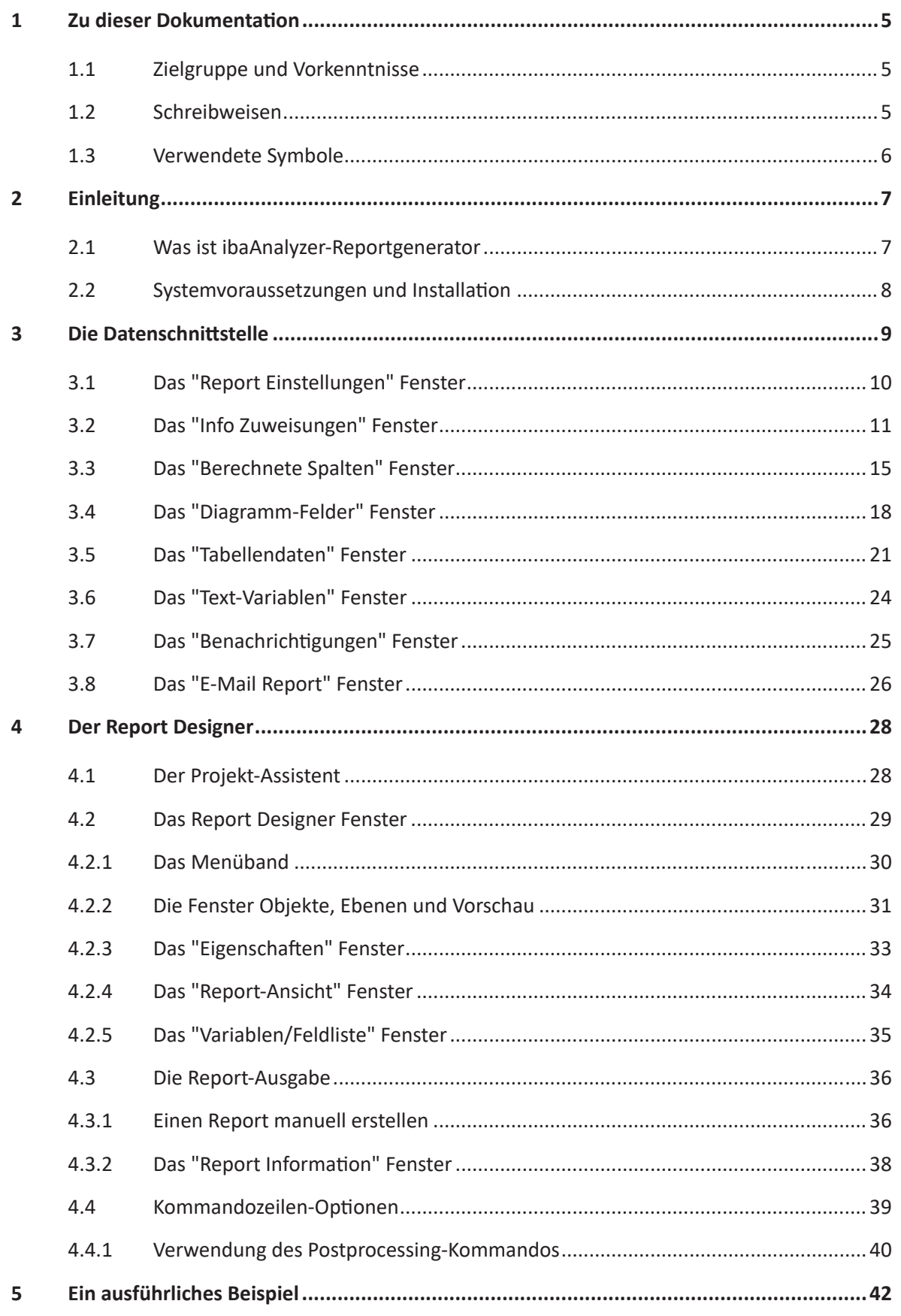

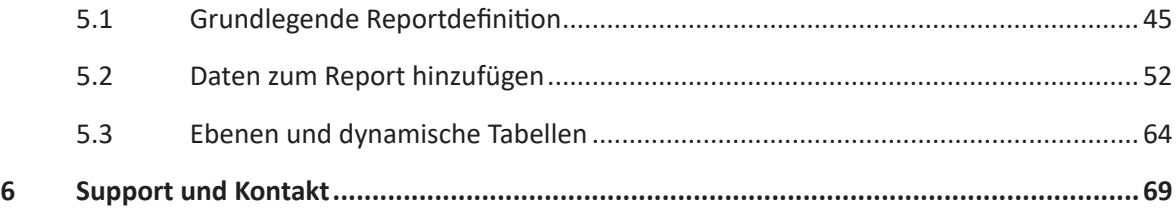

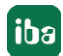

# <span id="page-4-0"></span>**1 Zu dieser Dokumentation**

Diese Dokumentation beschreibt die Funktion und die Anwendung der Software

*ibaAnalyzer-Reportgenerator*.

### **1.1 Zielgruppe und Vorkenntnisse**

Im Besonderen wendet sich dieses Handbuch an ausgebildete Fachkräfte, die mit dem Umgang mit elektrischen und elektronischen Baugruppen sowie der Kommunikations- und Messtechnik vertraut sind. Als Fachkraft gilt, wer auf Grund seiner fachlichen Ausbildung, Kenntnisse und Erfahrungen sowie Kenntnis der einschlägigen Bestimmungen die ihm übertragenen Arbeiten beurteilen und mögliche Gefahren erkennen kann.

Diese Dokumentation wendet sich insbesondere an Personen, die mit der Auswertung von Mess- und Prozessdaten befasst sind. Da die Bereitstellung der Daten mit anderen iba-Produkten erfolgt, sind für die Arbeit mit ibaAnalyzer-Reportgenerator folgende Vorkenntnisse erforderlich bzw. hilfreich

- Betriebssystem Windows
- ibaAnalyzer (öffnen und analysieren von iba-Messdateien)

### <span id="page-4-1"></span>**1.2 Schreibweisen**

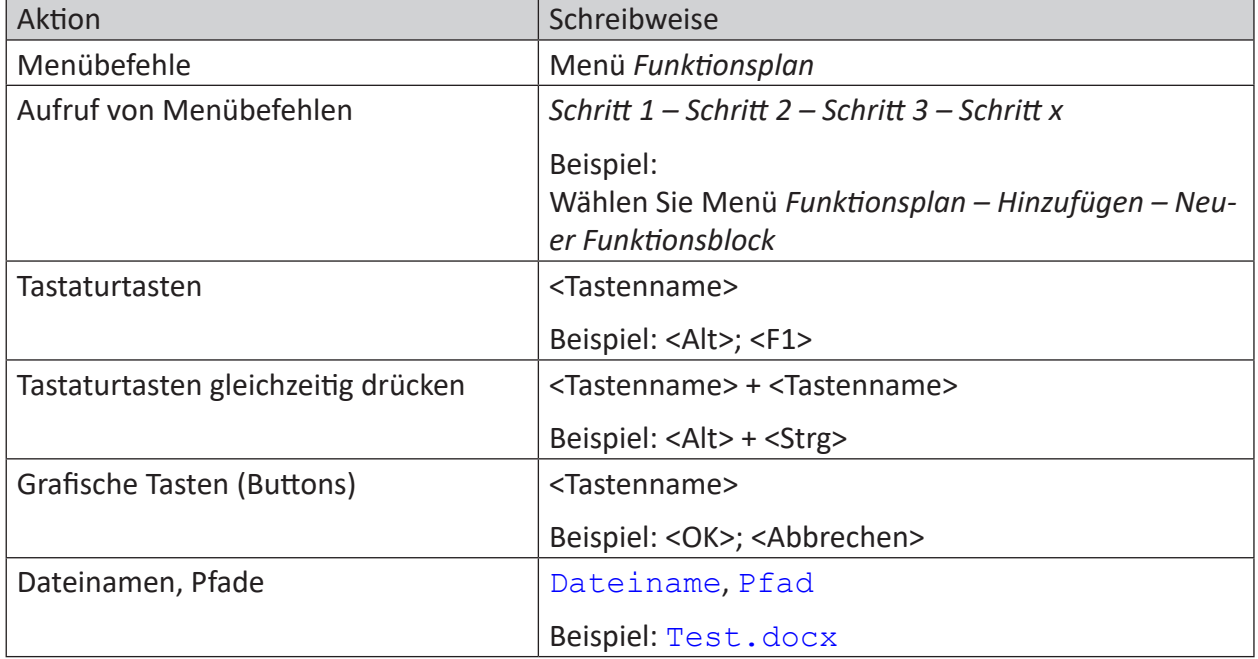

In dieser Dokumentation werden folgende Schreibweisen verwendet:

### <span id="page-5-0"></span>**1.3 Verwendete Symbole**

Wenn in dieser Dokumentation Sicherheitshinweise oder andere Hinweise verwendet werden, dann bedeuten diese:

**Gefahr!**

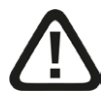

**Wenn Sie diesen Sicherheitshinweis nicht beachten, dann droht die unmittelbare Gefahr des Todes oder der schweren Körperverletzung!**

■ Beachten Sie die angegebenen Maßnahmen.

**Warnung!**

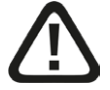

**Wenn Sie diesen Sicherheitshinweis nicht beachten, dann droht die mögliche Gefahr des Todes oder schwerer Körperverletzung!**

■ Beachten Sie die angegebenen Maßnahmen.

**Vorsicht!**

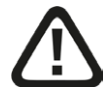

**Wenn Sie diesen Sicherheitshinweis nicht beachten, dann droht die mögliche Gefahr der Körperverletzung oder des Sachschadens!**

■ Beachten Sie die angegebenen Maßnahmen.

#### **Hinweis**

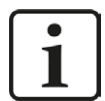

Hinweis, wenn es etwas Besonderes zu beachten gibt, wie z. B. Ausnahmen von der Regel usw.

**Tipp**

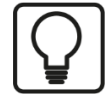

Tipp oder Beispiel als hilfreicher Hinweis oder Griff in die Trickkiste, um sich die Arbeit ein wenig zu erleichtern.

#### **Andere Dokumentation**

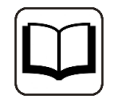

Verweis auf ergänzende Dokumentation oder weiterführende Literatur.

# **2 Einleitung**

### **2.1 Was ist ibaAnalyzer-Reportgenerator**

*ibaAnalyzer-Reportgenerator* ist integraler Bestandteil der Software *ibaAnalyzer* und stellt dem Anwender Werkzeuge zur Erstellung individueller Berichte zur Verfügung. Diese Werkzeuge ermöglichen das freie Konzipieren und Gestalten von Analyse-, Qualitäts-, Produktions- und Fehlerberichten in unterschiedlichen Ausgabeformaten.

Ein Analysebericht kann zur Darstellung der Signalstreifen aus *ibaAnalyzer* sowie unterschiedlichster Prozessdaten verwendet werden (wie z. B. Technostrings, berechnete Werte, etc.). Grafische Objekte (Quadrate, Kreise, Bilder, etc.), Diagramme, editierbare Textfelder, Barcodes sowie Diagramme und Tabellen können ebenfalls erstellt werden.

Ein Bericht kann werkstückbezogen erstellt und anschließend ausgedruckt oder in eine Datei exportiert werden. (z. B. PDF-Format). Darüber hinaus ist auch die automatische Generierung und Ausgabe eines Reports mit *ibaDatCoordinator* oder über einen Post-Processing-Befehl von *ibaPDA* möglich

Das Handbuch ist in 3 Hauptteile gegliedert:

- ■ Die Beschreibung der Datenschnittstelle zwischen *ibaAnalyzer* und dem combit "List & Label Reporting Tool", siehe Kapitel **7** Die Datenschnittstelle, Seite 9.
- Eine kurze Beschreibung des combit "List & Label Reporting Tool Report Designer", siehe Kapitel **7** Der Report Designer, Seite 28.
- Ein ausführliches Beispiel für die Gestaltung eines individuellen Berichts mit ausführlicher Erläuterung häufig verwendeter Objekte, siehe Kapitel ì *Ein ausführliches Beispiel*, Seite 42.

#### **Andere Dokumentation**

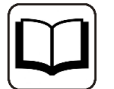

Eine detailliertere Beschreibung des combit "List & Label Reporting Tool Report Designer" finden Sie in der Online-Dokumentation von combit:

siehe: <https://www.combit.net/en/reporting-tool/royalty-free-designer/>

#### **Hinweis**

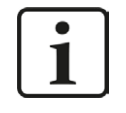

Die iba AG bietet Standardschulungen zum *ibaAnalyzer-Reportgenerator* an. Informationen zu den Schulungsterminen finden Sie auf unserer Website oder wenden Sie sich an Ihre iba-Vertretung vor Ort.

### **2.2 Systemvoraussetzungen und Installation**

Für den Einsatz von *ibaAnalyzer-Reportgenerator* gelten folgende Voraussetzungen:

- Installation von *ibaAnalyzer*
- Ein Standarddruckertreiber muss auf dem Computer installiert sein.

#### **Hinweis**

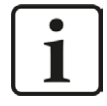

Eine separate Installation von *ibaAnalyzer-Reportgenerator* ist nicht erforderlich, da dieser automatisch mit dem *ibaAnalyzer*-Installer installiert wird.

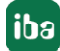

# **3 Die Datenschnittstelle**

*ibaAnalyzer-Reportgenerator* wird durch Klicken auf das Symbol l Lander Hauptsymbolleiste von *ibaAnalyzer* gestartet. Das Fenster *Report* wird geöffnet, in dem das Fenster *Report Einstellungen* automatisch ausgewählt ist. Das Fenster *Report* ist eine einfach zu bedienende Oberfläche, um dem combit "List & Label Reporting Tool Report Designer" Daten in verschiedenen Formaten zur Verfügung zu stellen. Zur Definition der Variablen, die in einem Report verwendet werden können, stehen die folgenden Fenster zur Verfügung. Jedes Fenster wird in den folgenden Abschnitten ausführlich erläutert.

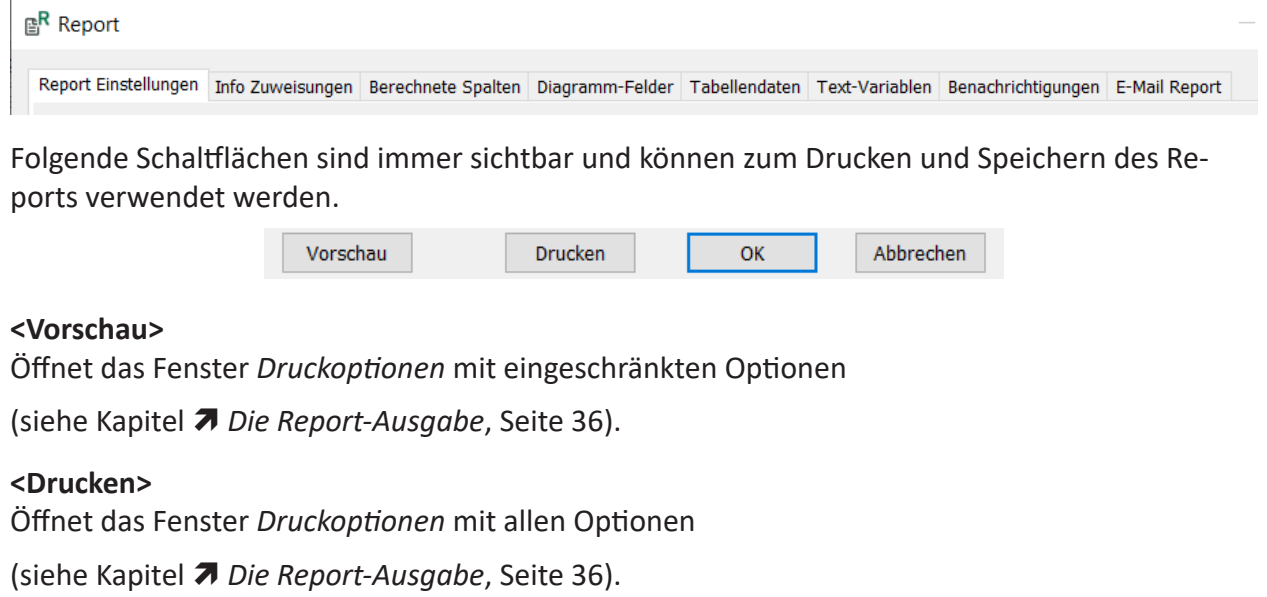

**<OK>**

Speichert alle Änderungen und kehrt zum *ibaAnalyzer*-Fenster zurück.

#### **<Abbrechen>**

Ignoriert alle Änderungen und kehrt zum *ibaAnalyzer*-Fenster zurück.

#### **Hinweis**

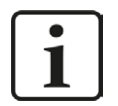

Änderungen werden nur dann dauerhaft gespeichert, wenn auch die PDO-Datei gespeichert wird.

### **3.1 Das "Report Einstellungen" Fenster**

Die Standardansicht beim Start des Reportgenerators ist das Fenster *Report Einstellungen*.

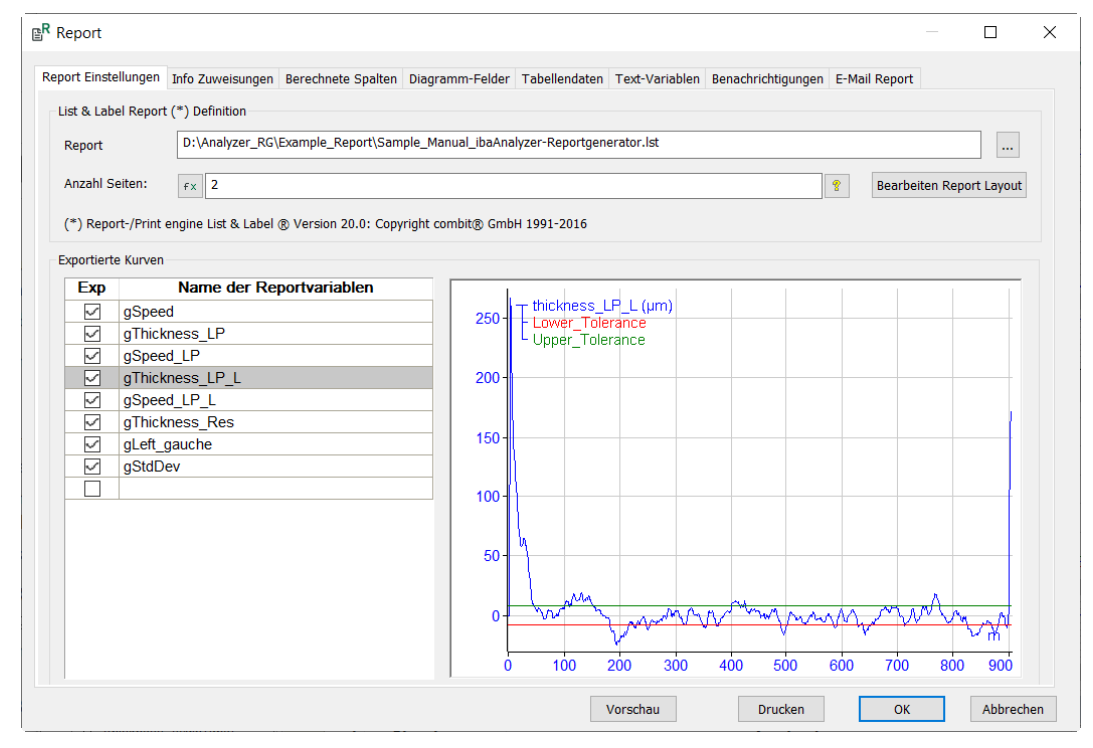

Der obere Teil des Fensters enthält allgemeine Einstellungen und eine Schaltfläche zum Starten des combit "List & Label Reporting Tool Report Designer".

#### **Report**

Report-Dateien können als lst-Dateien gespeichert werden. Vorhandene Dateien können mit Hilfe des Browsers **burderufen und gegebenenfalls bearbeitet werden. Dieses Feld kann leer** gelassen werden, wenn ein neuer Report erstellt werden soll.

#### **Anzahl Seiten**

Gibt die Anzahl der Seiten an, die auf einem Drucker/Datei ausgegeben werden. Diese Seitenzahl wird immer ausgegeben, unabhängig von der im Report Designer angegebenen Seitenzahl. Wenn der Report jedoch eine dynamische Tabelle enthält, kann die Anzahl der Seiten erhöht werden.

Die Anzahl der Seiten kann auch über den Ausdruckseditor  $\mathbb{E}$  definiert werden. Dies ist sinnvoll, wenn die Anzahl der Seiten von den Signalen in der DAT-Datei abhängen soll.

#### **<Bearbeiten Report Layout>**

Startet den Report Designer. Diese Option sollte erst gewählt werden, wenn alle Parameter im Fenster *Report* definiert sind. Weitere Informationen siehe Kapitel ì *Der Report Designer*, Seite 28.

Im unteren Teil des Fensters werden die *Exportierten Kurven* ausgewählt.

Die Kurven, die im Report angezeigt werden sollen, müssen hier durch Anklicken des entsprechenden Kontrollkästchens in der Spalte *Exp* ausgewählt werden. Die Zeilen in *Name der Reportvariablen* entsprechen den zugewiesenen Variablennamen, die im Report Designer verwendet werden.

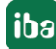

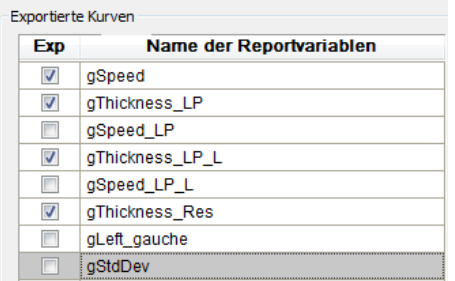

Ein Klick auf eine einzelne Zeile öffnet das Vorschaufenster auf der rechten Seite und zeigt die entsprechenden Signalkurve an (beispielsweise "gThickness\_LP\_L" in der Abbildung oben.

Der *Name der Reportvariablen* sollte verwendet werden, um dem Signal einen aussagekräftigen Namen zu geben, da dieser im Report Designer angezeigt wird. Die für den Report erforderlichen Signalkurven müssen in der Spalte *Exp* angekreuzt werden.

Die ausgewählten Graphen werden in der *Variablen-/Feldliste* des Report Designers angezeigt:

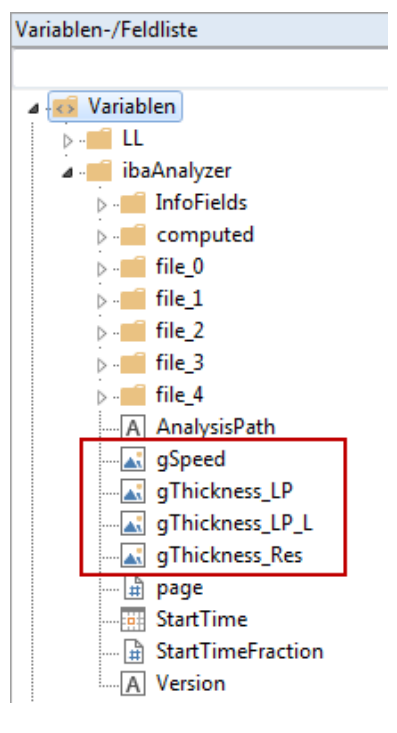

### **3.2 Das "Info Zuweisungen" Fenster**

Dieses Fenster dient dazu, einzelnen Feldern, die im Report-Layout angezeigt werden sollen, zusätzliche Informationen aus dem Abschnitt "Info" einer Messdatei zuzuordnen. Alle in der Messdatei vorhandenen Infofelder können verwendet werden. Speziell konfigurierte Infofelder können zusätzlich zu den Standardinformationen aus den Messdateien verwendet werden.

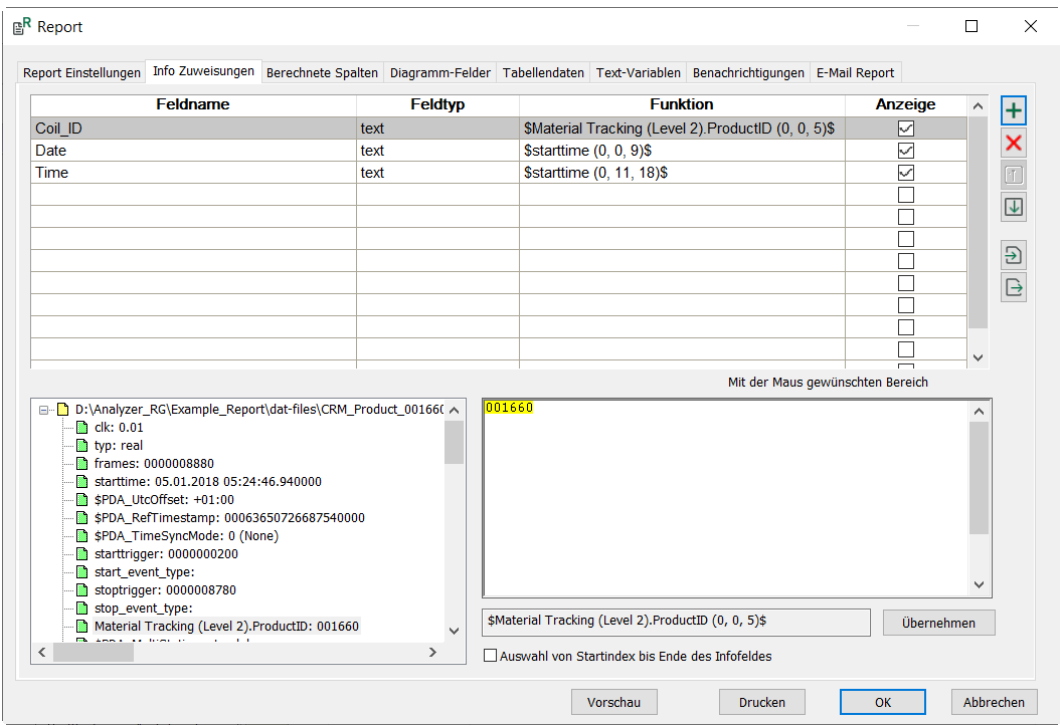

Die verfügbaren Infofelder werden im unteren linken Teil des Dialogs angezeigt. Durch Anklicken des gewünschten Infofeldes werden die Feldinformationen in das Bearbeitungsfeld übernommen. Standardmäßig ist der gesamte Inhalt gelb markiert und wird in das Spaltenfeld übernommen, sobald die Schaltfläche <Übernehmen> angeklickt wird.

Das Info-Zuweisungen-Fenster mit dem Bearbeitungsfeld (1) und dem Spaltenfeld (2):

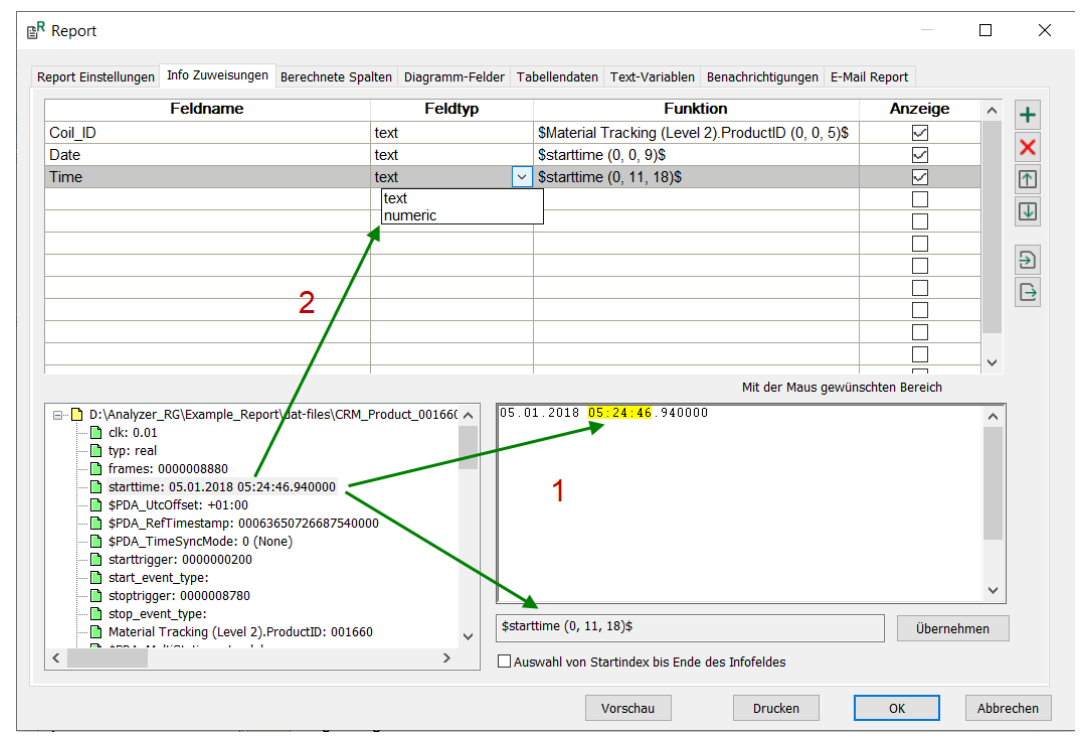

Es ist auch möglich, eine Gruppe von Zeichen aus dem Inhalt des Bearbeitungsfeldes auszuwählen. Um einen Ausschnitt auszuwählen, klicken Sie auf das erste der gewünschten Zeichen, ziehen Sie die Maus auf das letzte gewünschte Zeichen und lassen die Maustaste los. Durch Drücken von <Übernehmen> wird der Auszug aus dem Infotext in das Spaltenfeld übertragen.

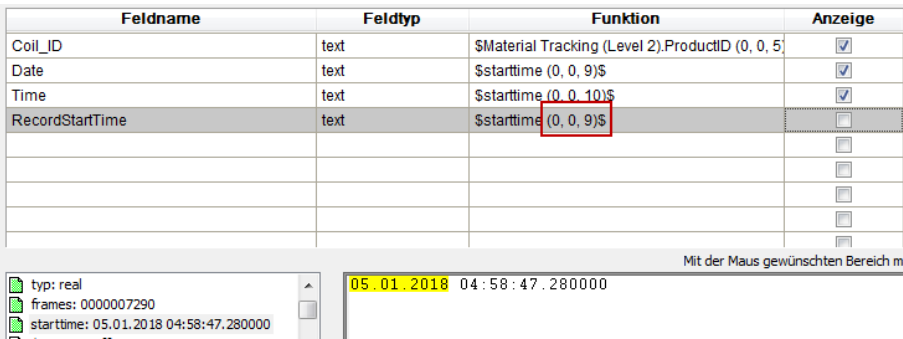

Es ist auch möglich, alle Zeichen nach einer bestimmten Position auszuwählen. Dazu klicken Sie auf das erste Zeichen und dann auf die Checkbox *Auswahl von Startindex bis Ende des Infofeldes*.

#### **Hinweis**

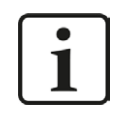

In der Spalte *Anzeige*, können die einzelnen Felder für die Anzeige im Informationsfenster *Report Info* ausgewählt werden, siehe Kapitel ì *Das "Report Information" Fenster*, Seite 38.

Für eine schnellere Bearbeitung ist es auch möglich, das Quellfeld per Doppelklick auszuwählen. Die Spaltenzeile wird zusätzlich zum Bearbeitungsfeld gefüllt. Der *Feldtyp* kann aus der Dropdown-Liste ausgewählt werden, die die verfügbaren Datentypen enthält. Der *Feldname* kann bei Bedarf geändert werden. Der Zeichenbereich innerhalb der *Funktion* kann im Bearbeitungsfenster verändert werden.

#### **Hinweis**

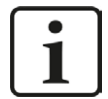

Für Reports stehen nur die Typen "text" und "numeric" zur Verfügung.

Leerzeichen und Bindestriche werden im Report Designer in Unterstriche umgewandelt. Bei Verwendung von Punkt "." gibt der vorhergehende Text ein Verzeichnis im Report Designer an (Beispiel: siehe Kapitel **7** Das "Berechnete Spal*ten" Fenster*, Seite 15).

Vermeiden Sie Sonderzeichen!

#### **Achtung**

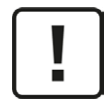

Achten Sie beim Markieren der Zeichen im Technostring-Bereich darauf, dass die richtige Zeile in der obigen Tabelle ausgewählt ist. Der letzte markierte Ausschnitt vor dem Verlassen der Zeile bzw. dem Schließen des Fensters ist gültig und wird beibehalten.

Die Info-Daten sind in der *Variablen-/Feldliste* des Report Designers verfügbar.

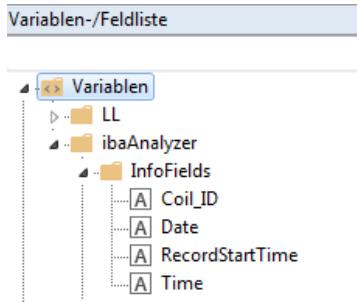

#### **Buttons zur Bearbeitung von Infospalten**

Für das Sortieren, Importieren und Exportieren der ausgewählten Infofelder stehen mehrere Buttons zur Verfügung.

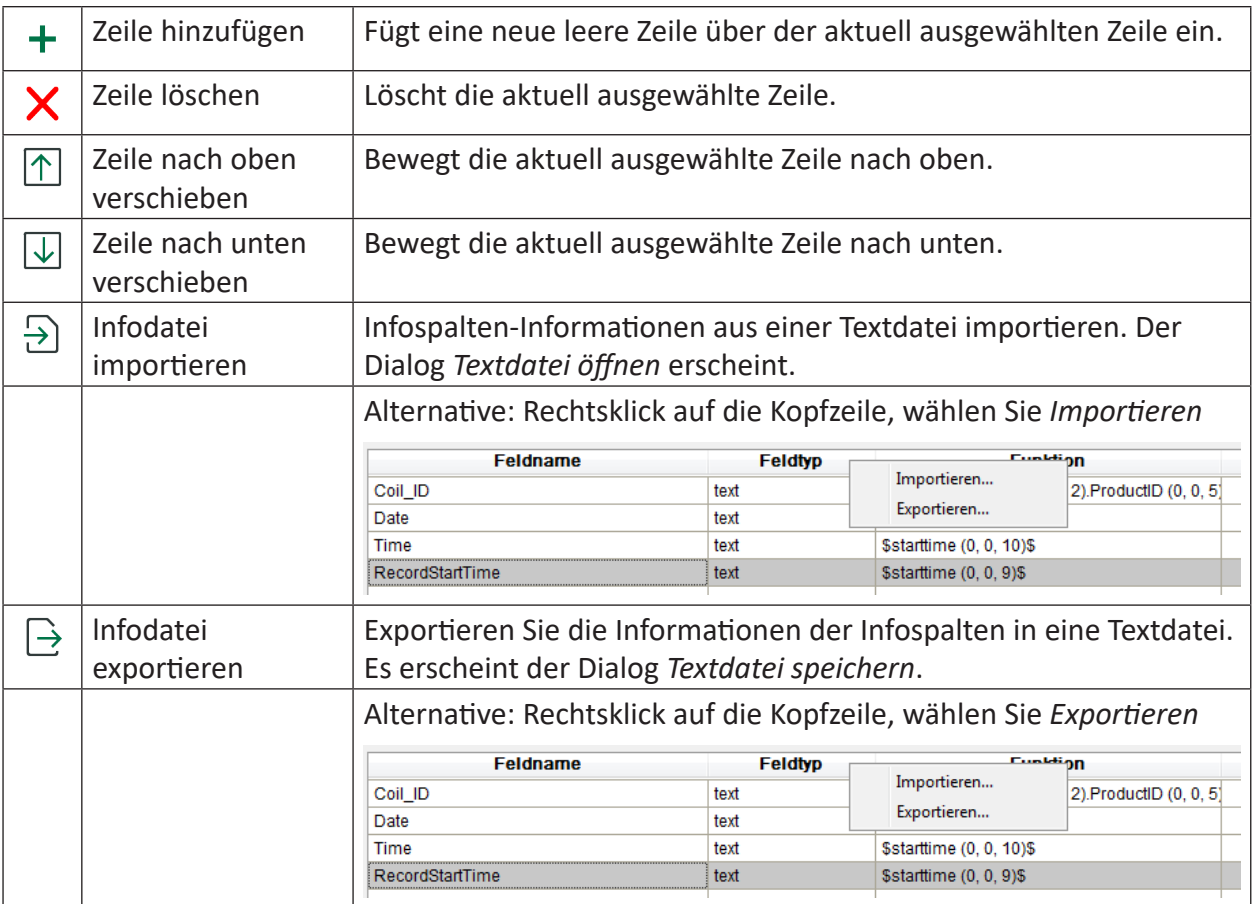

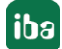

#### **Tipp**

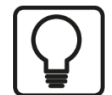

Import und Export von Einstellungen für Info/Berechnete Spalten

Diese Funktion ist sehr hilfreich, wenn die gleichen Ausdrücke an anderer Stelle verwendet werden sollen, z.B. bei der Datenbankextraktion oder bei der Verarbeitung einer großen Anzahl von berechneten Spalten.

Die exportierte Textdatei kann einfach mit einem Editor oder MS Excel bearbeitet werden.

Ein Import überschreibt immer alle aktuellen Spalten.

### **3.3 Das "Berechnete Spalten" Fenster**

Im Fenster *Berechnete Spalten* können Berechnungen wie in der Signaltabelle durchgeführt werden. Diese Operationen erzeugen einen Wert für das zugehörige Signal (z. B. Mittelwert, Maximum oder Minimum aller Daten in einem Signal). Werte, die als "berechnete Spalten" definiert sind, werden an den Report Designer übergeben. Da im Report Designer keine der *ibaAnalyzer*-Funktionen des Ausdruckseditors verfügbar sind, müssen alle Berechnungen hier durchgeführt werden.

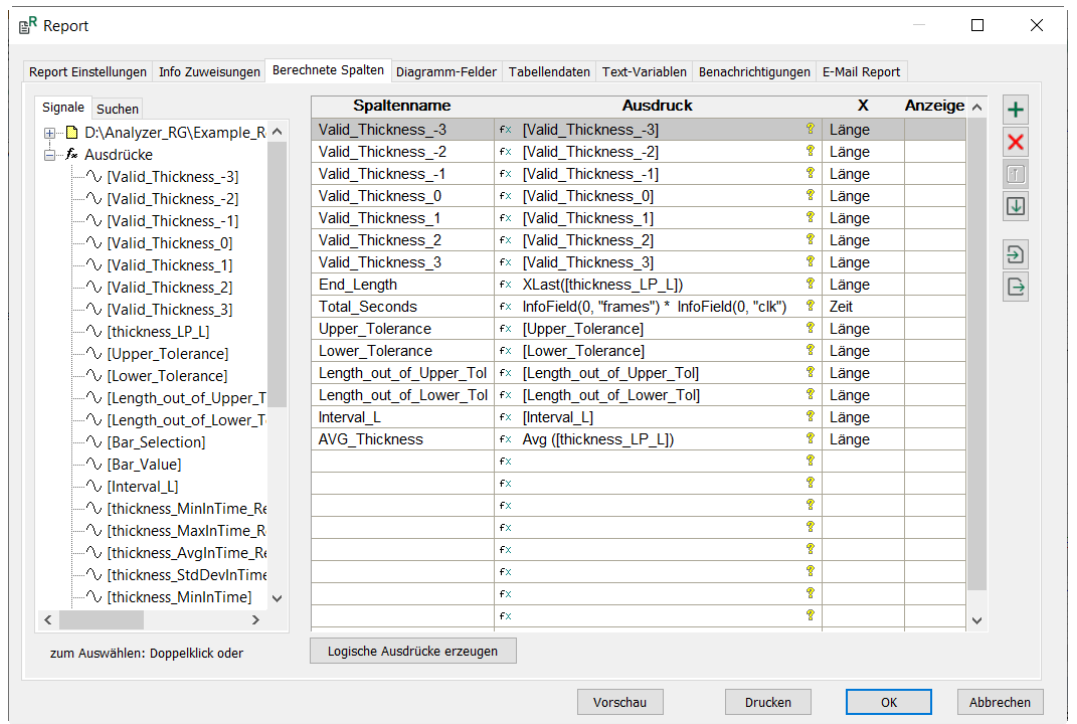

#### **Hinweis**

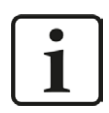

Die Buttons zur Bearbeitung der *Berechneten Spalten* sind dieselben wie im Kapitel **7** Das "Info Zuweisungen" Fenster, Seite 11.

#### **Signal auswählen und vorbereiten**

Mit einem Doppelklick auf das gewünschte Signal (Drag & Drop ist auch möglich) wird das Signal in die Liste *Berechnete Spalten* kopiert. Als *Spaltenname* wird zunächst der Name des Quellsignals verwendet, kann aber bei Bedarf geändert werden. In der Spalte *Ausdruck* wird zunächst die Nummer oder der Name des Quellsignals übernommen. Der Ausdruck kann mit dem Ausdruckseditor  $f_{\ast}$  bearbeitet werden.

#### **Hinweis**

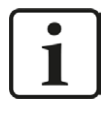

Wenn im Ausdruck keine explizite Funktion angegeben ist, ermittelt *ibaAnalyzer* automatisch den Mittelwert.

Die "X"-Achsenzelle wird automatisch mit dem Zyklusmodus "Zeit" belegt. Der Zyklusmodus muss durch Auswahl einer der Optionen im Drop-down-Menü auf den Zyklusmodus des ausgewählten Signals eingestellt werden. Andernfalls wird die Übertragung des Signalwertes an den Report Designer verhindert.

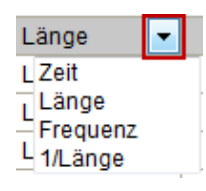

**Hinweis**

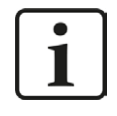

Das Kontrollkästchen in der Spalte *Anzeige* muss aktiviert sein, damit der Wert im Fenster *Report-Info* verfügbar ist (siehe Kapitel ∂ Das "Report Information" *Fenster*, Seite 38)

Die Daten der *Berechneten Spalten* werden in der *Variablen-/Feldliste* des Report Designers zur Verfügung gestellt.

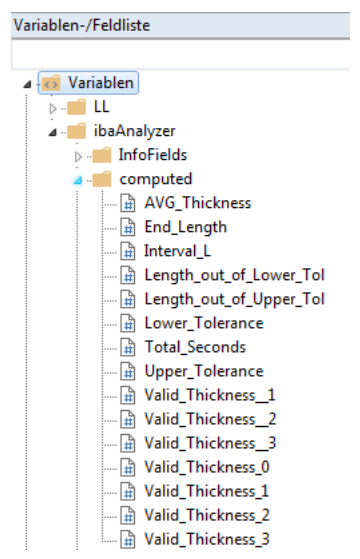

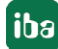

#### **Tipp**

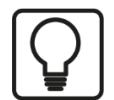

Mit einem Punkt "." im Spaltennamen wird der Report Designer angewiesen, ein Verzeichnis zu erstellen, das nach den vorhergehenden Zeichen benannt ist und alle Signale mit diesem Präfix enthält.

Mit z. B. "Valid.Thickness" wird in der *Variablen-/Feldliste* des Report Designers folgende Struktur erzeugt.

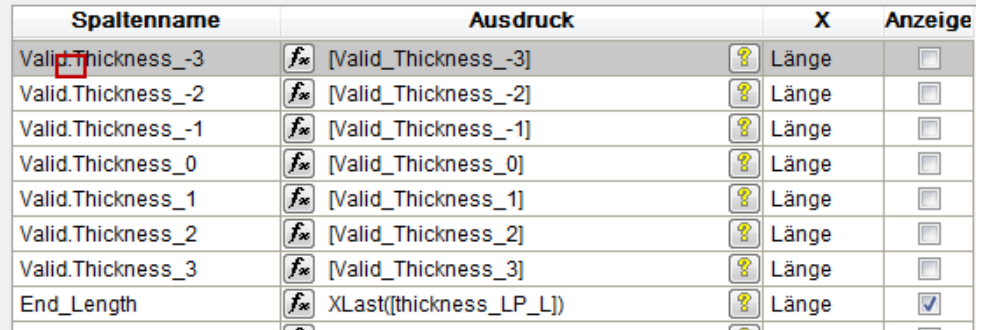

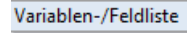

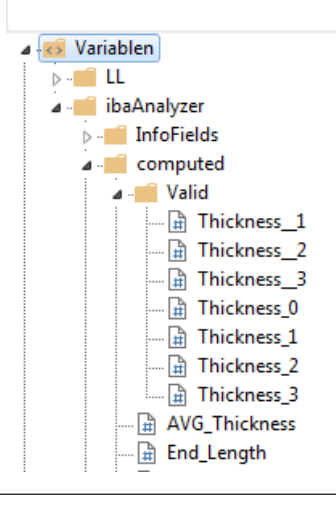

## **3.4 Das "Diagramm-Felder" Fenster**

Das Fenster *Diagramm-Felder* ermöglicht die Bereitstellung von Daten, die von im Report Designer spezifizierten Diagrammen (z. B. Balken-, Punkt- oder Kreisdiagramm) verwendet werden sollen.

Typische Ansicht des "Diagramm-Felder"-Fensters (x-Achse):

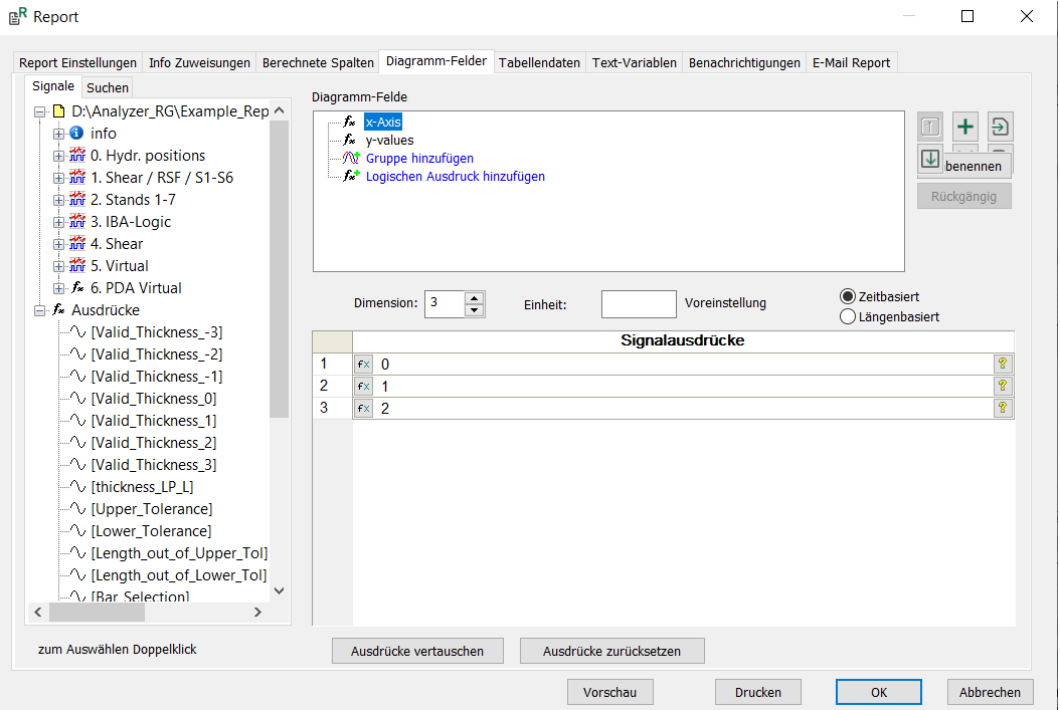

Typische Ansicht des "Diagramm-Felder"-Fensters (y-Werte):

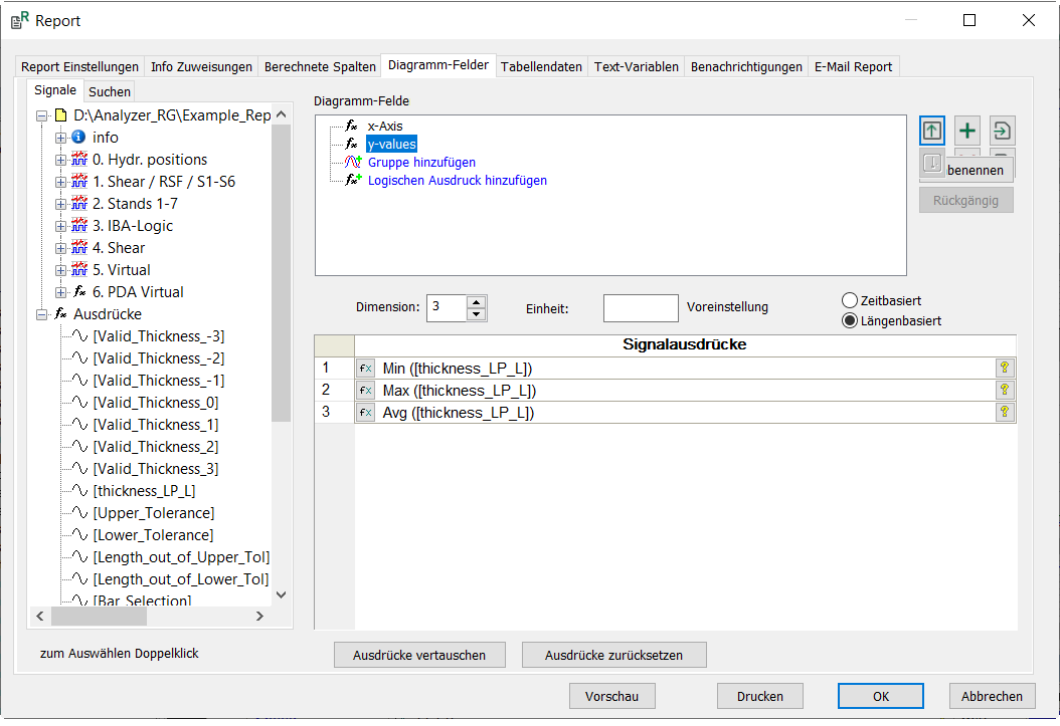

Für die Erstellung von Diagramm-Feldern steht der *ibaAnalyzer*-Signalbaum in der linken Spalte zur Verfügung. Standardmäßig ist das Diagramm-Feld "ChartField\_001" vordefiniert und kann modifiziert werden.

Rechts neben dem Fenster *Diagramm-Feld* befinden sich die üblichen Schaltflächen für die Bearbeitung. Die Schaltfläche <Umbenennen> ermöglicht die Änderung des ausgewählten Diagramm-Feldnamens. Mit <Rückgängig> werden alle Änderungen im Fenster *Diagramm-Felder* verworfen, sofern sie nicht beibehalten wurden (dies wird durch ein rotes Ausrufezeichen angezeigt).

Für jedes Diagramm-Feld kann die "Dimension" und die "Einheit" manuell eingestellt werden. Es kann zwischen zeit- und längenbasierten Signalen unterschieden werden.

Geben Sie den Ausdruck für die anzuzeigenden Daten in das jeweils ausgewählte Diagrammfeld ein. Jede Zeile entspricht einem Datenpunkt. Mit der Schaltfläche <Signalausdrücke zurücksetzen> werden alle Ausdrücke wieder entfernt.

#### **Hinweis**

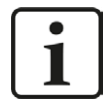

Auf die Daten des *Diagramm-Feldes* kann nur dann zugegriffen werden, wenn ein Diagramm im Report Designer erstellt bzw. bearbeitet wird. Die Daten werden in der *Variablen-/Feldliste* des Report Designers zur Verfügung gestellt.

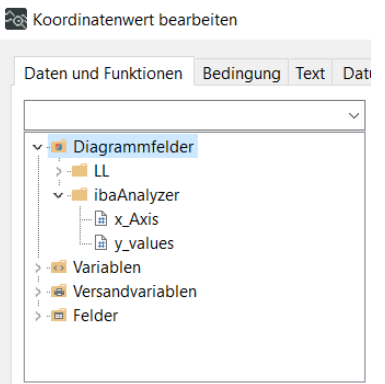

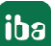

### **Beispiel**

Um ein einfaches Balkendiagramm mit Minimal-, Mittel- und Maximalwerten zu erstellen, benennen Sie das ursprünglich erstellte "ChartField 001" in z. B. "Werte" um und weisen die Werte 0, 1 und 2 zu. Die Dimension muss auf 3 eingestellt werden. In diesem Feld wird die x-Achse des resultierenden Diagramms angegeben, d.h. die Anzahl der Balken.

Klicken Sie auf  $\pm$ , um ein zweites Feld zu öffnen, das der y-Achse entspricht, und vergeben Sie einen Namen (z. B. "Thickness").

Diese Achse definiert den Wert der Datenpunkte, d.h. die Balkenhöhe. Denken Sie daran, die "Dimension" auf die gleiche Anzahl wie die x-Achse zu setzen. Wählen Sie in diesem Fall die Option "zeitbasiert".

Geben Sie die Werte in die Felder *Signalausdrücke* ein.

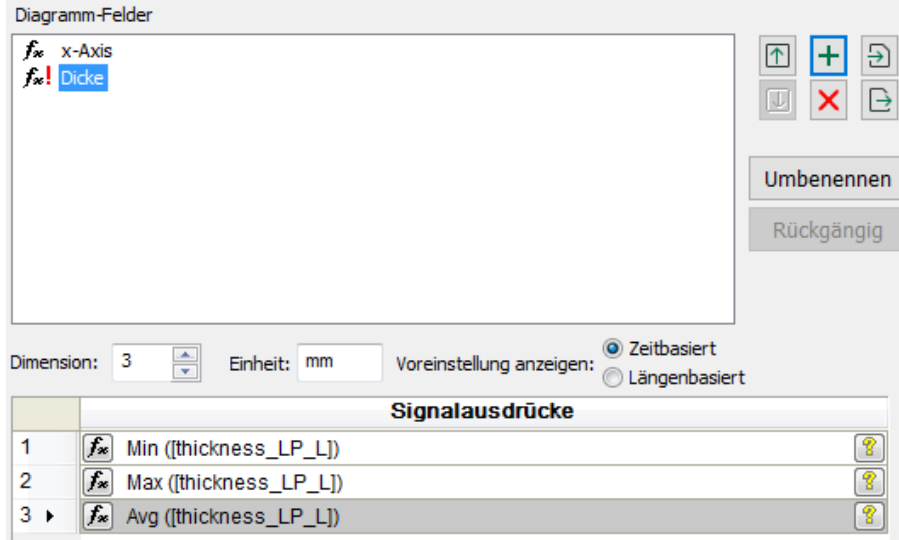

Die Einstellungen für den Report bleiben erhalten, wenn ein anderes Reportfenster geöffnet wird. Das Ergebnis im Report Designer könnte z. B. so aussehen:

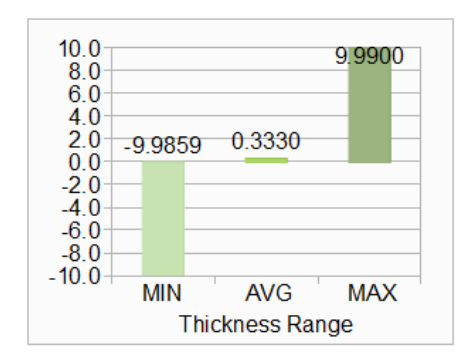

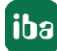

# **3.5 Das "Tabellendaten" Fenster**

Dieses Fenster wird nur zur Auswahl von Daten für dynamische Reporttabellen verwendet. Die Länge dieser Tabellen hängt von der aktuellen Menge der aufgezeichneten Daten ab.

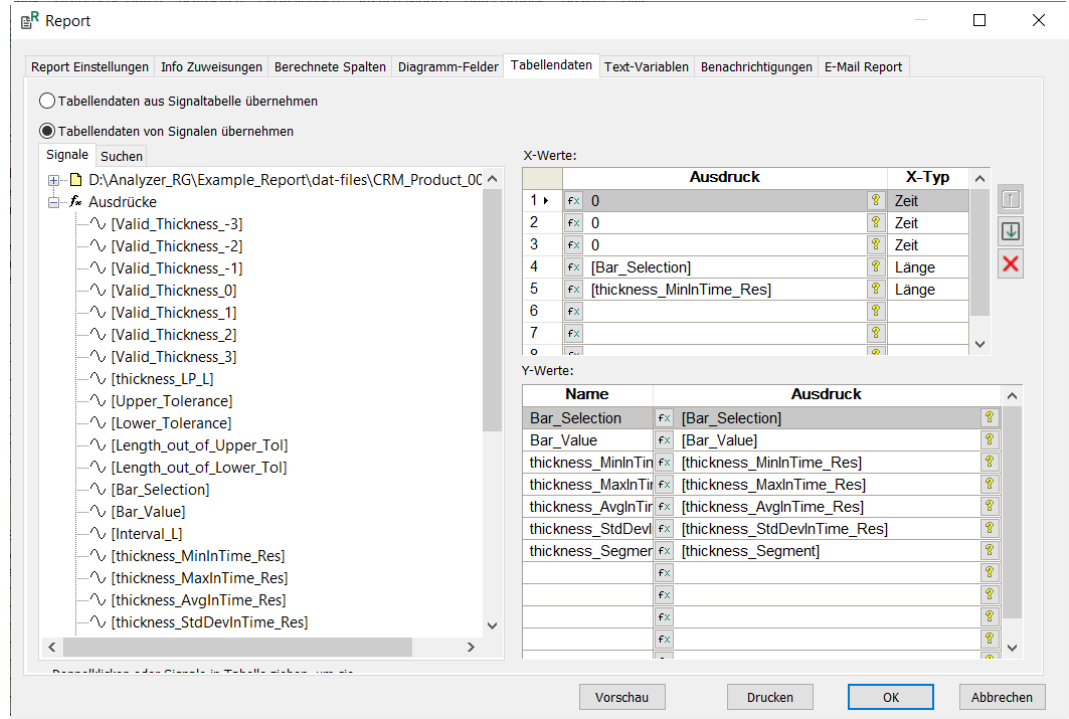

Generell werden zwei Möglichkeiten zur Generierung von Tabellendaten angeboten.

#### **Tabellendaten aus Signaltabelle übernehmen**

Die Spaltendaten werden direkt aus dem Fenster *Signaldefinitionen* übernommen.

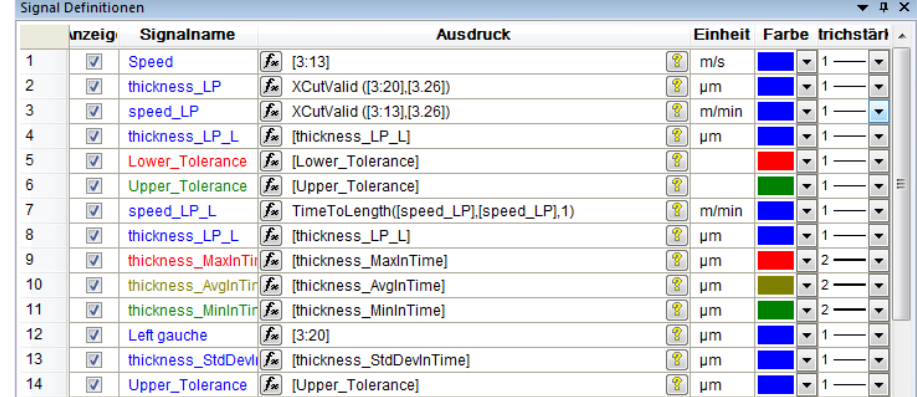

Sie werden in der *Variablen-/Feldliste* des Report Designers zur Verfügung gestellt.

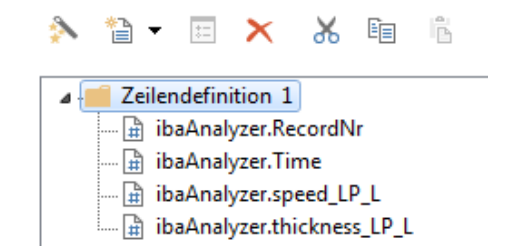

#### **Tabellendaten von Signalen übernehmen**

Die Spaltendaten werden aus den in den Fenstern X-Werte und Y-Werte definierten Signalen übernommen.

#### **X-Werte**

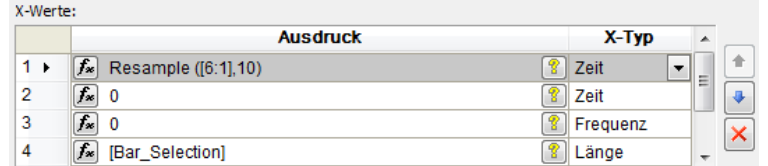

Die Abtastzeit des hier angegebenen Signals bestimmt die Abtastzeit der Tabellendaten. Beispielsweise gibt die Resample-Funktion in der Abbildung oben 10 Sekunden an. Siehe Spalte *Zeit* im Ausgabereport unten.

#### **Y-Werte**

Hier werden die Datenspalten eingetragen, die in der Tabelle angezeigt werden sollen:

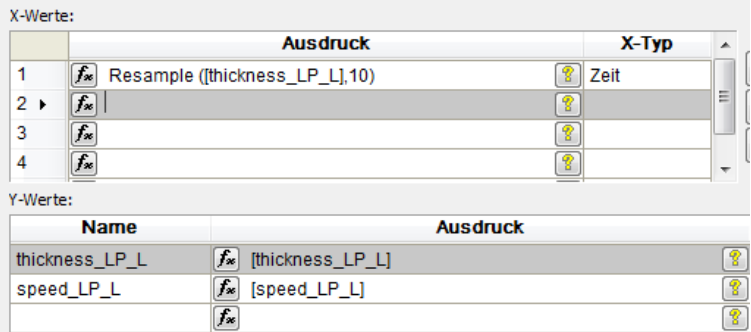

Die Namen werden im Report Designer angezeigt.

Die Daten werden in der *Variablen-/Feldliste* des Report Designers zur Verfügung gestellt.

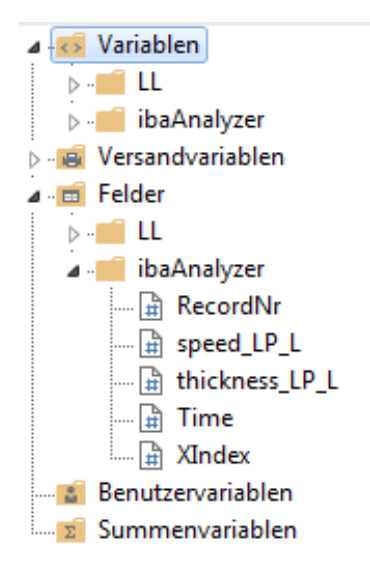

#### **Beispiel für einen entsprechenden Ausgabereport**

Das Kapitel **7** Ebenen und dynamische Tabellen, Seite 64 beschreibt, wie Tabellen mit variabler Länge erstellt werden.

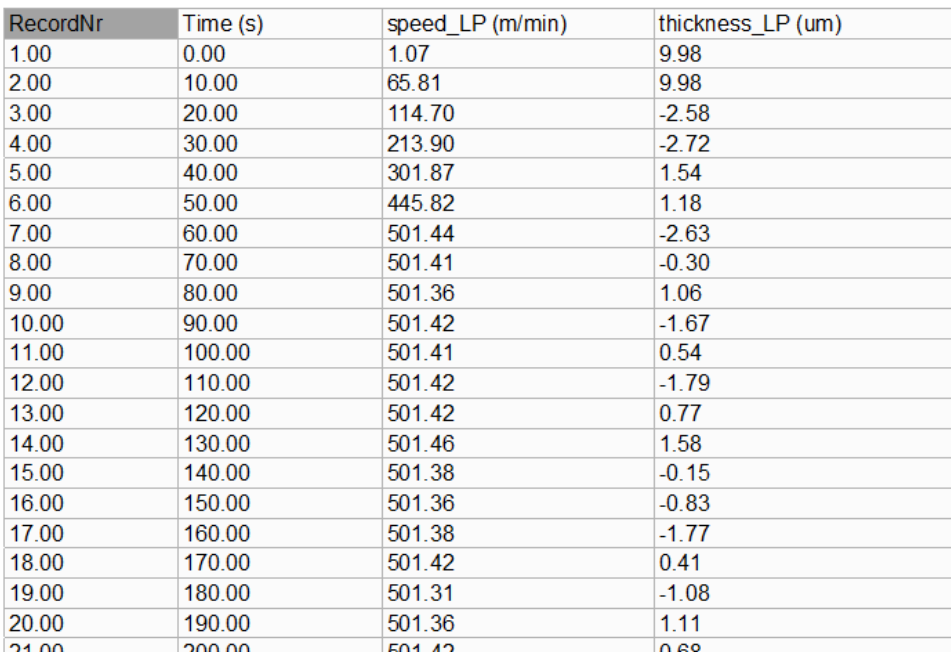

### **3.6 Das "Text-Variablen" Fenster**

Im Fenster *Text-Variablen* können Sie Variablen, die im Report enthalten sind, Texte zuweisen. Die Inhalte können jederzeit geändert werden, ohne das Reportdesign ändern zu müssen.

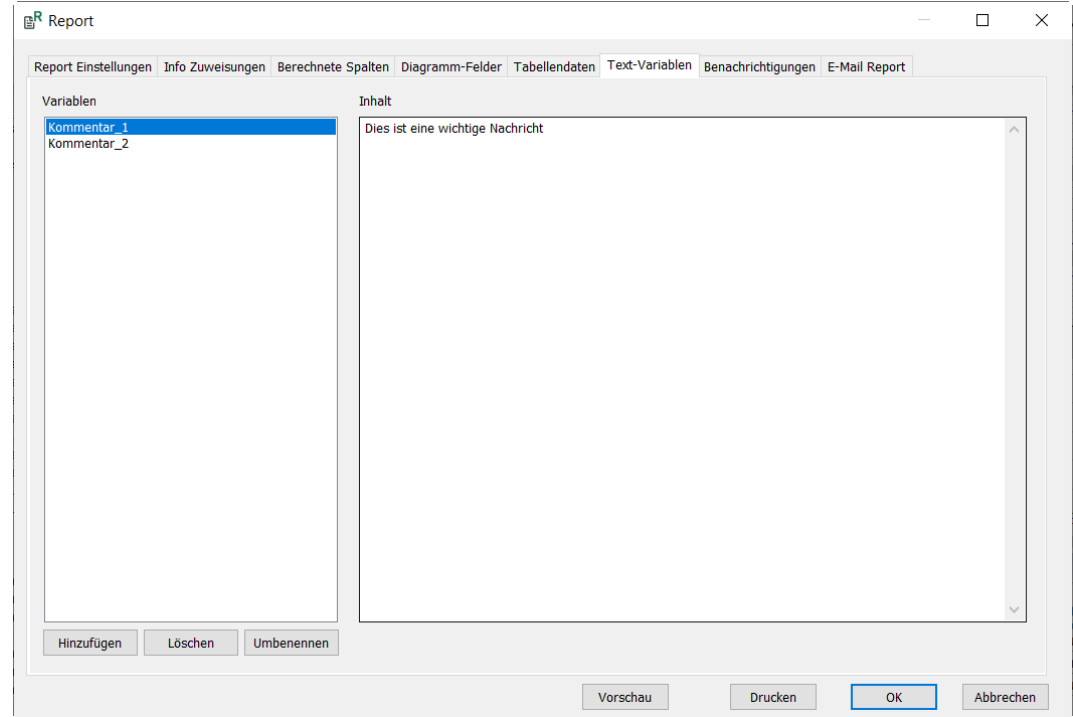

Die Variablen können mit den Schaltflächen <Hinzufügen>, <Löschen> und <Umbenennen> bearbeitet werden. Der Inhalt kann in der rechten Spalte angegeben werden.

Die Info-Daten stehen in der *Variablen-/Feldliste* des Report Designers zur Verfügung.

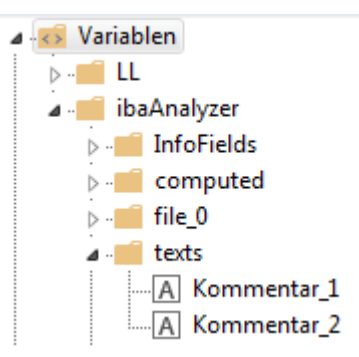

### **3.7 Das "Benachrichtigungen" Fenster**

Das Fenster "Benachrichtigungen" bietet mehrere Kommunikationsmöglichkeiten, die durch einen bestimmten Status der Reportgenerierung ausgelöst werden. Beachten Sie, dass der Report, wenn er erstellt wird, nicht versendet wird.

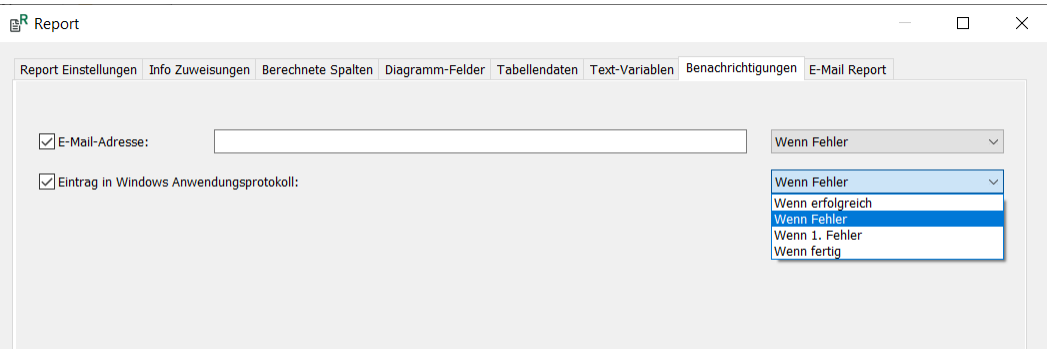

Benachrichtigungen können versendet werden über

#### **E-Mail-Adresse**

Geben Sie die Adresse ein und wählen den Status der Reportgenerierung aus.

#### **Hinweis**

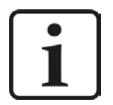

Ein Standard-E-Mail-Client (z.B. MS Outlook, Outlook Express, etc.) muss auf dem Computer installiert sein.

#### **Eintrag in Windows Anwendungsprotokoll**

Wählen Sie den Status der Reportgenerierung aus. Die Meldung wird in das Windows-Ereignisprotokoll, Anwenderbereich geschrieben.

Für jede Art von Benachrichtigung stehen folgende Bedingungen (Status der Reportgenerierung) zur Verfügung:

■ Wenn fertig

Die Benachrichtigung erfolgt, wenn der Ausgabevorgang abgeschlossen ist, Erfolg oder Misserfolg ist irrelevant.

■ Wenn erfolgreich

Die Benachrichtigung erfolgt bei erfolgreicher Reportausgabe.

■ Wenn Fehler

Die Benachrichtigung erfolgt, wenn eine Reportausgabe fehlgeschlagen ist.

■ Wenn 1. Fehler

Die Benachrichtigung erfolgt, wenn die erste Reportausgabe fehlgeschlagen ist.

### **3.8 Das "E-Mail Report" Fenster**

In diesem Fenster kann der erstellte Report automatisch per E-Mail versendet werden. Sie können eine Bedingung festlegen, wann und an wen ein Report versandt werden soll.

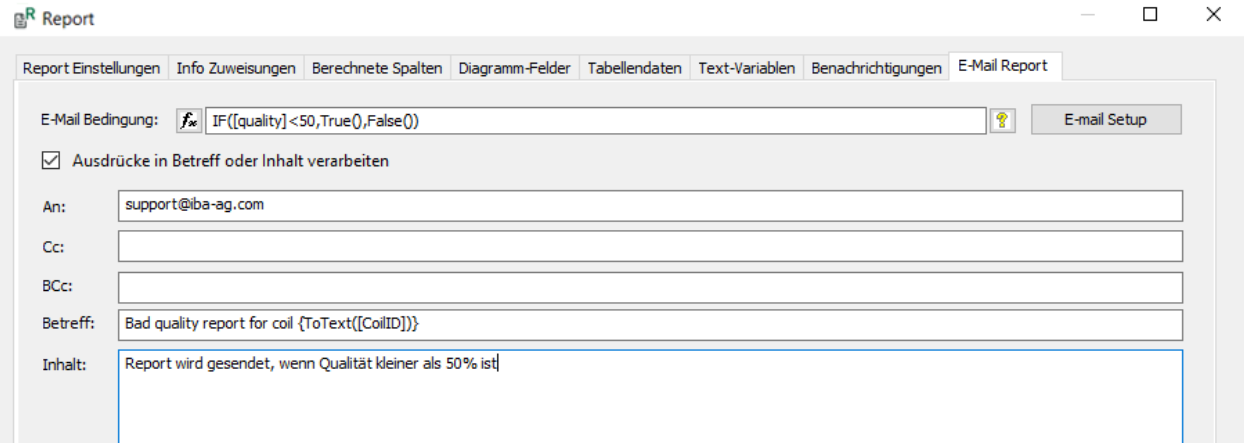

#### **E-Mail Bedingung**

Geben Sie die Bedingung für den E-Mail-Versand an.

#### **Ausdrücke in Betreff oder Inhalt verarbeiten**

Wenn diese Option aktiviert ist, ist es möglich, *ibaAnalyzer*-Ausdrücke (das Ergebnis sollte ein Textsignal sein) im E-Mail-Text oder im Betreff zu verwenden. Um richtig interpretiert zu werden, muss ein vollständiger und gültiger *ibaAnalyzer*-Ausdruck von geschweiften Klammern "{" und "}" eingeschlossen sein.

Beispiel: "Bericht für Produkt { [product\_id\_textsignal] }"

#### **Empfänger Informationen**

In den Feldern *An*, *Cc*, *BCc*, *Betreff* und *Inhalt* werden der Empfänger und der Inhalt der zu versendenden E-Mail angegeben, zusätzlich zum angehängten Report.

#### **<E-Mail Setup>**

Das Fenster *Einstellungen für den Mailversand* wird geöffnet. In diesem Dialogfeld definieren Sie das E-Mail-Konto, mit dem die E-Mail versendet werden soll.

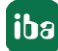

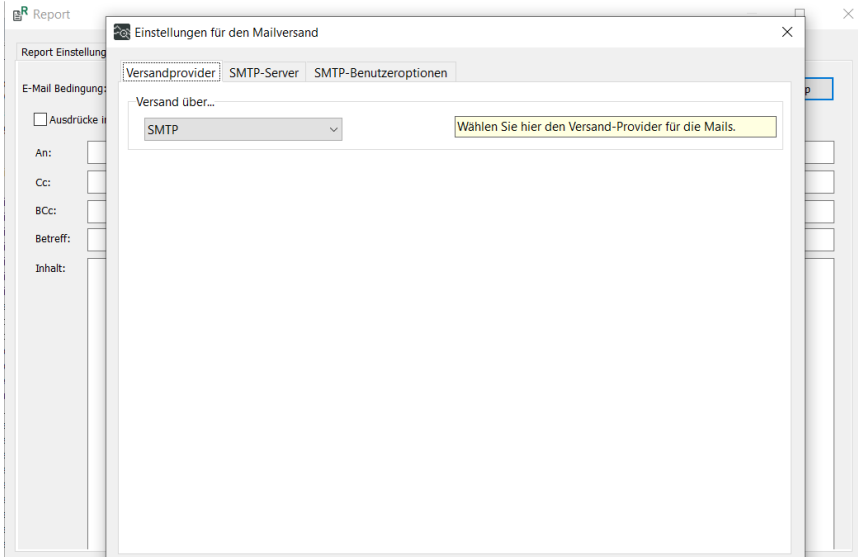

Im Fenster *Einstellungen für den Mailversand* stehen die folgenden Optionen zur Verfügung:

#### **Versand über...**

Wählen Sie den Versand-Provider aus der Drop-down-Liste aus.

#### **<OK>**

Speichert und kehrt zurück zum Fenster *E-Mail Report*

#### **<Abbrechen>**

Löscht die Änderungen und kehrt zum Fenster *E-Mail Report* zurück

#### **<Test-Mail senden>**

Sendet eine Test-E-Mail, um die Funktionalität zu überprüfen.

Für den ausgewählten E-Mail-Provider können zusätzliche Einstellungen erforderlich sein.

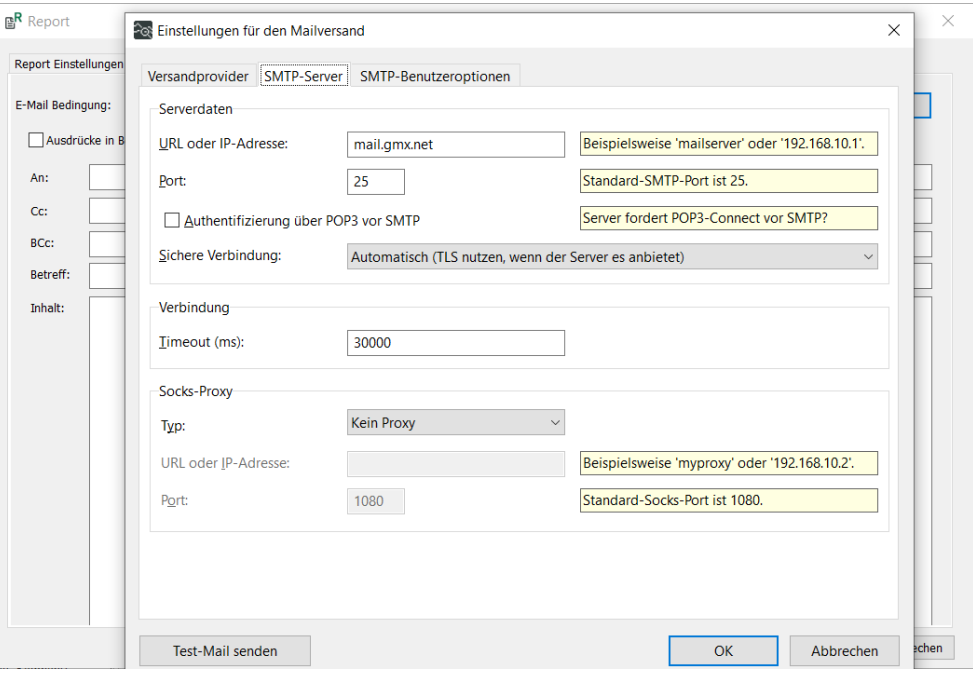

# **4 Der Report Designer**

Der Report Designer wird gestartet, indem Sie im Fenster *Report Einstellungen* den Button <Bearbeiten Report Layout> anklicken. Stellen Sie sicher, dass Sie alle Informationen, die Sie für das Reportdesign verwenden möchten, in der Datenschnittstelle des *ibaAnalyzer-Reportgenerators* definiert haben.

### **4.1 Der Projekt-Assistent**

Wenn das Feld *Report Datei* leer gelassen wurde, wird der Projekt-Assistent gestartet. Wenn ein vorhergehender Report ausgewählt wurde, wird dieser im Fenster *Report Designer* geöffnet.

#### **Hinweis**

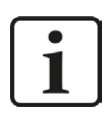

Der Projekt-Assistent ist nur in der 32-Bit-Version von *ibaAnalyzer* verfügbar.

Der Projekt-Assistent dient zur einfachen und schnellen

- Einrichtung von Druckoptionen
- Festlegung von Seitennummerierung und Seitentitel
- Auswahl der Daten für dynamische Tabellen.

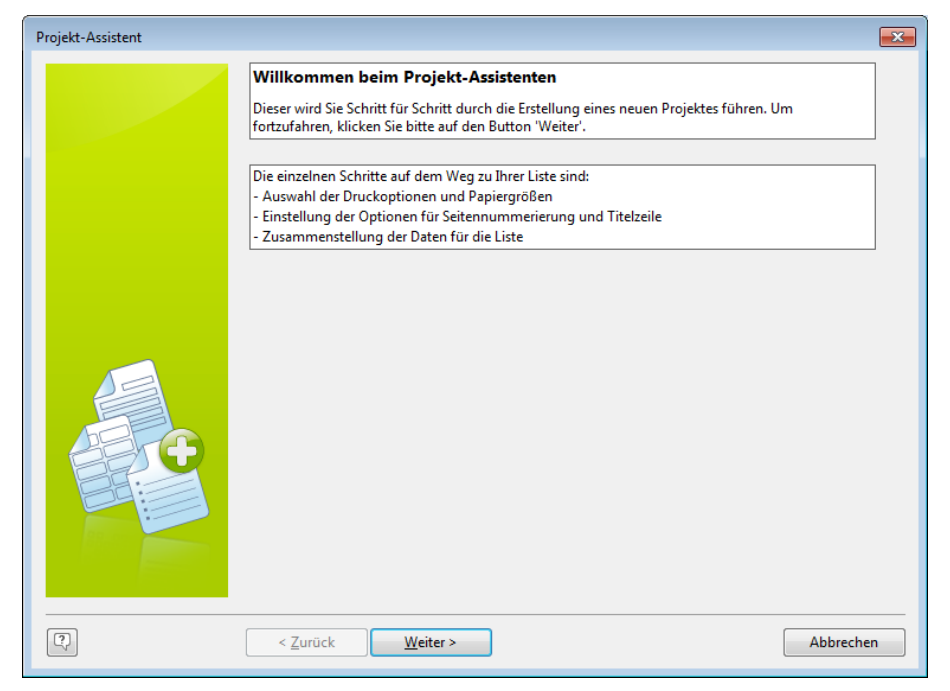

Der Projekt-Assistent ist einfach zu bedienen und wird hier nicht im Detail besprochen. Alle vom Projektassistenten vorgenommenen Einstellungen können manuell vorgenommen werden und werden in den folgenden Kapiteln erläutert.

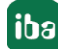

#### **Hinweis**

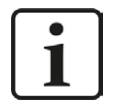

Der Projekt-Assistent kann nützlich sein, wenn eine dynamische Tabelle benötigt wird. Die iba AG bietet Standardschulungen zum *ibaAnalyzer-Reportgenerator* an, wo dies im Detail erläutert wird.

### **4.2 Das Report Designer Fenster**

Das Report Designer-Fenster ist das Hauptfenster des combit "List & Label Reporting Tool Report Designer".

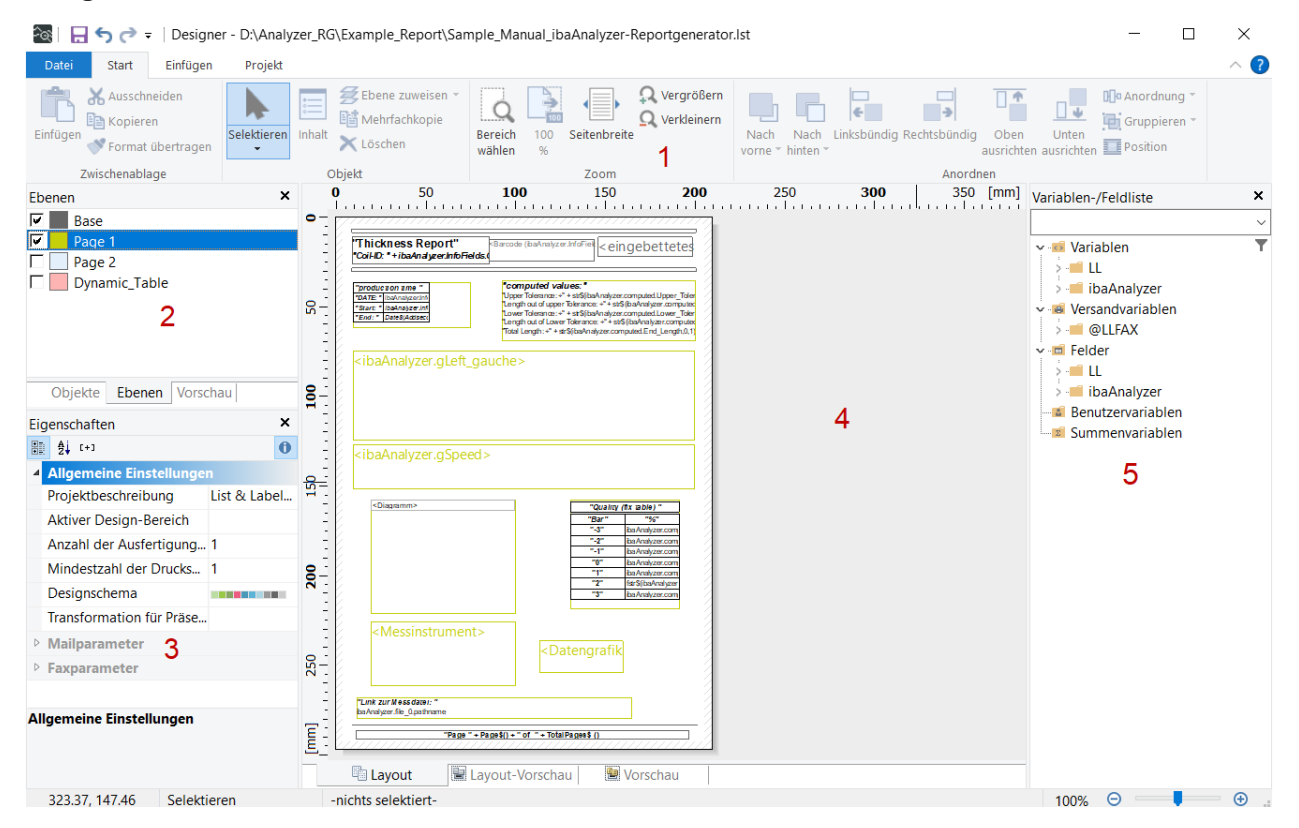

Das Report Designer-Fenster enthält folgende Elemente:

- 1 Menüband mit Werkzeugen
- 2 Die Fenster *Objekte*, *Ebenen* und *Vorschau*
- 3 Das *Eigenschaften* Fenster
- 4 Das *Report Ansicht* Fenster
- 5 Die *Variablen-/Feldliste*

### **4.2.1 Das Menüband**

Das Menüband bietet drei verschiedene Symbolleisten, *Start*, *Einfügen* und *Projekt*. Eine detaillierte Erläuterung finden Sie im Handbuch combit "List & Label Designer".

#### **Die "Start" Symbolleiste**

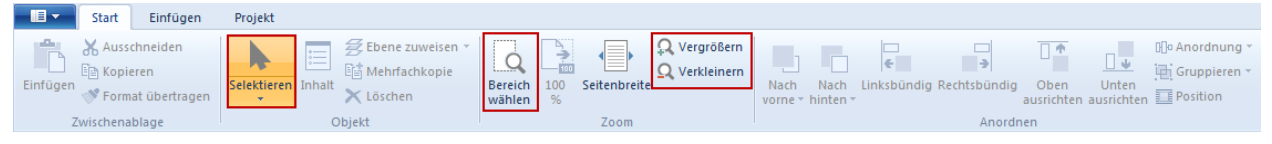

Nützliche Funktionen sind unter anderem:

#### **<Selektieren >**

Objekte in der Reportansicht zur Bearbeitung auswählen.

#### **<Bereich wählen>**

Markieren und Auswählen des zu vergrößernden Reportbereichs mit der Maus.

#### **<Vergrößern/verkleinern>**

Vergrößern oder Verkleinern in der Reportansicht.

#### **Die "Einfügen" Symbolleiste**

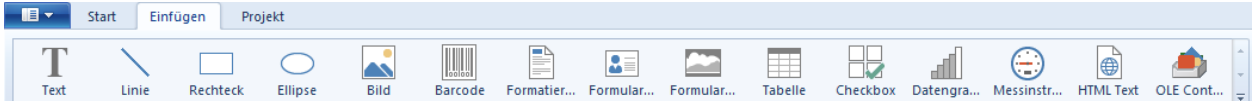

Diese Symbolleiste zeigt die Objekte, die in einen Report eingefügt werden können. Klicken Sie auf ein Symbol und markieren Sie dann mit dem Cursor den gewünschten Bereich in der Reportansicht (<Klicken, Halten, Ziehen, Loslassen>). Nach dem Anlegen des Objekts öffnet sich ein objektspezifisches Fenster.

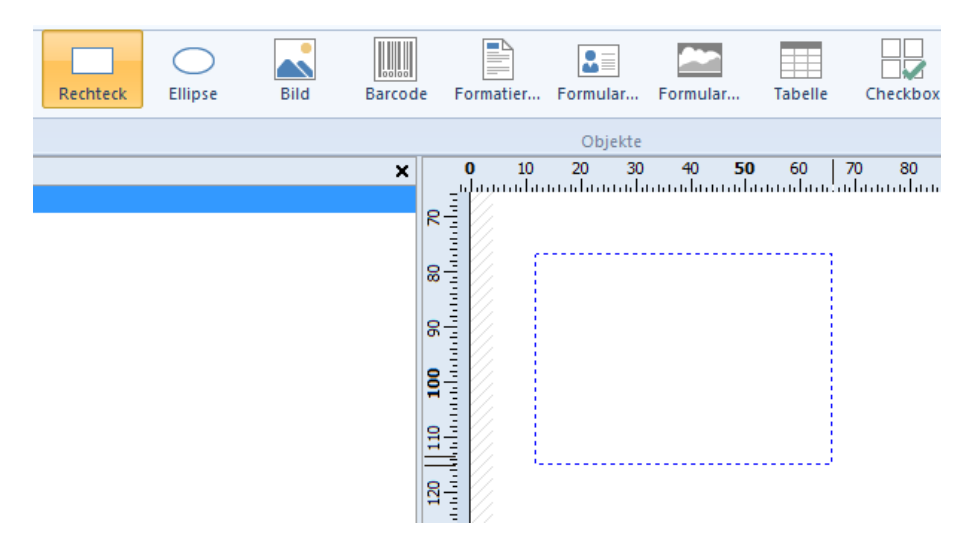

#### **Die "Projekt" Symbolleiste**

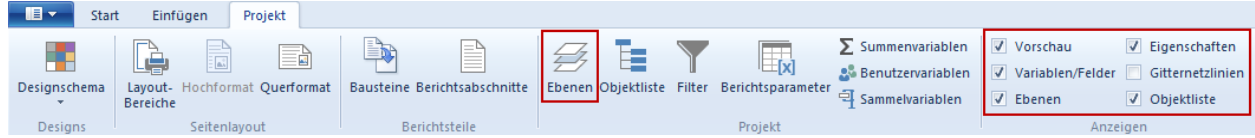

Diese Symbolleiste dient zum Einrichten der grundlegenden Reportparameter und Fenster, die angezeigt werden sollen.

Im Bereich *Anzeigen* werden die Fenster ausgewählt, die beim Öffnen des Report Designers automatisch angezeigt werden.

#### **<Ebenen>**

Es öffnet sich das folgende Fenster. Hier können Sie unterschiedliche Reportseiten definieren.

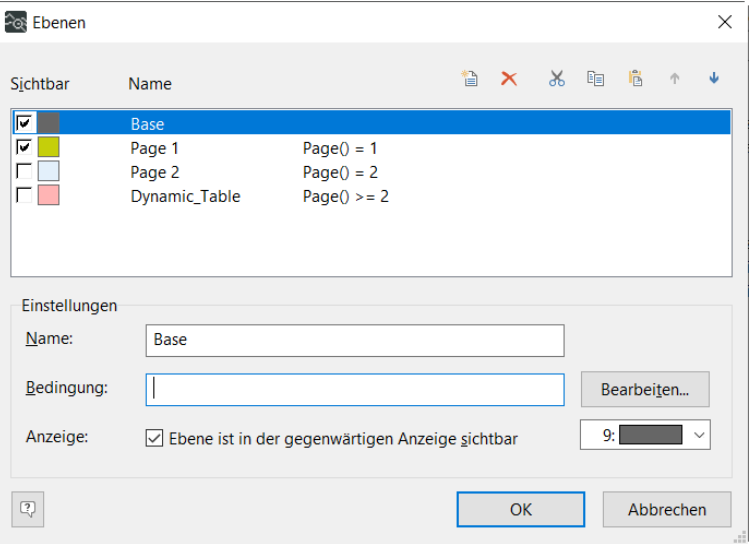

Weitere Informationen finden Sie im Kapitel **7** [Das "Ebenen" Fenster](#page-31-0), Seite 32.

#### **4.2.2 Die Fenster Objekte, Ebenen und Vorschau**

In diesen Fenstern können Sie Einstellungen für Objekte, Ebenen und Vorschau vornehmen.

#### **Das "Objekte" Fenster**

Hier werden die Objekte angezeigt, die aktuell im ausgewählten Report verwendet werden.

Wenn ein Objekt ausgewählt ist, wird das entsprechende Objekt auch in den Layout/Layout-Vorschau-Fenstern von einem Rahmen markiert bzw. umgeben.

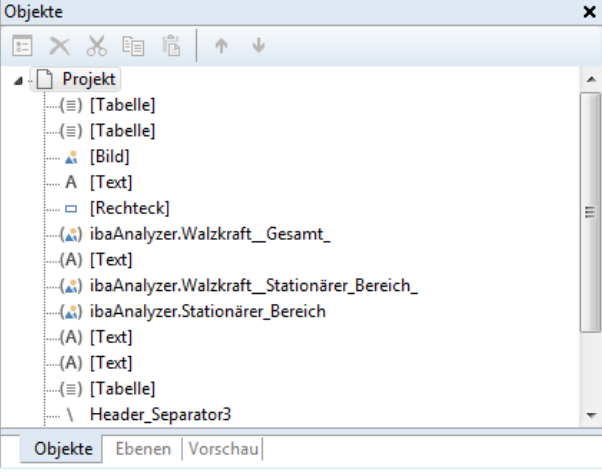

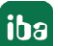

#### <span id="page-31-0"></span>**Das "Ebenen" Fenster**

Hier werden die aktuell im ausgewählten Report verwendeten Ebenen angezeigt und bearbeitet.

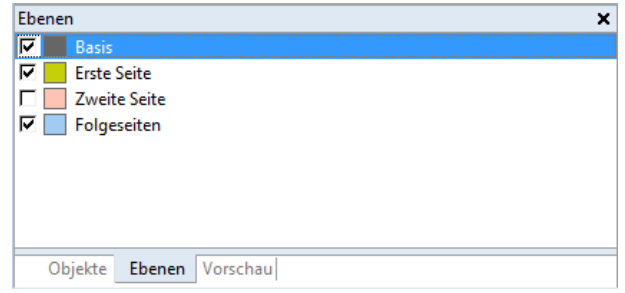

Informationen in der Ebene *Basis* (z. B. Kopf- und Fußzeilen) werden, sofern in den Bedingungen nicht ausdrücklich ausgeschlossen, auf allen Reportseiten angezeigt.

Auf der Ebene *Erste Seite* kann eine Titelseite definiert werden. *Folgeseiten* können verwendet werden, um eine oder mehrere zusätzliche Reportseiten zu definieren.

Das entsprechende Kontrollkästchen muss aktiviert sein, um die Ebene im Fenster *Vorschau* anzuzeigen. Doppelklicken Sie auf die gewünschte Ebene, um das Fenster *Ebenen* zu öffnen.

Eine Bedingung kann definiert werden indem Sie mit dem Button <Bearbeiten> das Fenster *Ebenenbedingung bearbeiten* öffnen.

Weitere Informationen finden Sie im Handbuch combit "List & Label Designer", Kapitel "Working with Layers" oder im Kapitel "Creating a Report – an Example".

#### **Das "Vorschau" Fenster**

Es wird eine Vorschau der Reportebenen angezeigt, die über die Kontrollkästchen im Ebenenfenster ausgewählt wurden.

### **4.2.3 Das "Eigenschaften" Fenster**

In diesem Fenster werden die Eigenschaften des im Fenster *Layout-Vorschau* ausgewählten Objekts angezeigt (siehe Kapitel **7** Das "Report-Ansicht" Fenster, Seite 34).

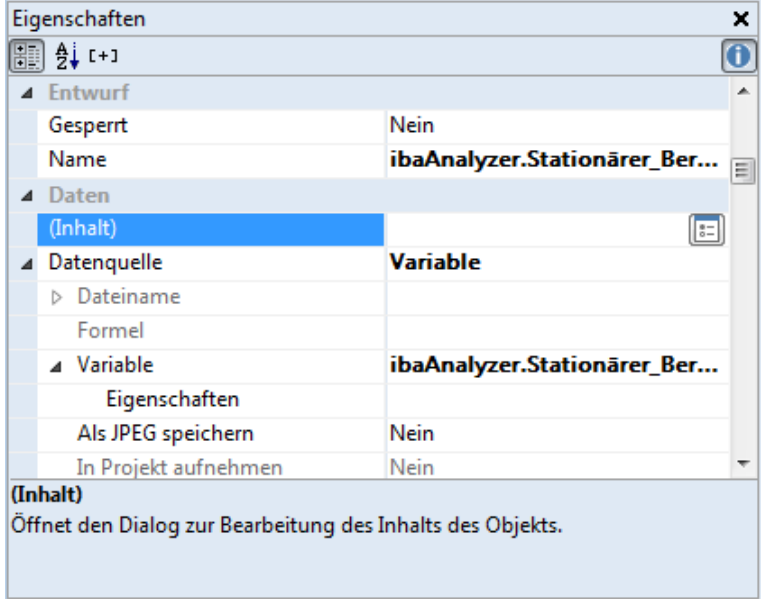

Die angezeigten Eigenschaften sind abhängig vom gewählten Objekttyp. Mögliche Optionen sind neben Position, Farbe und Größe eines Objekts auch die Aktivierung von Darstellungs- und Seitenumbruchbedingungen.

### **4.2.4 Das "Report-Ansicht" Fenster**

Dies ist der Arbeitsbereich, in dem ein Report erstellt wird.

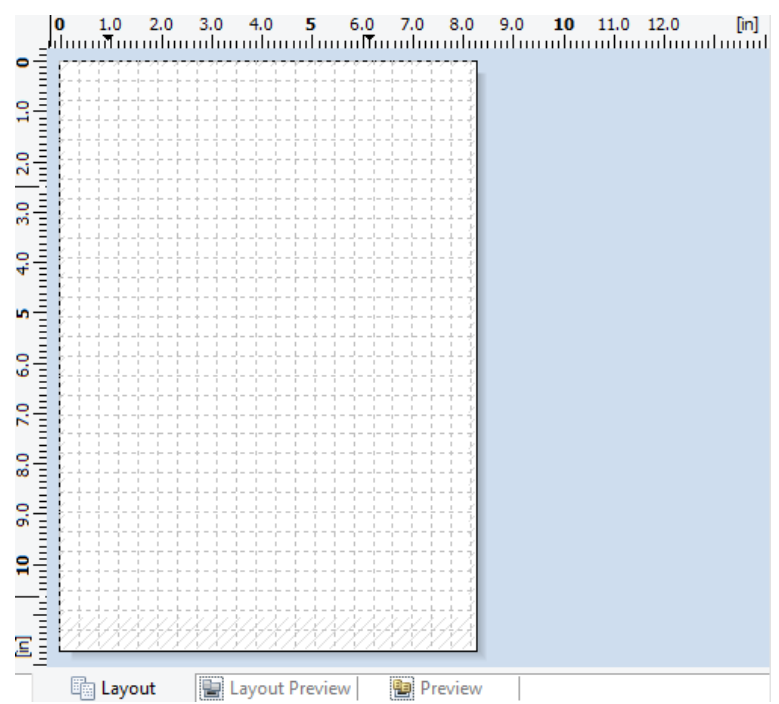

#### **Layout**

In diesem Fenster werden die Objektrahmen und der Objektinhalt als Variablen/Feldnamen angezeigt.

In diesem Arbeitsbereich können bestehende Objekte bearbeitet oder gelöscht und neue Objekte hinzugefügt werden. Die Form und Größe ergibt sich aus den definierten Layoutparametern. Der Arbeitsbereich besteht immer nur aus einer einzigen Seite. Um mehrseitige Analyseberichte zu erstellen, müssen sogenannte "Layer" definiert werden.

#### **Layout-Vorschau**

Dieses Fenster zeigt die Objekte im sogenannten "What you see is what you get"-Format an. Darüber hinaus sind die Objekte transparent und werden in der Farbe der Ebene gezeichnet, der sie zugeordnet sind. Diese Ansicht wird für die Reporterstellung empfohlen.

Wie im Layout-Fenster können bestehende Objekte bearbeitet oder gelöscht und neue Objekte hinzugefügt werden. Die Form und Größe ergibt sich aus den definierten Layoutparametern.

#### **Vorschau**

Dieses Fenster ist ähnlich wie das Layout-Vorschau-Fenster, jedoch werden die Layerfarben nicht angezeigt.

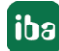

### **4.2.5 Das "Variablen/Feldliste" Fenster**

In diesem Fenster werden die *Variablen* und *Felder* (Tabellensignale) angezeigt, die für die Gestaltung eines Reports zur Verfügung stehen. Die vom *ibaAnalyzer* übertragenen Daten sind in den *ibaAnalyzer*-Verzeichnissen enthalten.

Dazu gehören beispielsweise:

- Reportvariablen (Signalstreifen)
- Berechnete Werte
- **Technostring-Felder**

Darüber hinaus werden standardmäßig andere Datentypen zur Verfügung gestellt:

- Information aus der Messdatei (wie Abtastzeit, Starttrigger, etc.)
- Felder / Arrays aus der Messdatei (wie Signalname, Einheit, etc.)
- Videoaufzeichnungen

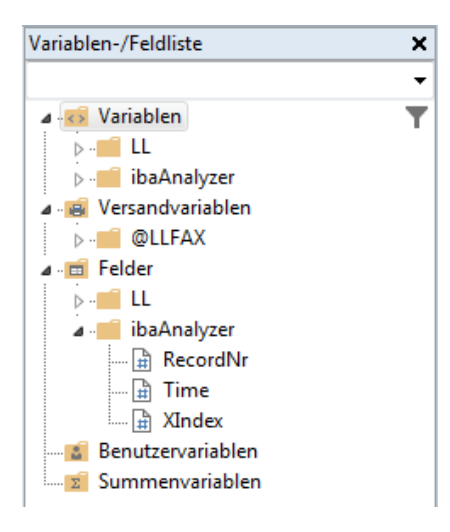

#### **Hinweis**

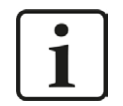

"Diagrammfeld"-Daten sind nur beim Erstellen/Bearbeiten eines Diagramms sichtbar (siehe Kapitel **7** Das "Diagramm-Felder" Fenster, Seite 18).

### **4.3 Die Report-Ausgabe**

Ein Report kann manuell über die Datenschnittstelle oder automatisch über eine Befehlszeile (Nachbearbeitung) aus *ibaPDA* oder *ibaDatCoordinator* erstellt werden.

#### **Andere Dokumentation**

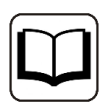

Beachten Sie die gesonderte Dokumentation für *ibaPDA* und *ibaDatCoordinator*.

**Tipp**

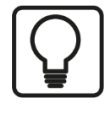

Der Reportausgabedialog kann direkt in *ibaAnalyzer* gestartet werden. Hierfür können Sie die Symbolleiste anpassen und ein Symbol *Report drucken* hinzufügen.

### **4.3.1 Einen Report manuell erstellen**

Durch Anklicken des Symbols <Report drucken> in *ibaAnalyzer* oder der Schaltfläche <Drucken> in der Datenschnittstelle des *ibaAnalyzer-Reportgenerator* öffnet sich das Fenster Ausgabeeinstellungen.

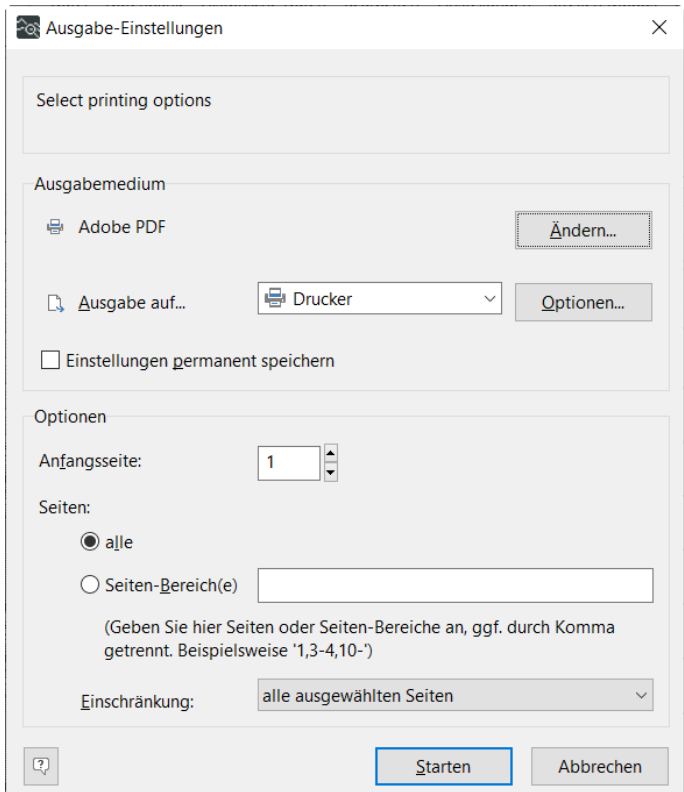

Im Dialogfenster können Sie den gewünschten Drucker und die zu druckenden Seiten angeben. Die Ausgabe wird mit der Schaltfläche <Starten> erzeugt oder mit <Abbrechen> abgebrochen.

Im Bereich *Ausgabemedium* kann der Drucker über die Schaltfläche <Ändern...> ausgewählt und das Dateiformat im Drop-down-Menü *Ausgabe auf....* festgelegt werden. Für jedes Format stehen verschiedene <Optionen...> zur Verfügung.

Mit dem Kontrollkästchen *Einstellungen permanent speichern* können Sie die aktuellen Ausgabeeinstellungen als Standardeinstellungen festlegen.

#### **Hinweis**

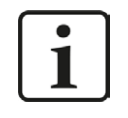

Mit der Schaltfläche <Vorschau> wird ein ähnlicher Dialog geöffnet. Die Ausgabe wird jedoch nicht an den Drucker gesendet, sondern es wird eine Vorschau geöffnet.

Im unteren Teil des Dialogs können nur Teile des Reports ausgewählt werden, die an den Drucker gesendet oder im angegebenen Dateiformat ausgegeben werden sollen.

#### **Verfügbare Dateitypen**

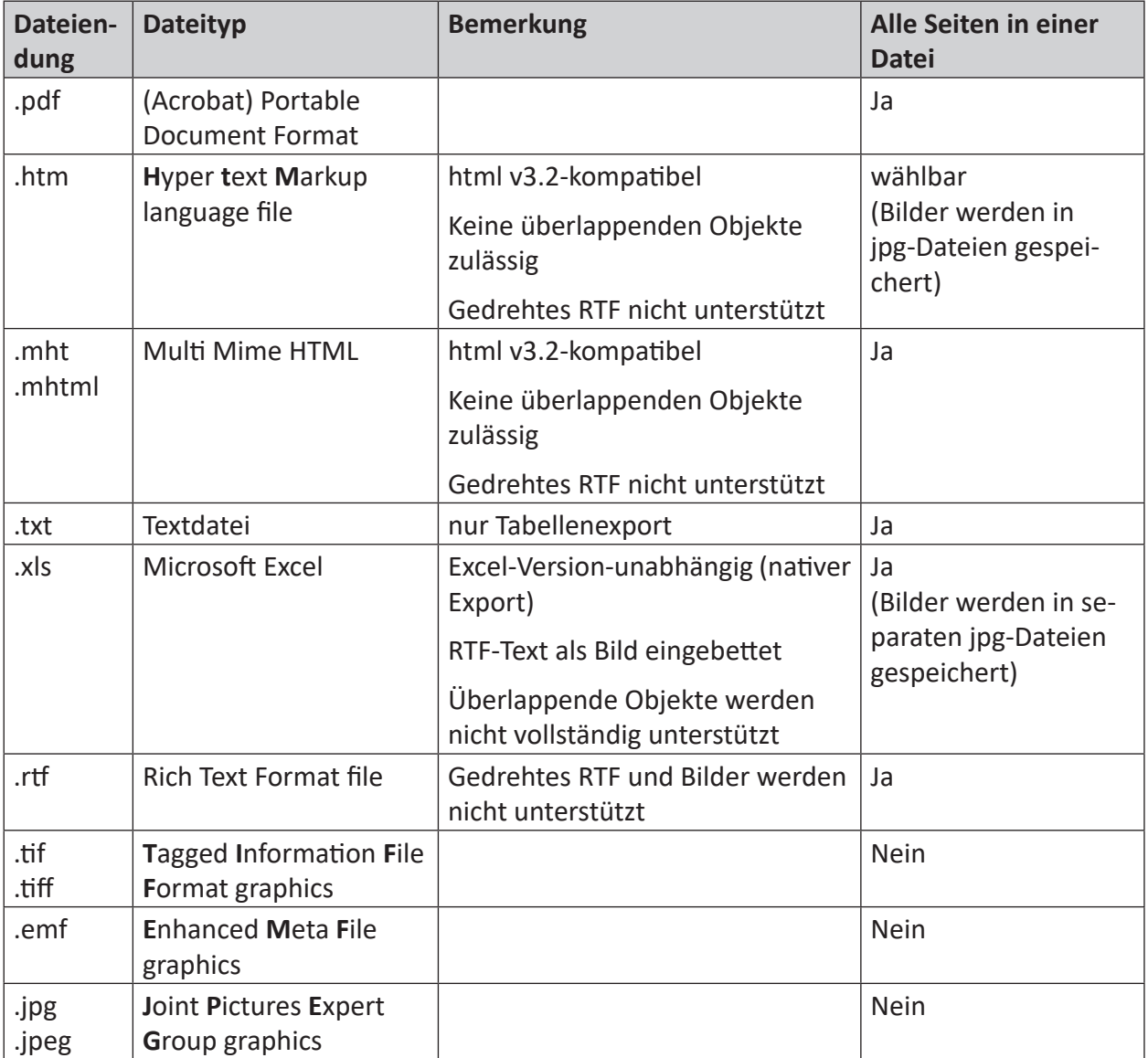

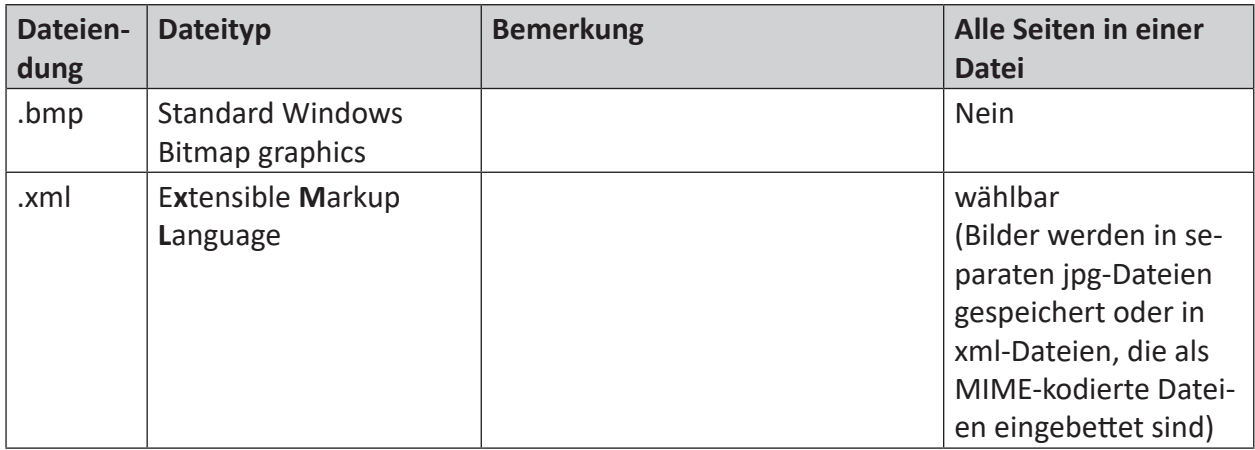

### **4.3.2 Das "Report Information" Fenster**

Alle Werte im Fenster *Info Zuweisungen* oder *Berechnete Spalten* können direkt in *ibaAnalyzer* angezeigt werden, indem Sie das zugehörige Kontrollkästchen *Anzeige* aktivieren.

Das Fenster *Report Information* ist eine nützliche Funktion um berechnete Werte oder Technostring-Informationen anzuzeigen. Diese Werte werden auf dem Bildschirm in numerischer Form angezeigt, im Gegensatz zu einer Kurve im Signalstreifen.

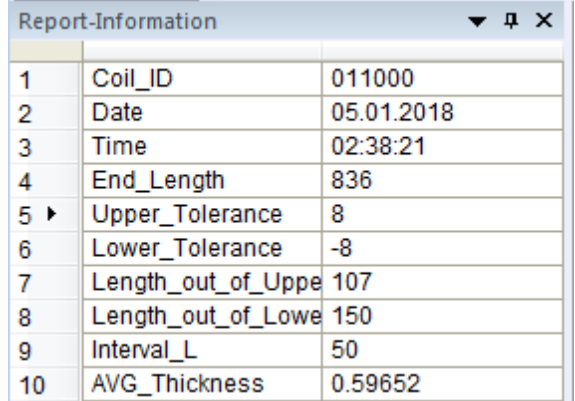

Der Inhalt jeder Tabellenzelle im Fenster *Report-Information* kann durch Rechtsklick in die ausgewählte Zelle bearbeitet und/oder formatiert werden.

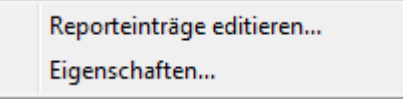

Die Option *Reporteinträge editieren* öffnet das Report-Fenster zur Bearbeitung. Durch Anklicken von *Eigenschaften* kann das individuelle Aussehen jeder Zelle verändert werden.

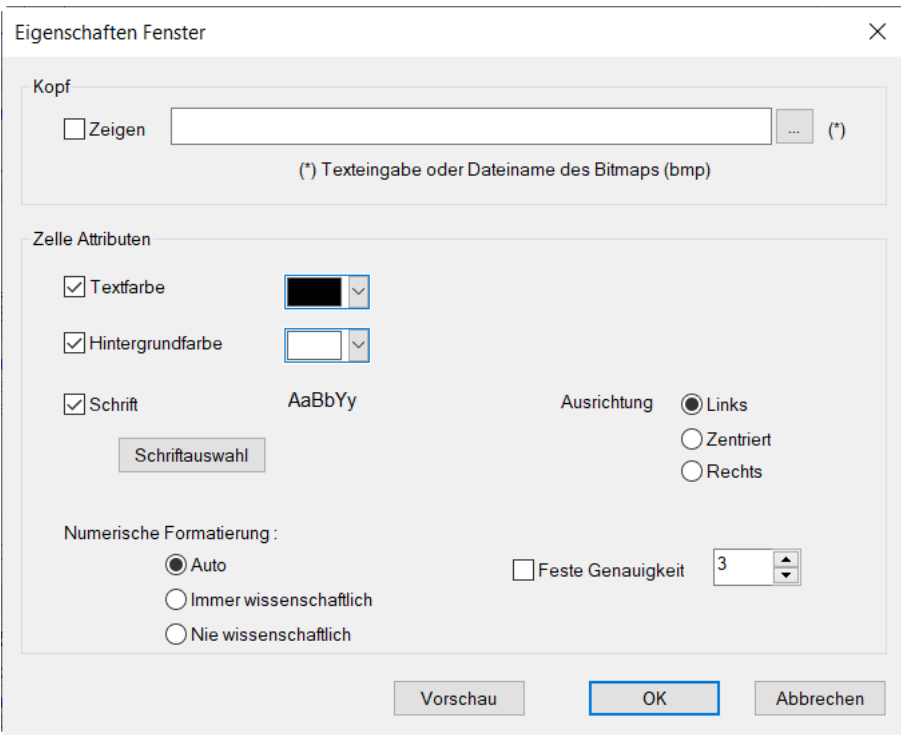

Ein Logo oder Text kann als *Kopf* ausgewählt werden. Für jede Zelle können individuelle Attribute eingestellt werden, wie die *Textfarbe*, *Hintergrundfarbe* und *Schrift*.

Auch die numerische Formatierung kann geändert werden, um z. B. wissenschaftliche Formatierungen zu ermöglichen. Die Schaltflächen <Vorschau>, <OK> und <Abbrechen> haben die übliche Funktion.

### **4.4 Kommandozeilen-Optionen**

#### **Syntax der Kommandozeile**

```
ibaAnalyzer.exe datfilename1 [datfilename2] ….[datfilenamen] [pdofilename] [/
switch]
```
Eine oder mehrere Messdateien (datfilename), eine Analyse (pdofilename) und ein Schalterparameter (switch) können in den Aufruf des Programms einbezogen werden. Bei Messdateien und Analysen muss der vollständige Pfad- und Dateiname angegeben werden.

Anstelle von Messdateien können auch HD-Ablagenamen angegeben werden (.hdq).

### **Beispiele** (Programmpfad für ibaAnalyzer: c:\programs\iba\ibaAnalyzer\...) 1. Start von ibaAnalyzer mit drei Dateien, die gleichzeitig geladen werden: ...\ibaanalyzer.exe demo00.dat demo01.dat demo02.dat 2. Start mit drei Messdateien und einer Analyse, um die Daten sofort in der gewünschten Form anzuzeigen:

```
...\ibaanalyzer.exe demo00.dat demo01.dat demo02.dat analyse1.
pdo
```
### **4.4.1 Verwendung des Postprocessing-Kommandos**

Da das Postprocessing ein Automatismus ist, der vom Erfassungsprogramm, z. B. *ibaPDA*, gesteuert wird, muss hier anstelle des Messdateinamens ein Platzhalter verwendet werden, um auf die jeweils letzte Messdatei zugreifen zu können:

```
ibaAnalyzer.exe %f [pdofilename] [/switch]
%f: Letzte Messdatei, kompletter Pfad und Dateiname (z.B. d:\dat\pda001.
dat)
%g: Letzte Messdatei, nur Dateiname (z.B. pda001.dat)
%h: Letzte Messdatei, Dateiname ohne Endung (z.B. pda001)
```
**Tipp**

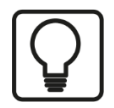

Für regelmäßige und automatisierte Aufrufe von *ibaAnalyzer* in Abhängigkeit von der Messdateierzeugung empfiehlt iba die Verwendung von *ibaDatCoordinator*. Diese kostenlose Anwendung bietet im Vergleich zum Postprocessing einen höheren Bedienkomfort sowie eine höhere Flexibilität und Funktionssicherheit.

#### **Verwendung der Schalter (switches) in der Kommandozeile**

Die Schalter haben besonders bei der Nutzung des Postprocessing eine große Bedeutung, weil mit Ihnen komplette Analysevorgänge automatisiert werden können. Die Schalter können aber auch bei manuellem Programmstart benutzt werden.

#### **Schalter /report[:filename]**

Mit diesem Schalter startet *ibaAnalyzer,* lädt eine spezifizierte Messdatei und führt eine Analyse entsprechend der übergebenen Analysevorschrift durch. Anschließend wird der integrierte *iba-Analyzer-Reportgenerator* gestartet und die Daten werden entsprechend einem in der Analysevorschrift spezifizierten Report-Layout auf dem Windows-Standarddrucker ausgedruckt, wenn die Option [:filename] an dem Schalter nicht verwendet wurde.

Wenn der Schalter [:filename] verwendet wird, kann der Report statt ausgedruckt zu werden in eine Datei geschrieben werden. Der gewünschte Dateityp wird mittels der Dateinamen-Erweiterung vorgegeben. Unterstützt werden viele gängige Formate, z. B. .pdf, .htm, .rtf, .tiff, .jpg, .xls etc.

#### **Programmaufruf Syntax**

...\ibaanalyzer.exe Datafile.dat Analyse.pdo /report[:File]

Die Messdatei(en) Datafile.dat muss verfügbar sein.

Die Analyse Analysis.pdo muss verfügbar sein. Die Konfiguration der Datenschnittstelle sowie die Verknüpfung mit einer gültigen Reportlayoutdatei werden in der Analyse gespeichert.

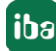

(Programmpfad für *ibaAnalyzer*: c:\programs\iba\ibaAnalyzer\...)

1. Start mit einer Messdatei und einer Analyse mit Reportausgabe auf dem Drucker

...\ibaanalyzer.exe c:\samples\reportsample.dat c:\samples\reportsample.pdo /report

2. Start mit einer Messdatei und einer Analyse mit Reportausgabe als pdf-Datei:

...\ibaanalyzer.exe c:\samples\reportsample.dat c:\samples\reportsample.pdo /report:c:\report\pdf\test.pdf

# **5 Ein ausführliches Beispiel**

Die folgenden Kapitel beschreiben ein ausführliches Beispiel für die Erstellung eines Reports mit dem Report Designer. Folgende Themen werden behandelt:

- Definition von Kopf- und Fußzeilen, siehe Kapitel *A Grundlegende Reportdefinition*, Seite 45
- Bild-, Text- und Barcode-Objekte, siehe Kapitel ∂ *Grundlegende Reportdefinition*, Seite 45
- Grafiken, Videostandbilder und statische Tabellen, siehe Kapitel ∂ Daten zum Report hinzufü*gen*, Seite 52
- Diagramme, Datengrafiken und Messinstrumente, siehe Kapitel ∂ Daten zum Report hinzufü*gen*, Seite 52
- Ebenen und dynamische Tabellen, siehe Kapitel ∂ Ebenen und dynamische Tabellen, Seite 64

#### **Hinweis**

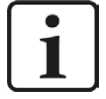

Dieses Kapitel beschreibt nur die Erstellung des Report-Layouts. Die zugrundeliegenden Daten und definierten Variablen werden als zusätzliches Material in Form einer Analyse (.pdo) und mehrerer dat-Dateien bereitgestellt. Zum Vergleich wird das fertige Reportdesign auch in Form einer lst-Datei zur Verfügung gestellt.

Das Material befindet sich auf dem Datenträger "iba Software & Manuals" im Verzeichnis 03 Manuals\_and\_Flyers\01\_Manuals\02\_Software\ibaAnalyzer\02 Additional\_Manuals\ibaAnalyzer- Reportgenerator\Example\_Report.

Das vorrangige Ziel ist die Erstellung eines Reports in folgender Form.

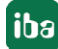

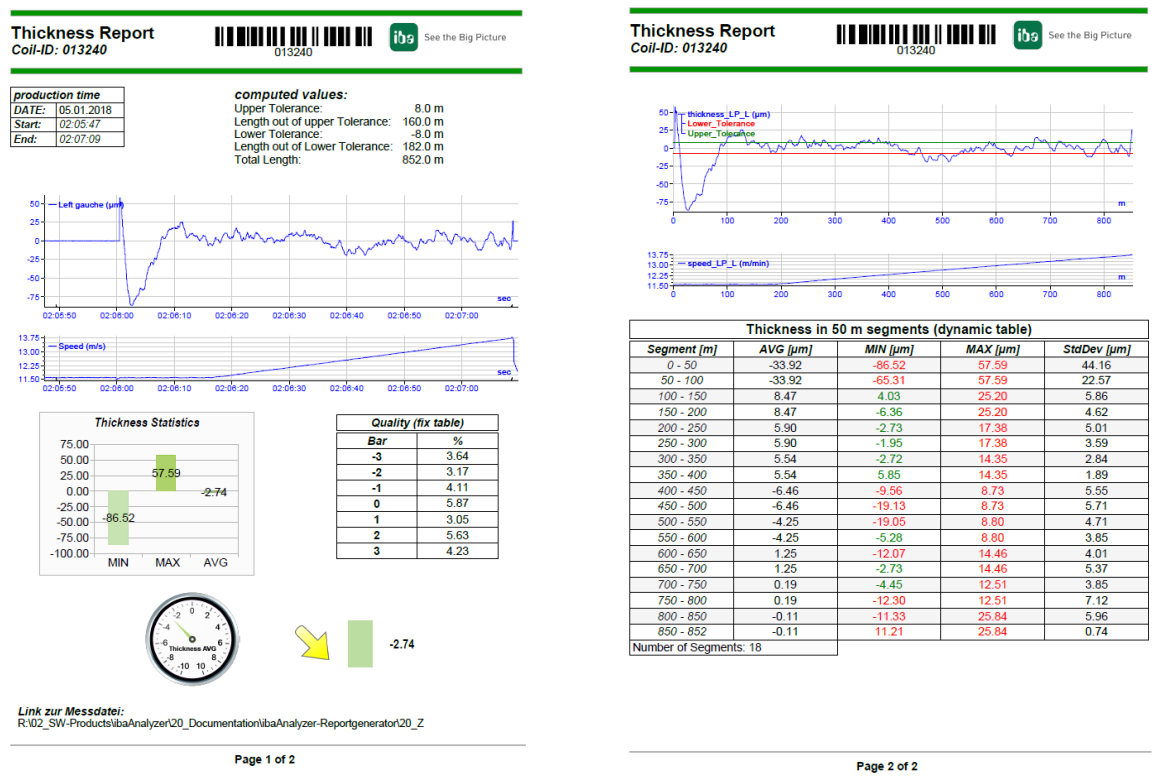

Um ein Reportlayout zu erstellen, öffnen Sie den Report Designer, indem Sie auf die Schaltfläche <Bearbeiten Report Layout> klicken.

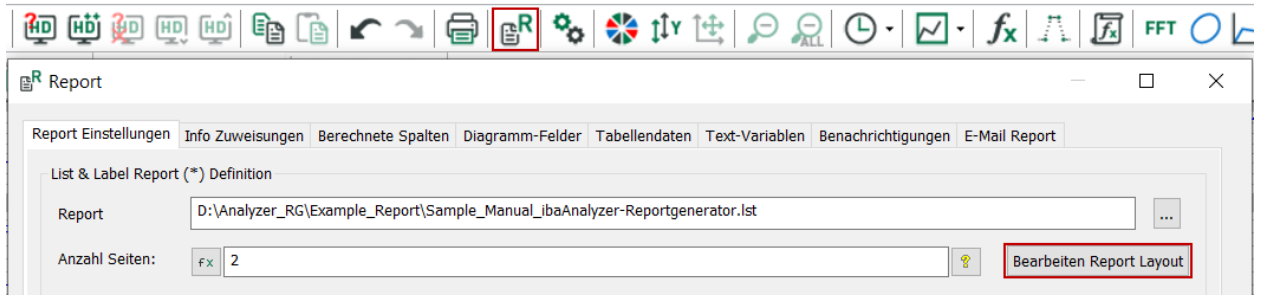

Alle notwendigen Daten müssen bereits im Fenster *ibaAnalyzer-Reportgenerator* festgelegt worden sein. Dort vorgenommene Änderungen werden automatisch an den Report Designer weitergegeben. Beachten Sie, dass der Projektassistent in diesem Beispiel nicht verwendet wird und mit <Abbrechen> übersprungen werden kann.

#### **Hinweis**

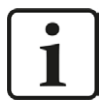

Wenn Variablen, die bereits für das Reportdesign verwendet werden, im Dialog *ibaAnalyzer-Reportgenerator* nicht verfügbar sind oder umbenannt werden, wird eine Fehlermeldung angezeigt.

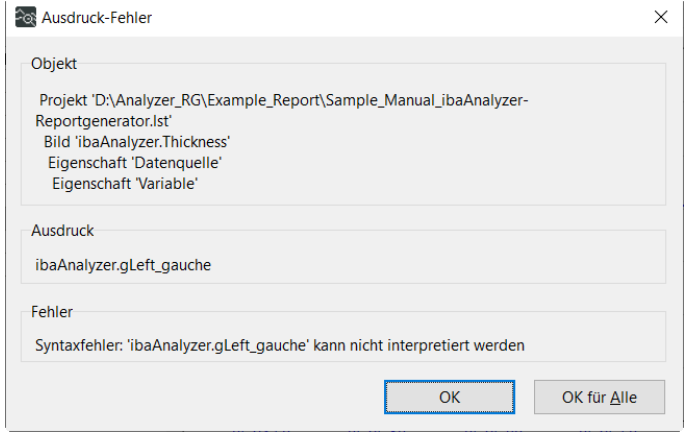

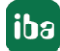

### **5.1 Grundlegende Reportdefinition**

Beginnen Sie das Design des Reports mit einigen grundlegenden Elementen. Diese dienen als allgemeines Layout und werden auf jeder Seite des Reports angezeigt. Elemente wie die Seitennummerierung können jedoch auch von der Seitenanzahl abhängen.

#### **Hinweis**

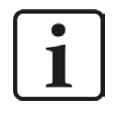

Achten Sie darauf, dass für die in diesem Abschnitt hinzugefügten Elemente die Ebene *Base* aktiviert ist. Detaillierte Informationen zu den Ebenen finden Sie im Kapitel *A Ebenen und dynamische Tabellen, Seite 64* 

#### **Ein Textfeld erstellen**

Der erste Schritt ist die Erstellung einer Überschrift für den Report, d.h. eines Textfeldes. Klicken Sie auf das Symbol *Text* im Menüband *Einfügen* des Report Designers und markieren Sie mit dem Cursor den Textbereich im Report-Ansicht-Fenster. Es öffnet sich der Dialog *Absatz-Eigenschaften*.

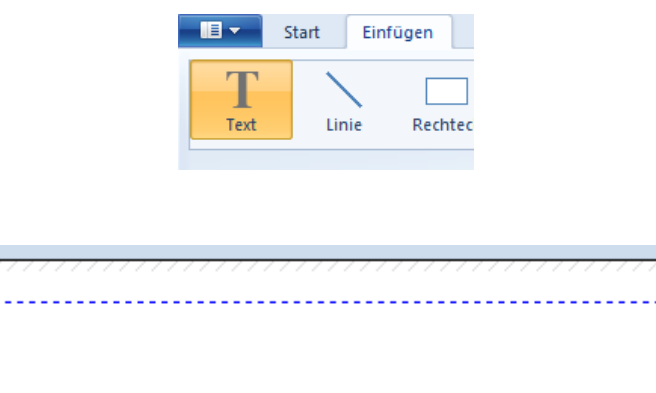

Jedes Objekt, das auf dem Report-Layout platziert ist, kann per Drag & Drop verschoben und in der Größe verändert werden. Ein Doppelklick auf das Objekt selbst öffnet immer den Eigenschaftsdialog des Objekts.

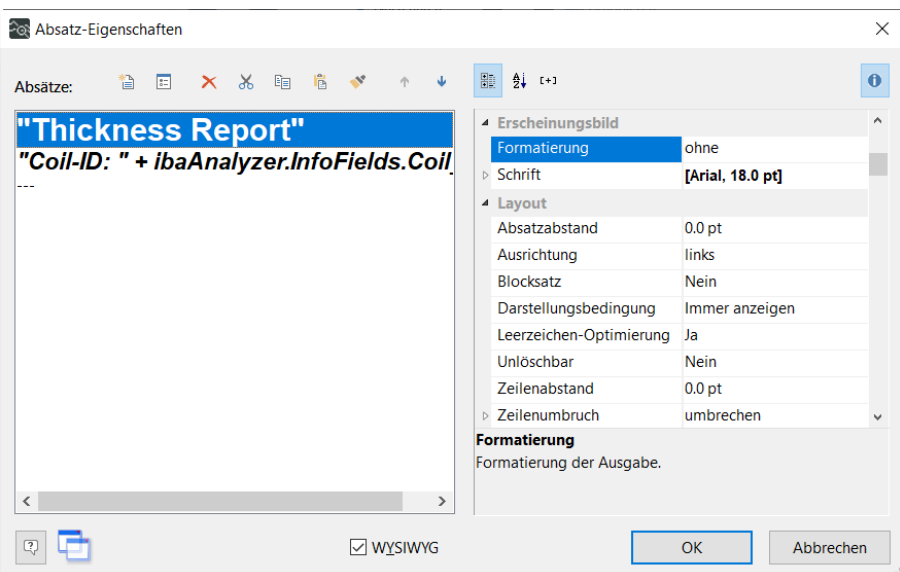

Textobjekte können mehrere Absätze enthalten. Auf der rechten Seite kann der Text entsprechend formatiert werden. Fügen Sie für die Überschrift einen zweiten Absatz über das <Einfügen>-Symbol oder durch Doppelklick auf den leeren Absatz (---) hinzu.

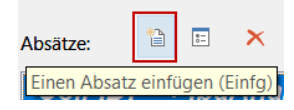

Ein Doppelklick auf die einzelnen Absätze in der linken Spalte öffnet ein weiteres Einstellungsfenster. Hier wird der Inhalt festgelegt, der im unteren Teil des Fensters sichtbar ist. Im oberen Teil sind verschiedene Einstellungen möglich. Der Standard-Dialog ist *Daten und Funktionen*, in dem eine Liste von Variablen und eine Liste von Funktionen verfügbar sind.

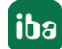

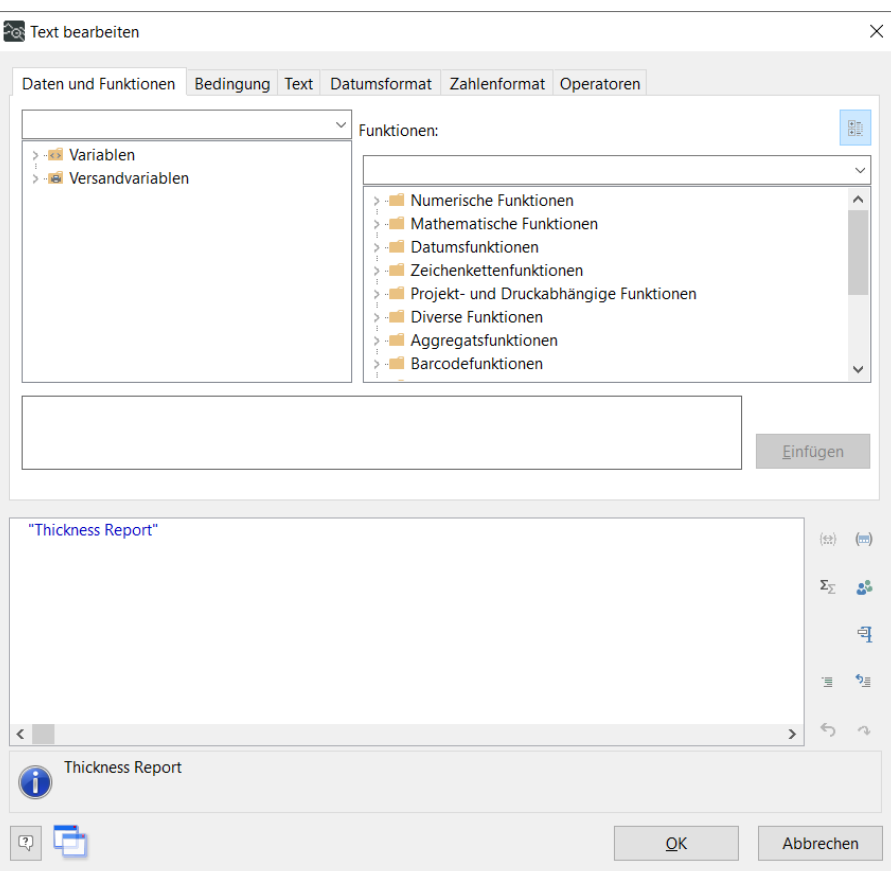

Der erste Absatz im Beispiel enthält lediglich den Text "Thickness Report", den Sie eingeben. Mit <OK> kehren Sie zum Einstellungsdialog des Textobjekts zurück und passen in der rechten Spalte die Größe des Textes an.

#### **Hinweis**

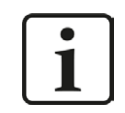

Text muss immer in Anführungszeichen angegeben werden, wie z. B. "Thickness Report".

Für den zweiten Absatz verwenden Sie eine der von *ibaAnalyzer* zur Verfügung gestellten Variablen. Im Allgemeinen sind alle Variablen auf der rechten Seite im Report Designer verfügbar. Es wird jedoch empfohlen, das Fenster *Daten und Funktionen* im Bearbeitungsdialog zu verwenden, das für die meisten Objekte verfügbar ist. Ein Doppelklick auf die gewünschte Variable fügt sie automatisch in das Inhaltsfenster ein. Die Umwandlung in eine Zeichenkette erfolgt bei Bedarf automatisch.

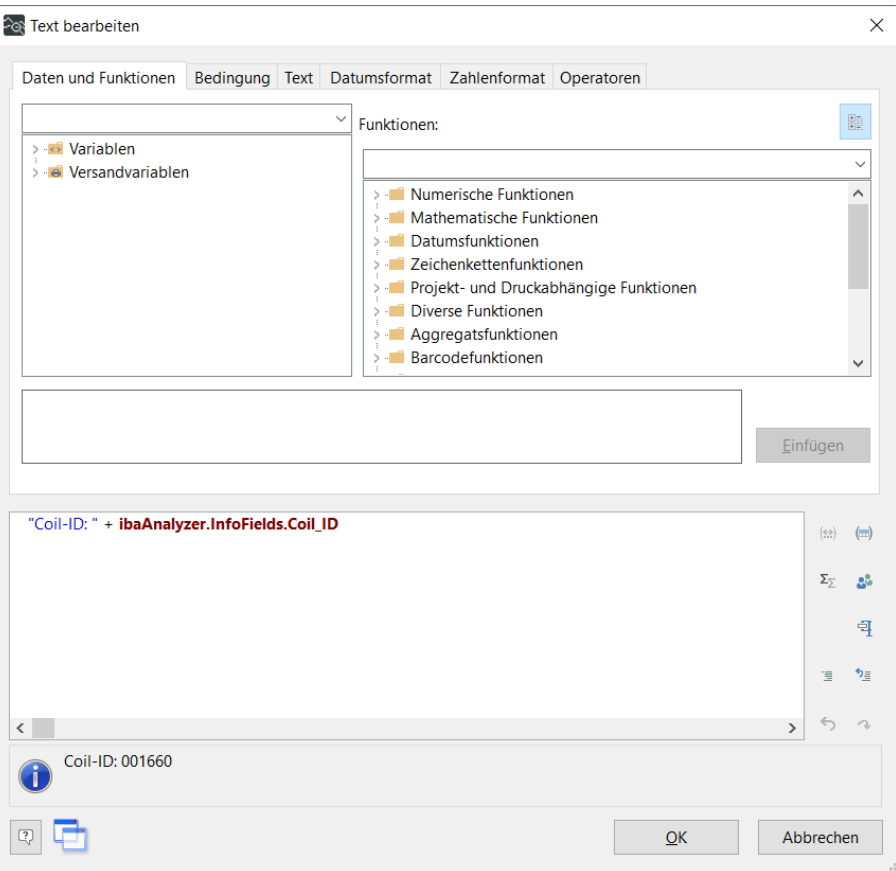

#### **Barcode Objekte**

Im nächsten Schritt wird die Coil-ID, die zuvor als Text verwendet wurde, auch als Barcode zur Verfügung gestellt, so dass sie z.B. von einem Scanner gelesen werden kann.

Durch Anklicken des Symbols im Menüband *Einfügen* des Report Designers wird ein Barcode-Objekt per Drag & Drop hinzugefügt. Das Fenster *Barcode-Inhalt* wird automatisch geöffnet.

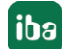

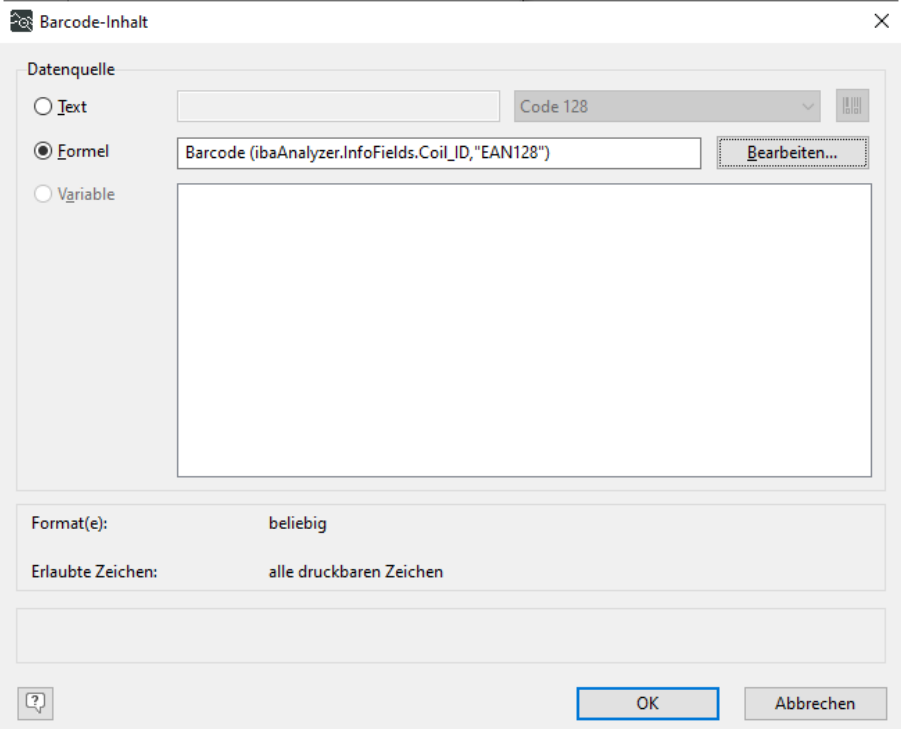

Da der Barcode von der aktuellen Coil-ID abhängen soll, wählen Sie *Formel* und ein Klick auf <Bearbeiten> öffnet automatisch den gewohnten "Bearbeiten"-Dialog.

Wählen Sie die Funktion *Barcode* im Dialog *Barcodefunktionen* (Doppelklick) und die Coil-ID aus den Variablen *InfoFields* (Doppelklick). Die Barcodefunktion erwartet ein zweites Argument, das den Barcodetyp angibt.

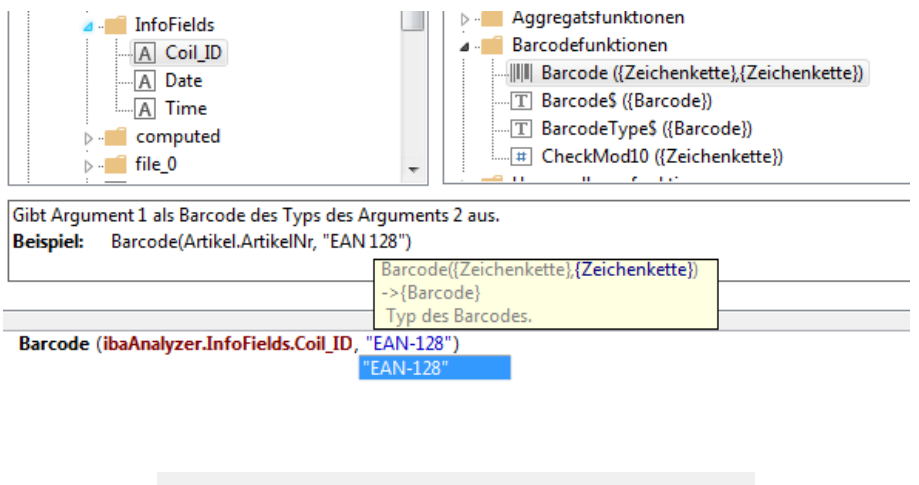

Barcode (ibaAnalyzer.InfoFields.Coilid, "EAN128")

Mit <OK> kehren Sie zum Report-Ansicht Fenster zurück, das den Barcode anzeigt.

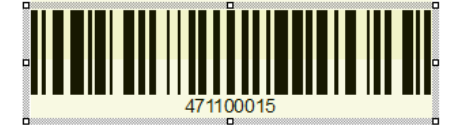

#### **Bild Objekte**

Im nächsten Schritt wird dem Report ein Logo hinzugefügt. Klicken Sie auf das Symbol *Bild* im Menüband *Einfügen* des Report Designers und markieren Sie mit dem Cursor den Bildbereich im Report-Ansicht Fenster. Es öffnet sich das Fenster *Auswahl der Bildquelle*.

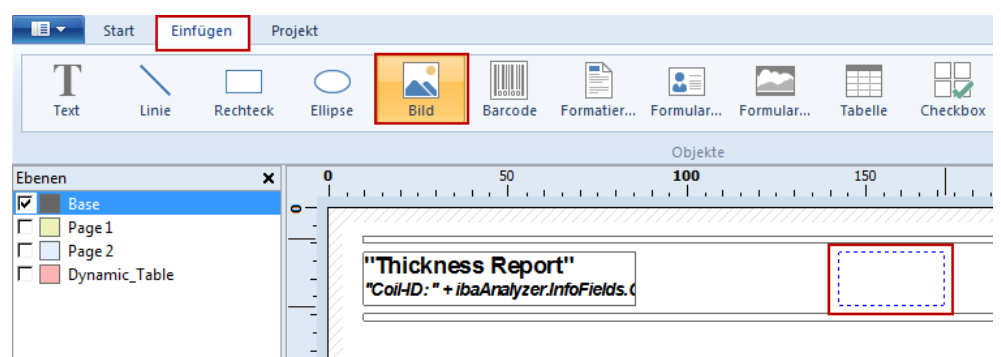

Wählen Sie ein auf dem Computer gespeichertes Logo aus. Zusätzlich können Sie das Bild zusammen mit der Projektdatei speichern, indem Sie *Bilddaten in Projektdatei speichern* aktivieren.

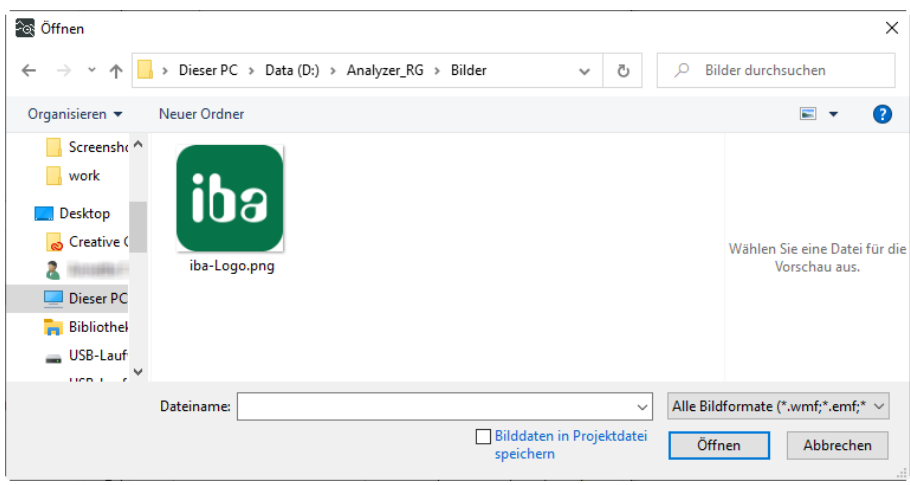

#### **Geometrische Formen**

Für die Gestaltung der Kopf- und Fußzeilen stehen Ihnen im Menüband *Einfügen* verschiedene geometrische Formen zur Verfügung. Ziehen Sie für die Überschrift zwei Rechtecke auf, die Sie durch Anklicken der entsprechenden Schaltfläche zeichnen können. Ein zusätzliches Menüband wird angezeigt, in dem das Aussehen des Rechtecks bearbeitet werden kann.

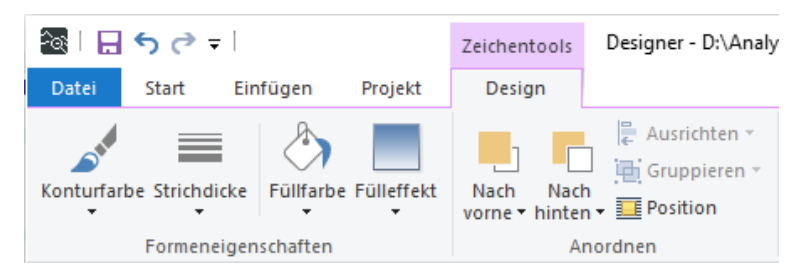

Wählen Sie eine grüne Füllfarbe, so dass zwei Balken um die Überschrift herum erzeugt werden. Im nächsten Schritt erstellen Sie eine Fußzeile, die Sie durch ein einfaches Linienobjekt trennen.

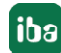

#### **Hinweis**

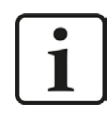

Andere geometrische Objekte können auf die gleiche Weise bearbeitet werden.

#### **Seitennummerierung**

Für die Fußzeile soll eine dynamische Seitenzahl verwendet werden. Verwenden Sie wieder ein Textfeld. Positionieren Sie das Feld mit der Maus und ziehen es auf die gewünschte Größe. Geben Sie zuerst den statischen Teil *Seite* ein und wählen Sie im Fenster *Daten und Funktionen* die Seitenfunktion mit einem Doppelklick auf *Page\$* unter *Diverse Funktionen*.

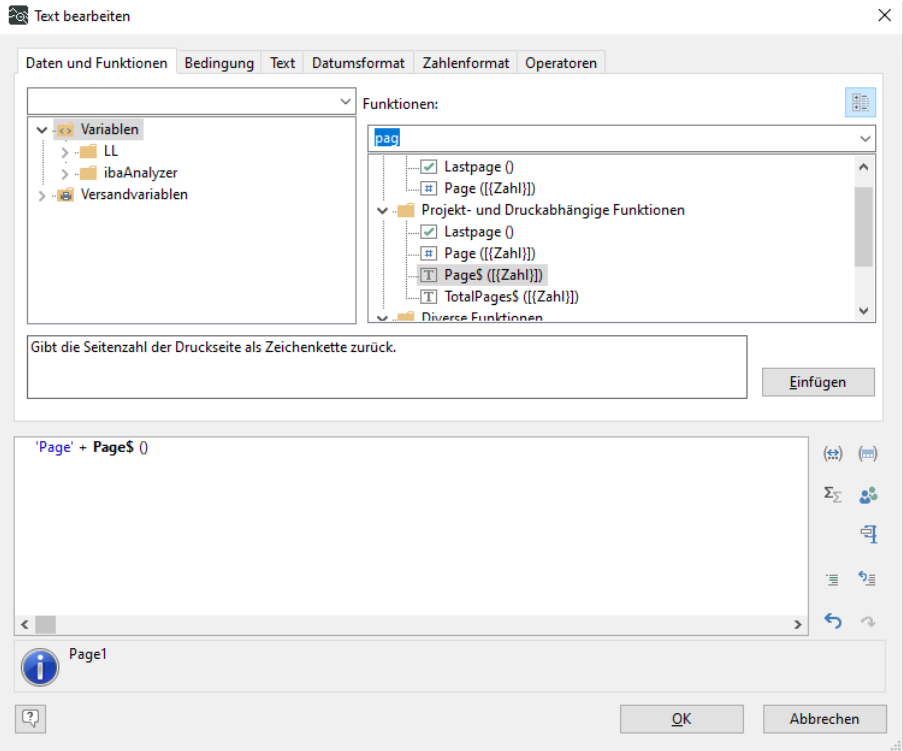

Sie können auch die Gesamtzahl der Seiten verwenden, um eine Fußzeile der Form "Seite 2 von 4" zu erstellen

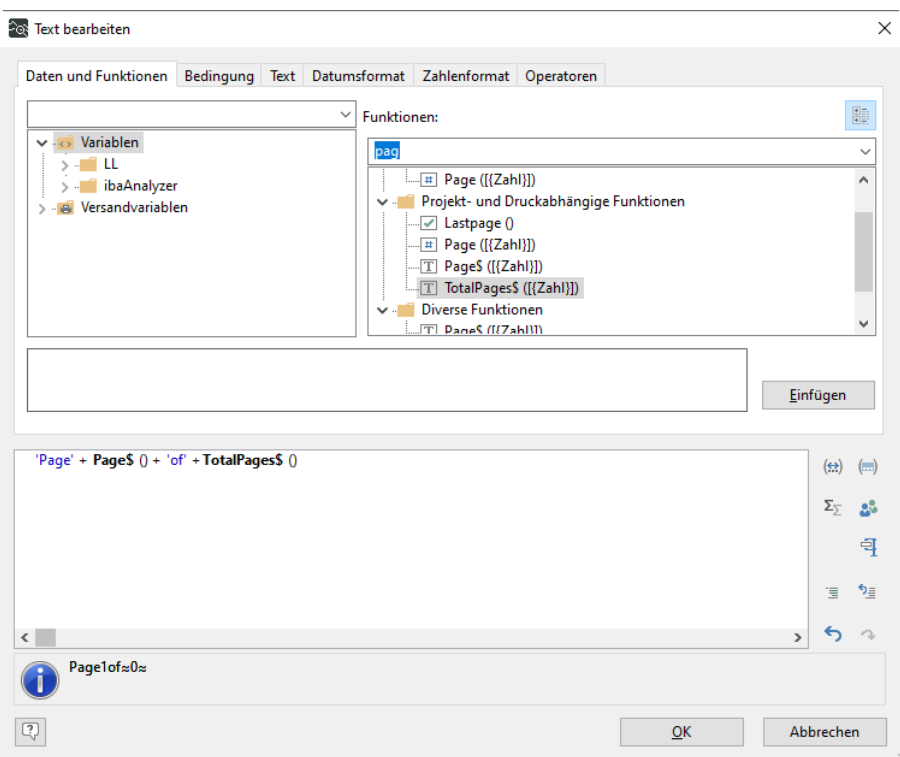

### **5.2 Daten zum Report hinzufügen**

Der nächste Schritt besteht darin, den Inhalt des Reports hinzuzufügen. Hier werden die von *ibaAnalyzer* bereitgestellten Daten in vollem Umfang genutzt.

#### **Hinweis**

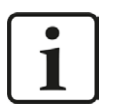

Stellen Sie sicher, dass die Ebene "Erste Seite" für die in diesem Abschnitt hinzugefügten Elemente aktiviert ist. In Kapitel ì *Ebenen und dynamische Tabellen*, Seite 64 wird die Ebenen-Funktion näher erläutert. Dies ist besonders wichtig, wenn der Report mehr als eine Seite umfassen soll.

#### **Statische Tabellen**

Eine einfache Möglichkeit, unterschiedliche Informationen strukturiert darzustellen, sind statische Tabellen. Um eine Tabelle hinzuzufügen, klicken Sie auf das Symbol *Tabelle* im Menüband *Einfügen* des Report Designers und markieren Sie mit dem Cursor den Tabellenbereich im Report-Ansicht Fenster.

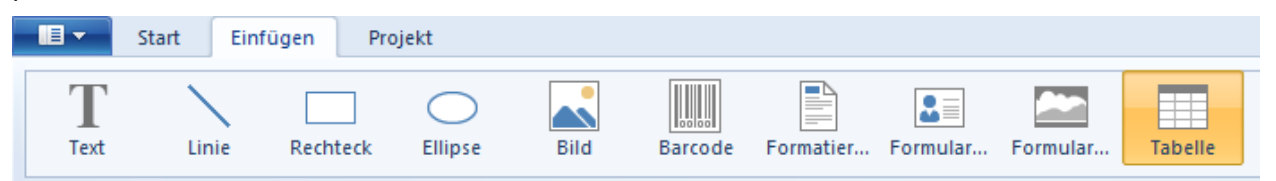

Das Fenster *Tabelleninhalt* wird automatisch geöffnet und durch Klicken auf "Zeilendefinition anhängen" öffnen Sie den Dialog zum Hinzufügen einer neuen Zeile zur Tabelle.

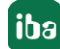

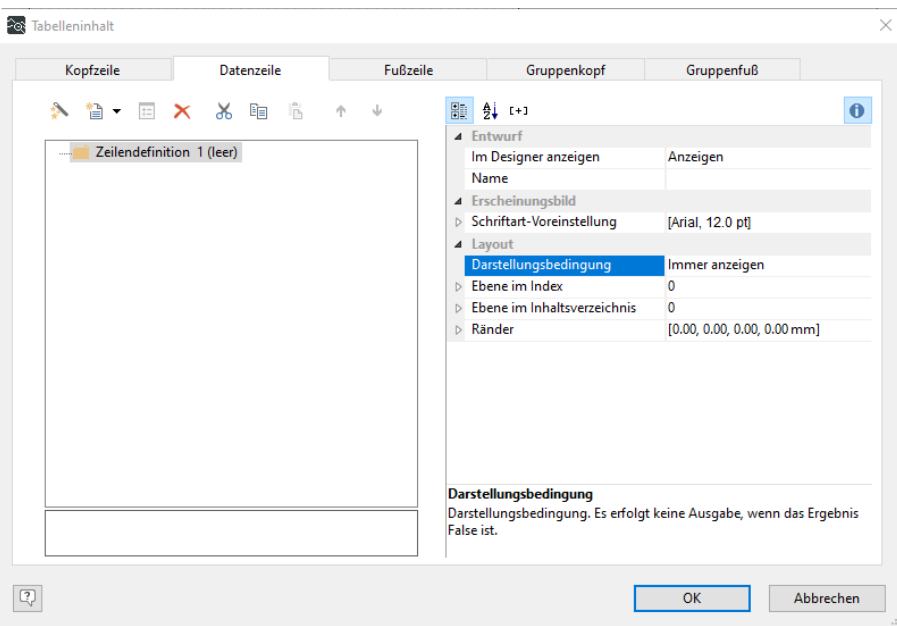

Sie können den Datenauswahl-Assistenten direkt starten. Sie können den Assistenten für jede Zeile aufrufen, indem Sie direkt auf das Symbol klicken. Auf diese Weise können Sie alle Daten auswählen, die in dieser Zeile angezeigt werden sollen.

Spalten können auch manuell durch Anklicken des Symbols **ADE EXADEL** hinzugefügt werden.

Sie wählen nur eine Textspalte für die erste Zeile und zwei Textspalten für die zweite bis vierte Zeile der Tabelle. Durch Doppelklick auf die entsprechende Spalte öffnet sich das gewohnte Textbearbeitungsfenster und die von *ibaAnalyzer* bereitgestellten Variablen können hier wie gewohnt verwendet werden.

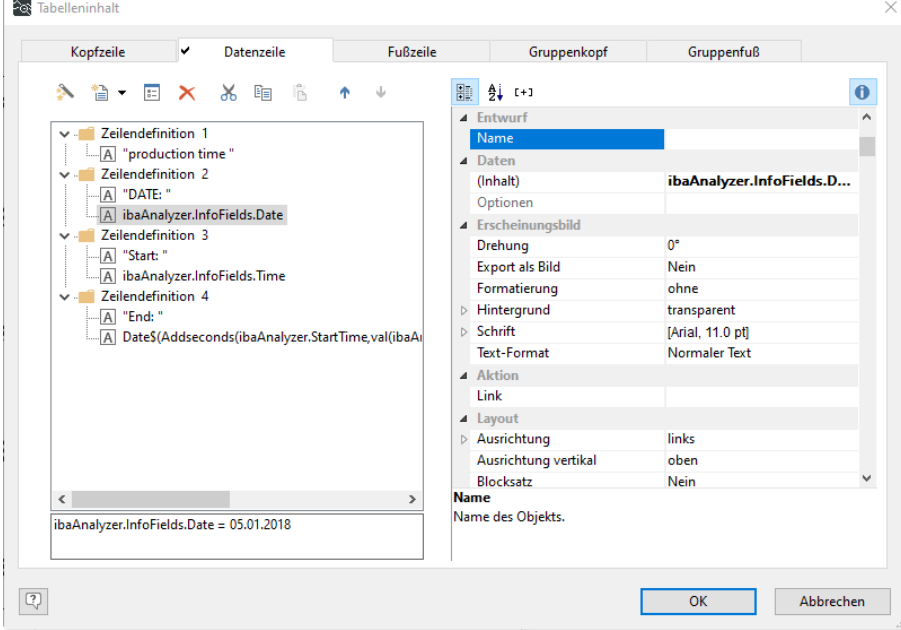

#### **Hinweis**

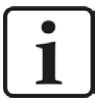

Mit der gleichen Vorgehensweise kann auch eine separate Kopf- und Fußzeile sowie eine Gruppenkopf- und Fußzeile angegeben werden. Dies wird für dynamische Tabellen in Kapitel **7** Ebenen und dynamische Tabellen, Seite 64 näher erläutert.

#### **Tipp**

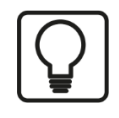

Änderungen von Text- oder Variablennamen können direkt im Ausdrucksfenster vorgenommen werden.

#### **Formatierte Textfelder**

In einigen Fällen ist es nicht erforderlich, eine Tabelle zu erstellen, um die gewünschten Informationen anzuzeigen. Stattdessen können Sie auch ein einfaches Textfeld mit unterschiedlichen Absätzen verwenden.

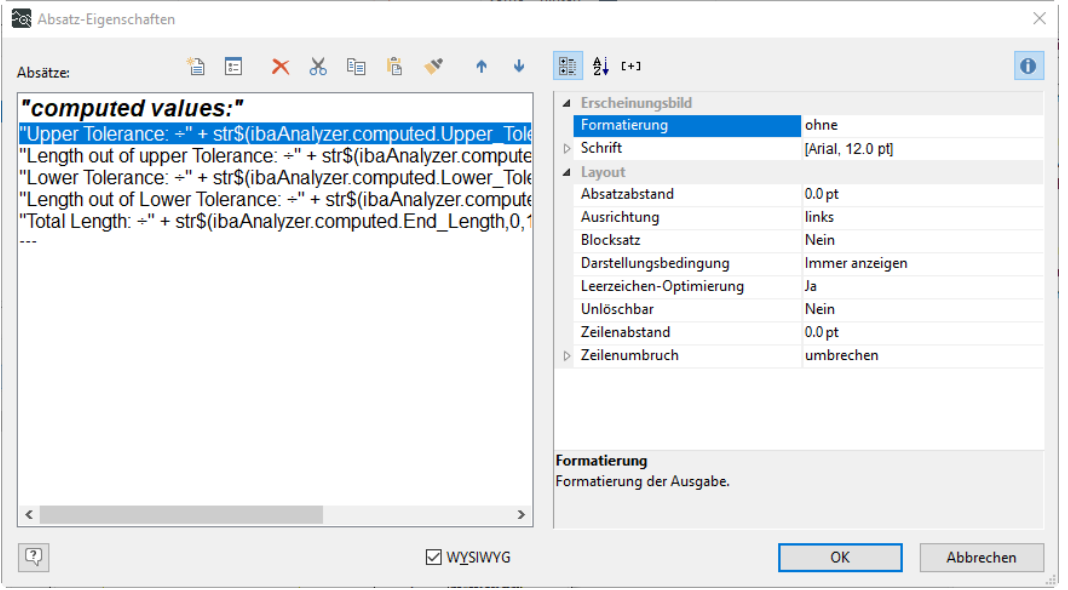

Für eine strukturiertere Darstellung können Sie Tabulatoren verwenden, um die angezeigten Werte auszurichten. Um einen Tabulator zu einer Textzeile hinzuzufügen, die Zahlen enthält, wechseln Sie zum Fenster *Text*. Drücken Sie <Tabulator>, verwenden Sie die Option *Dezimaltabulator* und setzen Sie die Position.

Der Tabulator ist nun definiert und wird im oberen Teil des Fensters angezeigt. Durch Auswahl der Position im unteren Teil und Anklicken von <Einfügen> wird der Tabulator in das Textfeld eingefügt. Tabulatoren sind durch das Symbol ÷ gekennzeichnet.

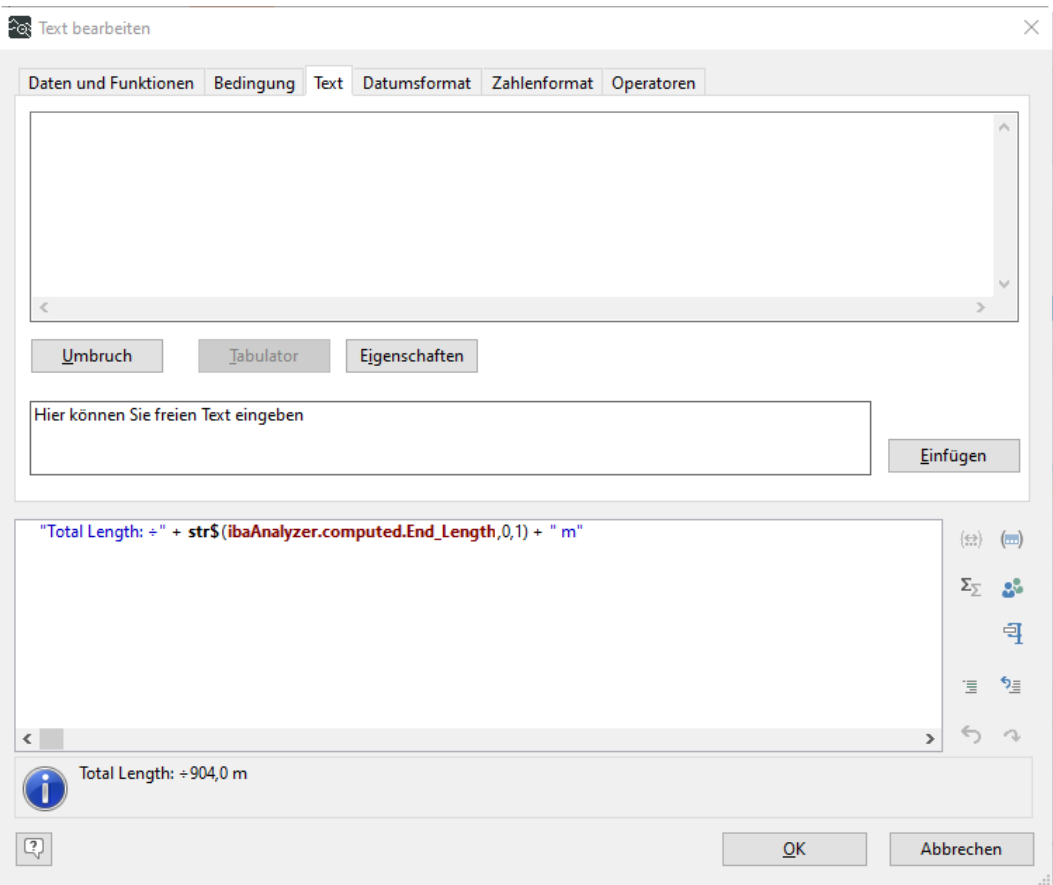

Um eine Ausrichtung entlang der gleichen imaginären vertikalen Linie zu erreichen, müssen Sie in jedem Absatz, der ausgerichtet werden soll, den gleichen Tabulator setzen.

### **Hinweis** Es kann nur ein Tabulator pro Absatz verwendet werden.  $\bullet$  $\mathbf 1$

#### **Grafik Variable**

Die Variablen-/Feldliste zeigt alle in der aktuellen Reportdatei verfügbaren Grafikvariablen an. Diese sind durch das Symbol **gekennzeichnet. Ziehen Sie die ausgewählte Variable aus der** Variablen-/Feldliste an die gewünschte Stelle in der Report-Ansicht.

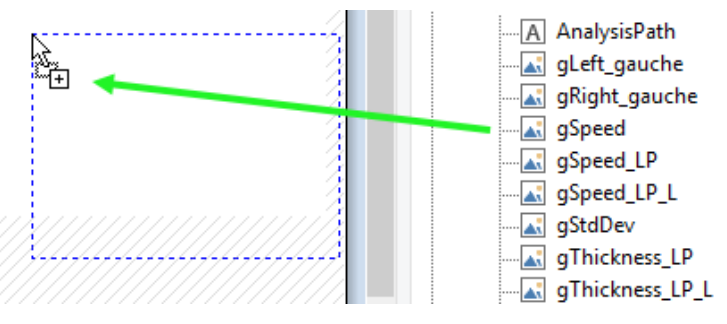

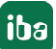

#### **Hinweis**

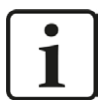

Das Fenster *Layout* zeigt den dem Objekt zugeordneten Variablennamen und das Fenster *Layout-Vorschau* die Grafikvariable direkt an.

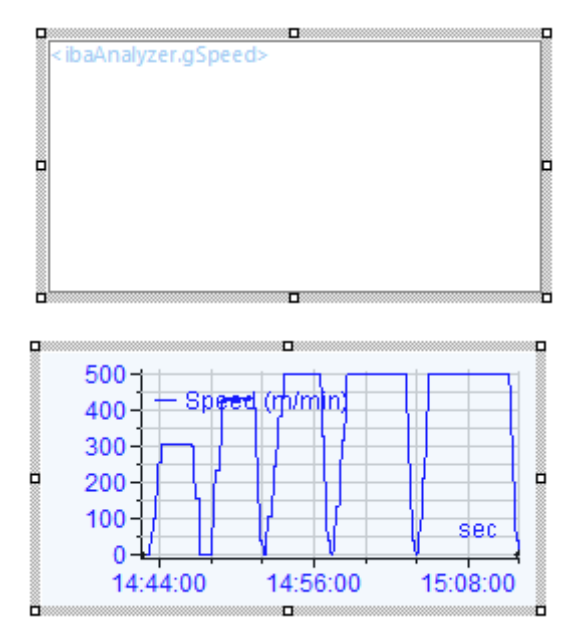

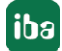

#### **Beispiel**

Beachten Sie, dass neben den Grafikobjekten auch Videoobjekte (Einzelbilder von ibaCapture) in einem Reportdesign platziert werden können. Videoobjekte befinden sich ebenfalls in der Variablenliste und können in das Design gezogen werden.

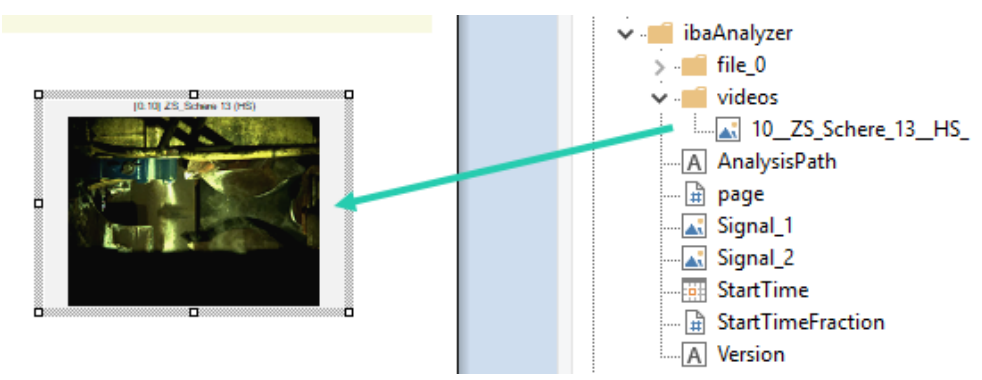

Das Bild, zu einem bestimmten Zeitpunkt in der Videoaufzeichnung, wird zusammen mit dem Signalnamen angezeigt. Doppelklicken Sie auf das Objekt, um das Fenster *Videoeigenschaften* zu öffnen.

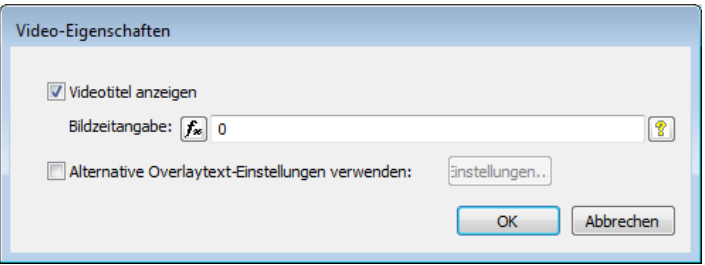

Folgende Einstellungen sind möglich:

#### **Bildzeitangabe**

Die Funktionen des Ausdruckseditors können verwendet werden, um den erforderlichen Zeitpunkt für die Anzeige des passenden Bildes zu berechnen, z. B.

XLast([digital signal]) um das Bild zum Zeitpunkt der letzten fallenden Flanke des Signals [digital signal] anzuzeigen.

#### **Videotitel anzeigen**

Der Name des Quellsignals wird im Report angezeigt.

#### **Alternative Overlaytext-Einstellungen verwenden**

<Einstellungen> öffnet das Fenster *CAM-Overlaytext Eigenschaften*.

#### **Balkendiagramm-Objekte**

Zeilen in Tabellen sind nicht darauf beschränkt, Text zu enthalten. Es können weitere Objekte ausgewählt werden, die teilweise auch im Menüband *Einfügen* zur Auswahl stehen. Ein *Diagramm-*Objekt ist jedoch nur als Teil einer Tabelle verfügbar. Erstellen Sie eine neue Tabelle und wählen Sie im Fenster *Tabelleninhalt* das Symbol <Spalte anhängen>. Fügen Sie eine neue Spalte hinzu und wählen Sie den Typ *Diagramm*. Sie navigieren automatisch zum Fenster *Diagrammeigenschaften*.

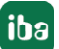

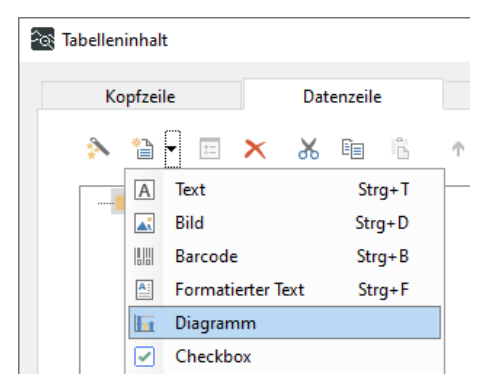

Im oberen Teil des Fensters stehen verschiedene Arten von Diagrammen zur Verfügung. Die entsprechenden Einstellungen sind im unteren Teil verfügbar. Verwenden Sie hier ein einfaches Balkendiagramm.

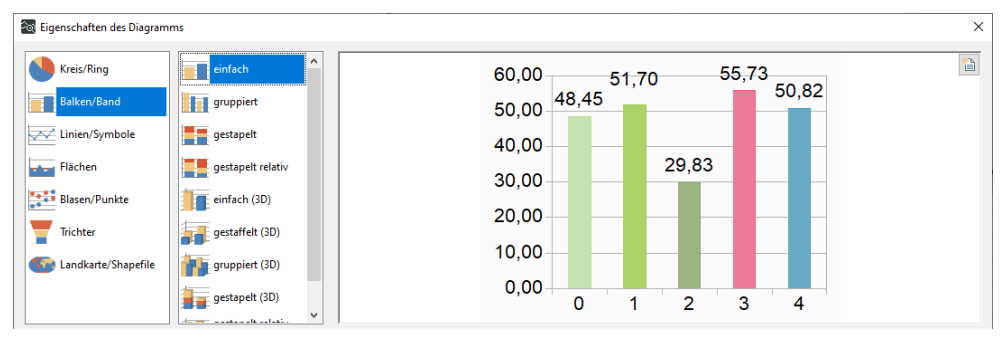

#### **Hinweis**

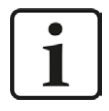

Die Diagrammvorschau zeigt künstliche Werte, die nicht mit den von *ibaAnalyzer* bereitgestellten Daten zusammenhängen.

Für die Einstellungen des Diagramms müssen Sie im Fenster *Rubrikenachse(x)* die Einstellung *Koordinatenwerte* vornehmen. Verwenden Sie die von *ibaAnalyzer* bereitgestellten Daten aus den Diagrammfeldern. Um die Balken umzubenennen, verwenden Sie die Funktion *Token*, die die Zahlen in die angegebenen Zeichenketten umwandelt. Um die ursprüngliche Sortierung beizubehalten, müssen Sie *Koordinaten sortieren* auf *Nein* setzen.

#### **Hinweis**

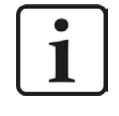

Für die x-Achse müssen Sie in *ibaAnalyzer* immer Werte von 0 bis zur Anzahl der gewünschten Balken angeben. Eine Umbenennung erfolgt immer über die Funktion *Token*.

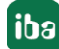

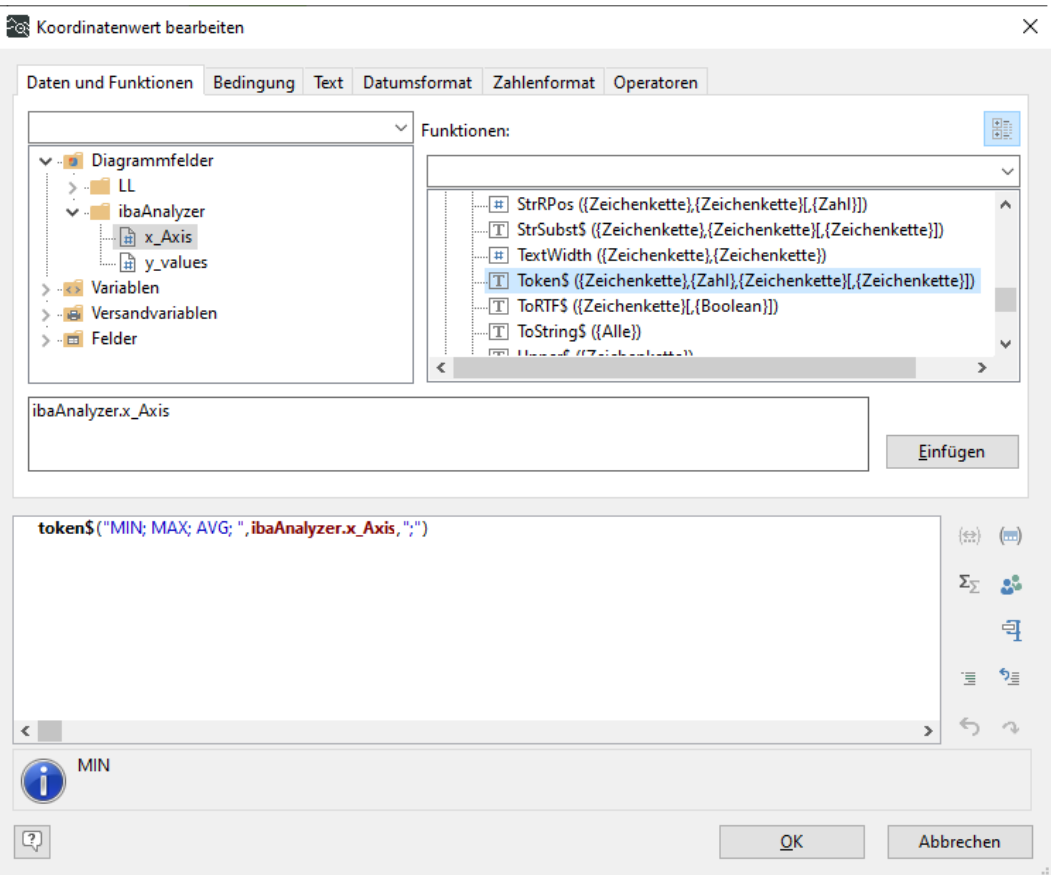

Im Fenster *Größenachse(y)* geben Sie einfach die Werte an, die als *Koordinatenwert* angezeigt werden sollen. Beachten Sie, dass die Daten hier als "keine einfache Aggregatfunktion" angegeben werden müssen.

#### **Andere Dokumentation**

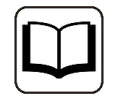

Für die individuelle Gestaltung des Balkendiagramms stehen viele weitere Einstellungen zur Verfügung. Bitte beachten Sie das combit Handbuch "List & Label Designer".

#### **Hinweis**

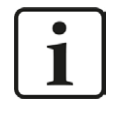

Achten Sie darauf, dass das Diagrammfeld im Report keinen Scrollbalken anzeigt. Wenn dies der Fall ist, muss die Größe erhöht werden. Andernfalls wird das Diagramm nicht ordnungsgemäß gedruckt.

#### **Das Datengrafik Objekt**

Um eine einfache Datengrafik zu erstellen, klicken Sie auf das Symbol *Datengrafik* im Menüband *Einfügen* des Report Designers und markieren Sie mit dem Cursor den Objektbereich im Report-Ansicht Fenster. Solche Objekte können z.B. dazu verwendet werden, einen berechneten Wert, der im Fenster *Berechnete Spalten* definiert wurde, grafisch darzustellen. Wie gewohnt öffnet sich das Eigenschaftenfenster direkt, sobald das Objekt erstellt wurde.

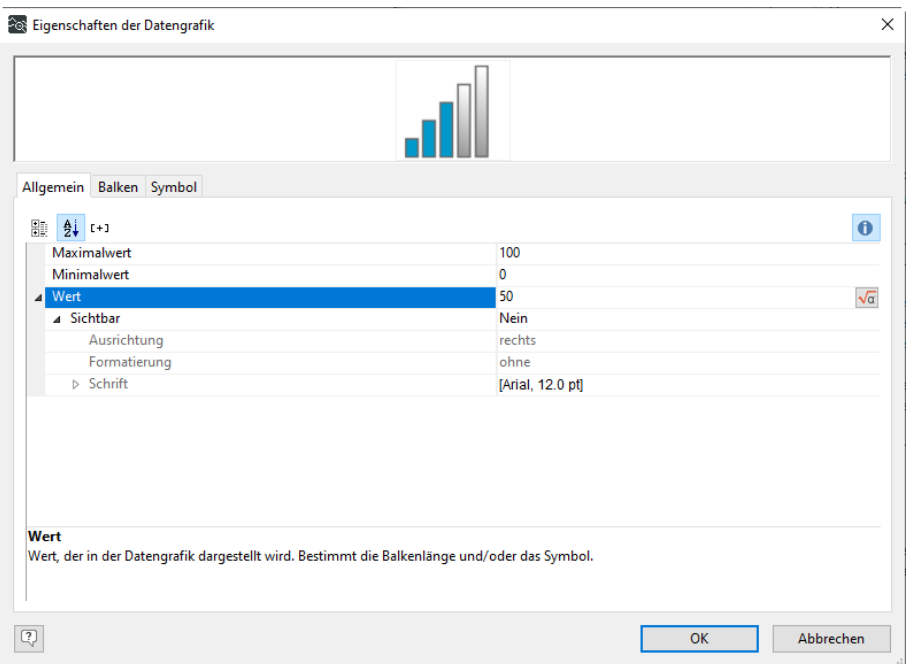

Es ist möglich, den Minimal- und Maximalwert einzustellen, der im Fenster *Allgemein* angezeigt wird. Durch Doppelklick auf das Feld *Wert* öffnet sich ein Dialog *Wert bearbeiten* und die anzuzeigende Variable kann ausgewählt werden.

Im Balkenfenster können verschiedene Einstellungen vorgenommen werden, darunter so genannte *Teilbereiche*. Durch Auswahl der Option *Benutzerdefinierte Teilbereiche* öffnet sich das Fenster *Zuordnung der Balkenfüllung*. Hier können Bereiche hinzugefügt werden, in denen individuelle Füllungen ausgewählt werden können. Das bedeutet, dass je nach aktuellem Wert z. B. die Farbe verändert werden kann. Weitere Details finden Sie im Handbuch combit "List & Label Designer".

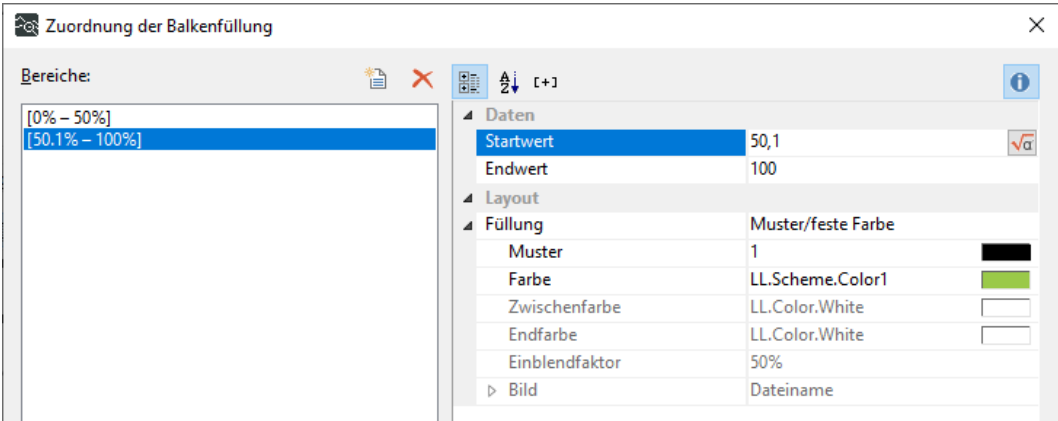

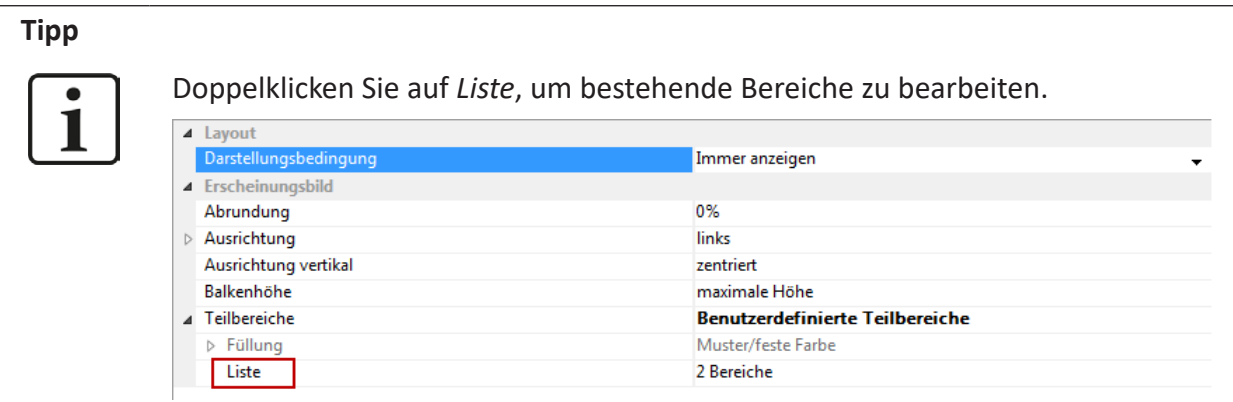

Im Fenster "Symbole" können mehrere Symbole ausgewählt werden, die zusammen mit den quantitativen Informationen angezeigt werden.

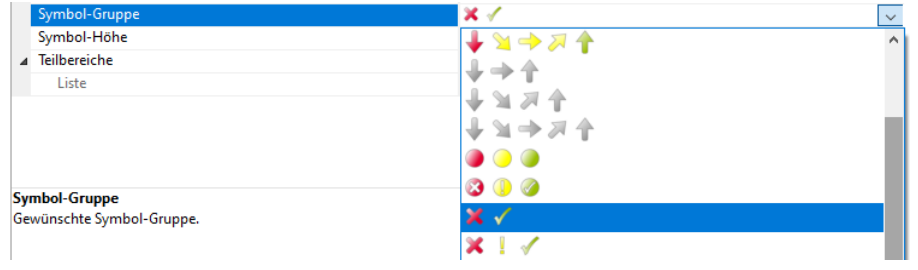

#### **Hinweis**

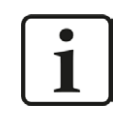

Die Funktionalität *Bereiche* steht auch für die im Grafikobjekt dargestellten Symbole zur Verfügung. Stellen Sie *Teilbereiche* auf "automatisch", um die für den Balken eingestellten Bereiche zu übernehmen.

#### **Das Messinstrument-Objekt**

Die letzte Möglichkeit zur grafischen Darstellung der hier vorgestellten Daten ist das so genannte *Messinstrument*-Objekt. Durch Anklicken des Symbols *Messinstrument* im Menüband *Einfügen* können Sie den Objektbereich wie gewohnt auswählen und gelangen zum entsprechenden Einstellungsdialog.

Mit solchen Objekten kann z. B. die Performance der berechneten Werte, die im Fenster *Berechnete Spalten* definiert sind, grafisch dargestellt werden.

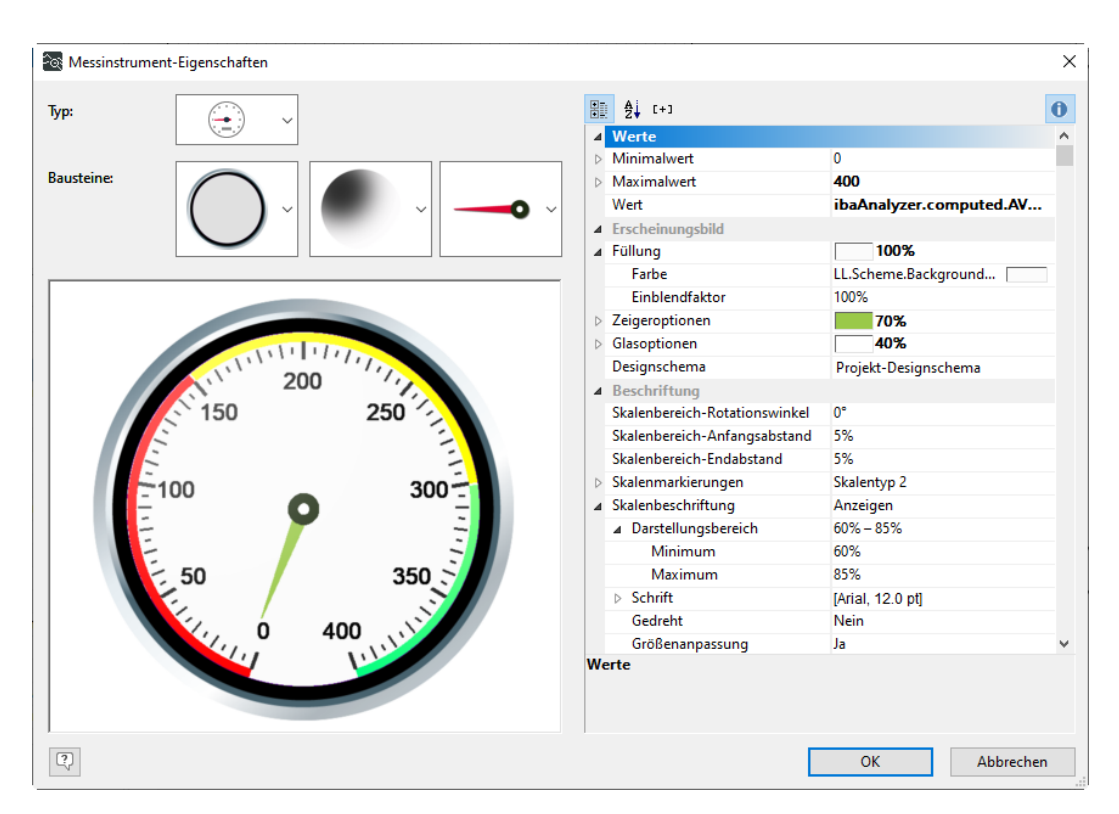

Es stehen verschiedene Arten von Messinstrumenten zur Verfügung. Für jeden Typ können die Anzeigeeigenschaften durch Einstellen der Bausteine geändert werden. Auf der rechten Seite im Eigenschaftenfenster können verschiedene Einstellungen vorgenommen werden, darunter Minimum und Maximum des Anzeigebereichs. Durch Doppelklick auf das Feld *Wert* öffnet sich das gewohnte Fenster *Wert bearbeiten* und es können verschiedene Quellen ausgewählt werden.

Ähnlich wie für das Datengrafikobjekt stehen *Bereiche* zur Verfügung, bei denen das Aussehen vom aktuellen Wert abhängig gemacht werden kann.

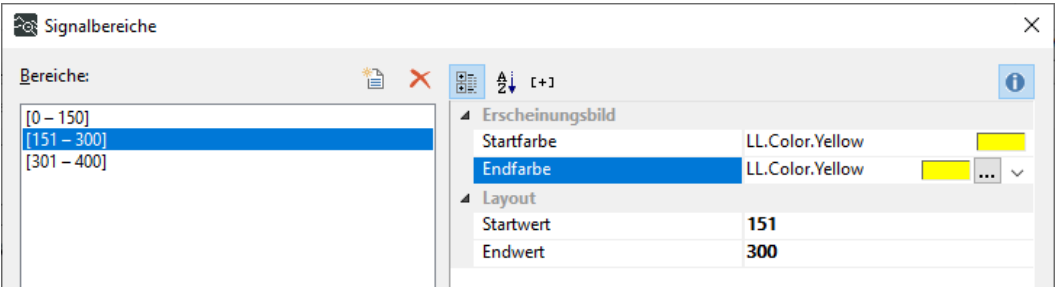

Verwenden Sie das Symbol *Bereich einfügen*, um einen neuen Bereich zu definieren oder einen bestehenden Bereich auszuwählen. Verwenden Sie *Startfarbe*, *Endfarbe*, *Startwert* und *Endwert*, um die Bereichsparameter einzustellen. Mehrere Bereiche sind möglich.

Nicht nur das Aussehen des Messinstruments kann vom aktuellen Wert abhängig gemacht werden, sondern auch die Beschriftung. Durch einen Doppelklick auf *Textfelder* können verschiedene Beschriftungen hinzugefügt werden. Der Inhalt wird im gewohnten Dialog *Textbereiche* bearbeitet.

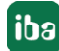

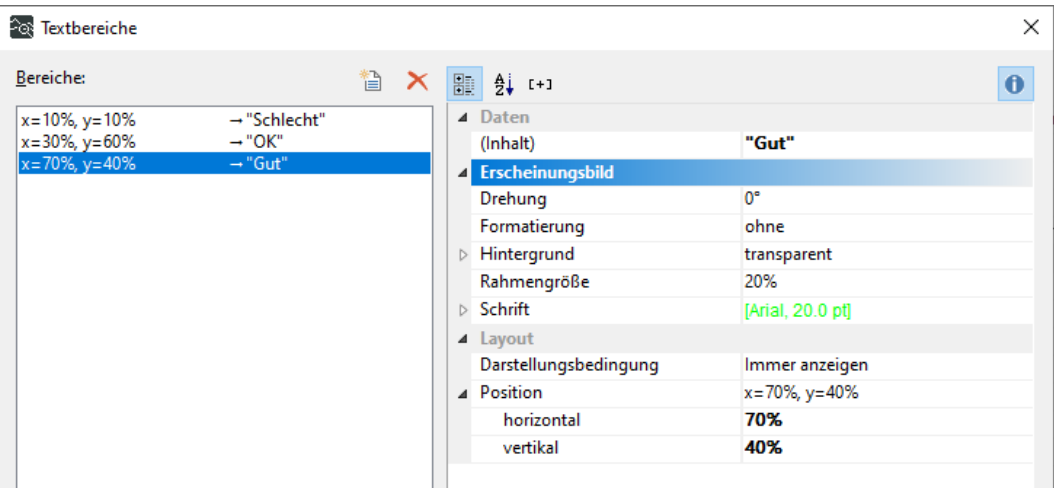

#### **Link zur entsprechenden Messdatei hinzufügen**

Abschließend fügen Sie der Messdatei einen Link hinzu, der zum Erstellen des Reports verwendet wird.Dies ist wiederum ein Textfeld, in dem Sie die Variabe *pathname* verwenden, die von *ibaAnalyzer* standardmäßig zur Verfügung gestellt wird.

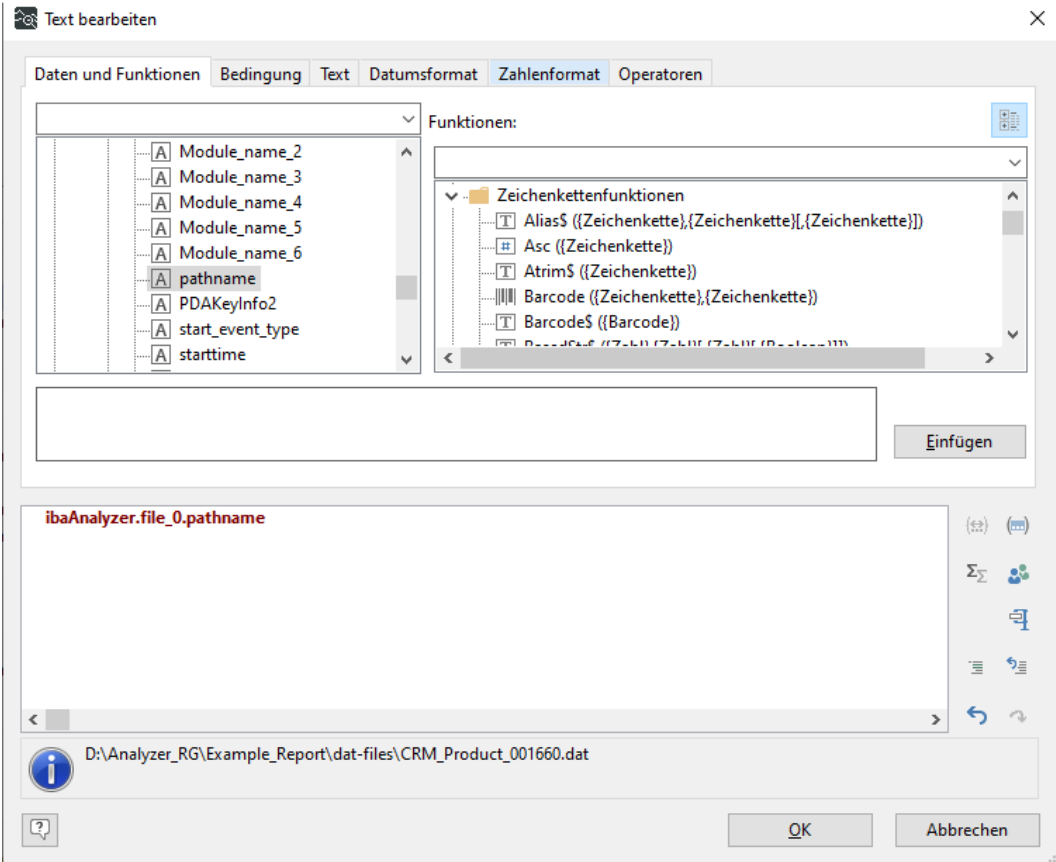

Die Eigenschaften der Link URL des Textobjekts:

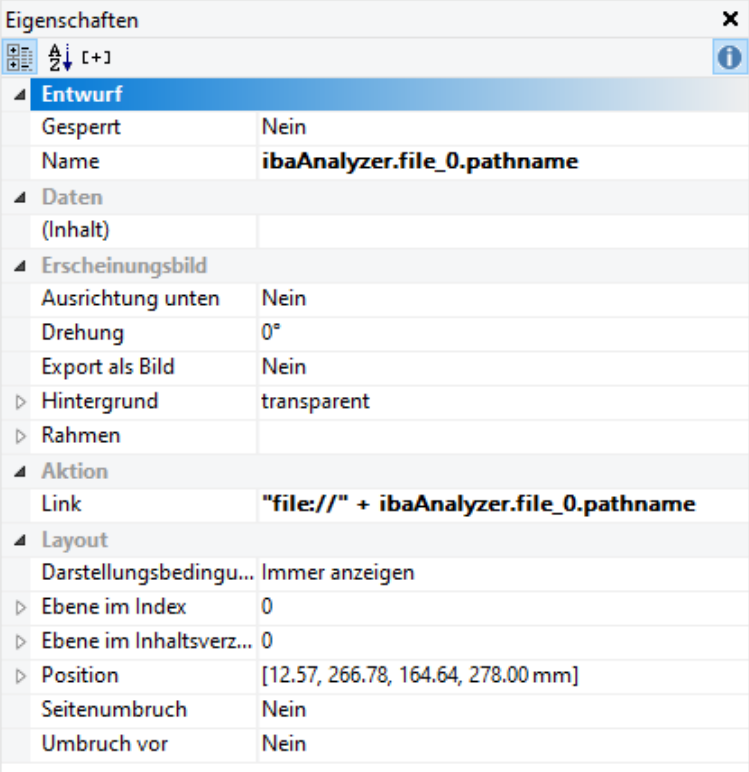

### **5.3 Ebenen und dynamische Tabellen**

Sie haben die erste Seite des Reports abgeschlossen und möchten weitere Seiten hinzufügen. Außerdem soll auf den folgenden Seiten eine dynamische Tabelle platziert werden. Dazu ist zunächst eine kurze Einführung in das Ebenenkonzept erforderlich.

#### **Ebenen**

Wie bereits erwähnt, sind einige Ebenen standardmäßig in einem neuen Report verfügbar, auf die Sie in der linken Spalte der combit-Schnittstelle zugreifen können. Sie gelangen zum Dialog der Ebeneneinstellungen, entweder durch Doppelklick auf eine der Ebenen oder über die Schaltfläche *Ebenen* im Menüband *Projekt*.

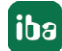

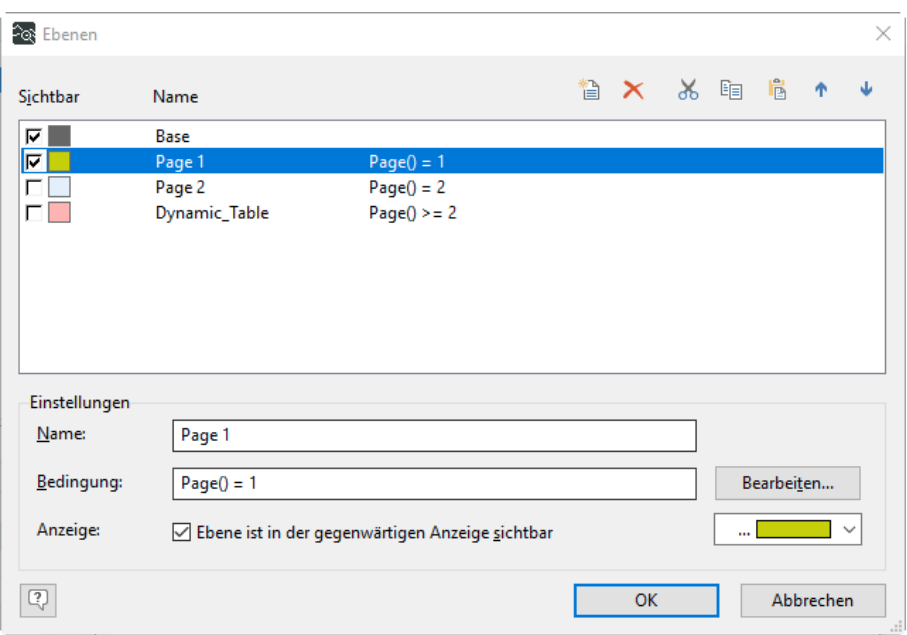

In diesem Dialog können Sie die verschiedenen verfügbaren Ebenen hinzufügen, entfernen oder bearbeiten. Jede Ebene kann mit einer Bedingung verknüpft werden. Die Ebene *Base* hat keine Bedingung, deshalb wird ihr Inhalt auf jeder Seite des Reports angezeigt. Demzufolge sollten die Kopf- und Fußzeileninformationen in Ihrem Report dieser Ebene zugeordnet sein.

Da ein Report mit zwei Seiten erstellt werden soll, benennen Sie die Ebene *Erste Seite* in *Page 1* um und fügen Sie eine weitere Ebene namens *Page 2* hinzu. Die Ebene *Dynamic\_Table* wird im zweiten Teil dieses Kapitels eine Rolle spielen. Weiterhin müssen Sie den angelegten Ebenen die entsprechende Bedingung, z.B. Page()=2, hinzufügen. Da Sie die Ebene *Erste Seite* umbenannt haben, sind die meisten der bisher erstellten Objekte der Ebene *Page 1* zugeordnet.

Um zu überprüfen, welche Objekte sich auf welcher Ebene befinden, können Sie einfach die Ebenen, die Sie im Fenster *Ebenen* sehen möchten, aus- und abwählen. Wenn ein Objekt im Report nicht der gewünschten Ebene zugeordnet ist, kann dies geändert werden, indem man mit der rechten Maustaste auf das Objekt klickt und *Ebene zuweisen....* wählt. Objekte können auch auf mehreren Ebenen vorkommen.

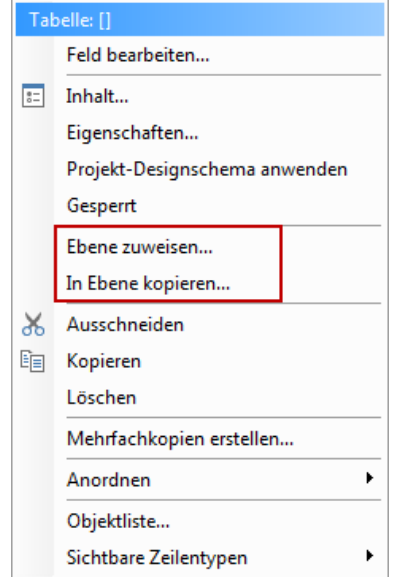

#### **Dynamische Tabellen**

Der letzte Schritt bei der Gestaltung des Reports ist eine dynamische Tabelle. Wie der Name schon sagt, variiert die Größe der Tabelle je nach Input. Daher ist es ratsam, solche Tabellen am Ende des Reports hinzuzufügen oder ansonsten genügend Platz dafür zu reservieren.

#### **Hinweis**

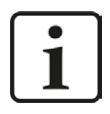

Um eine dynamische Tabelle zu erstellen, müssen im Fenster *Tabellendaten* der Reportgenerator-Schnittstelle von *ibaAnalyzer* geeignete Eingabedaten angegeben werden. Weitere Details siehe Kapitel **7** Das "Tabellendaten" Fenster, Seite 21.

Fügen Sie im Dialog *Ebenen* eine Ebene *Dynamic\_Table* mit der Bedingung "Page() >= 2" hinzu. Um die Tabelle zu erstellen, wählen Sie wie gewohnt *Tabelle* im Menüband *Einfügen*. Zur Beschriftung der verschiedenen Spalten verwenden Sie das Fenster *Kopfzeile*. Beachten Sie, dass der *Gruppenkopf* auf die gleiche Weise verwendet werden kann. Hier stehen jedoch zusätzliche Funktionen zur Verfügung, die hier nicht näher beschrieben werden.

#### **Hinweis**

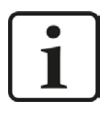

Das "Größer"- oder "Gleich"-Zeichen (>=) in der Seitenbedingung ist wichtig, wenn die dynamische Tabelle zu groß wird, um auf eine Seite zu passen.

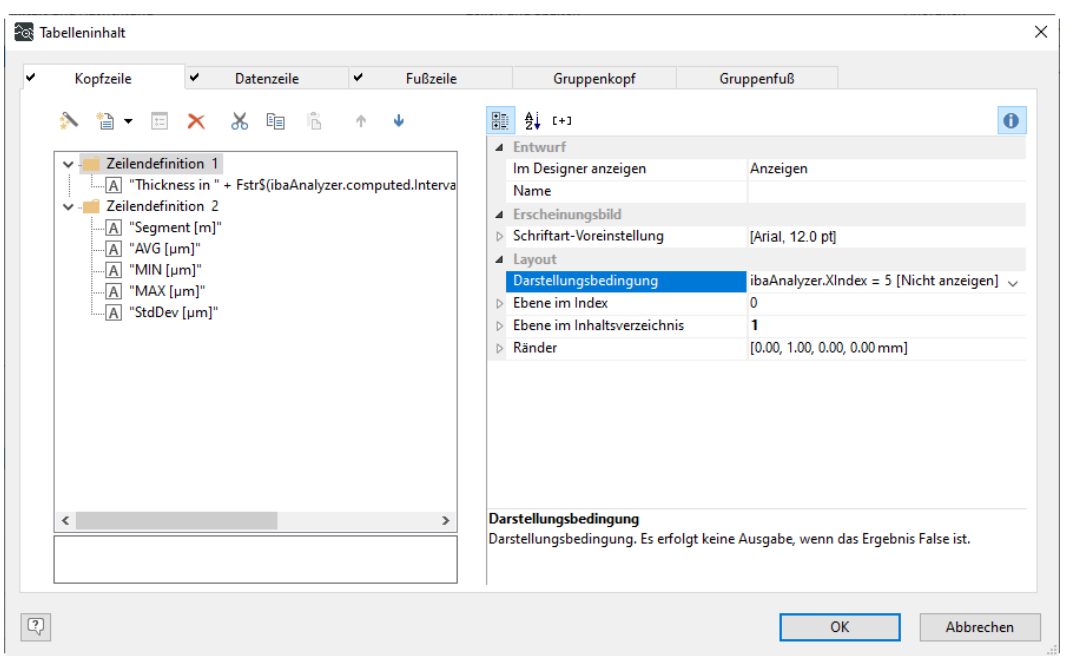

Mit der vordefinierten *Zeilendefinition 1* erstellen Sie eine Tabellenüberschrift mit nur einer Spalte. Hier verwenden Sie die Intervallgröße der anzuzeigenden Daten, die als Variable *Intervall L* verfügbar ist und in eine Zeichenkette umgewandelt werden muss.

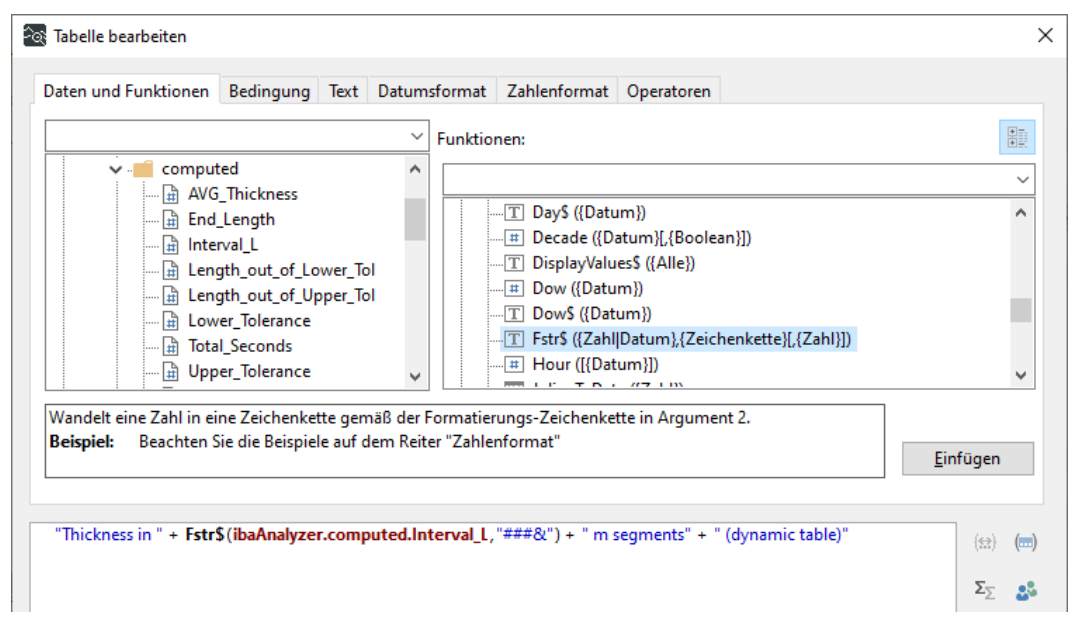

Fügen Sie außerdem eine zweite Datenzeile hinzu und fügen Sie die Namen der gewünschten Spalten als separate Text-Spalten ein. Wählen Sie im Dialog *Text bearbeiten* einen Namen, der den von *ibaAnalyzer* zur Verfügung gestellten Feldvariablen entspricht, siehe vorherige Abbildung.

Im nächsten Schritt werden die entsprechenden Daten im Fenster *Datenzeile* hinzugefügt. Verwenden Sie wieder die vordefinierte *Zeilendefinition 1* und fügen Sie die gewünschten Spalten hinzu. In diesem Fall müssen Sie jedoch die Feldvariablen im Dialog *Text bearbeiten* mit Doppelklick auswählen.

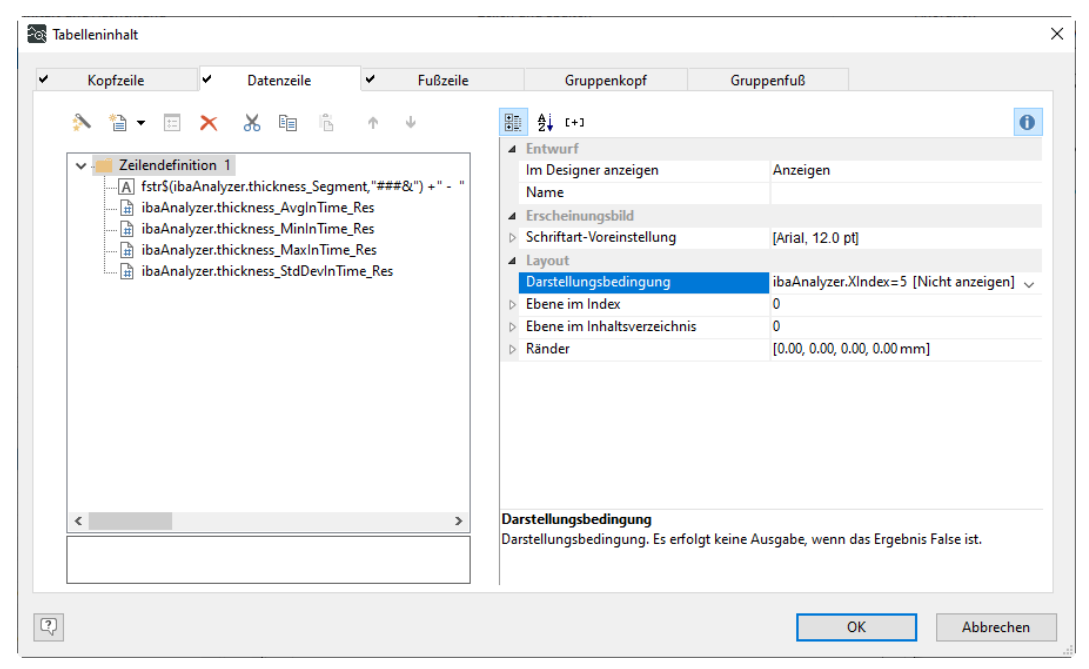

Der letzte Schritt, um die Tabelle tatsächlich dynamisch zu gestalten, besteht darin, eine *Darstellungsbedingung* für beide, *Kopfzeile* und *Datenzeile*, hinzuzufügen. Hier wählen Sie die verfügbare Feldvariable *XIndex* mit der Bedingung "=5", da die Daten in Zeile 5 des Fensters *X-Werte* im Interface des Reportgenerators *Tabellendaten* bereitgestellt wurden.

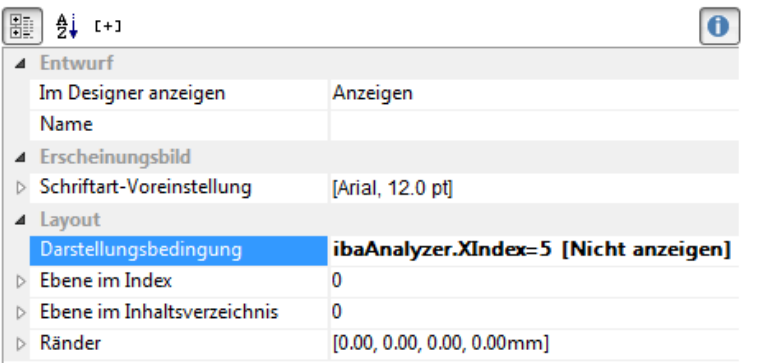

Es kann auch eine zusätzliche Fußzeile hinzugefügt werden, in der die Gesamtzahl der Segmente angezeigt werden kann. Beachten Sie jedoch, dass die Darstellungsbedingung hier auf *LastPage()* geändert werden muss, damit die Fußzeile nur am Ende der Tabelle angezeigt wird (die auf der letzten Seite sein sollte).

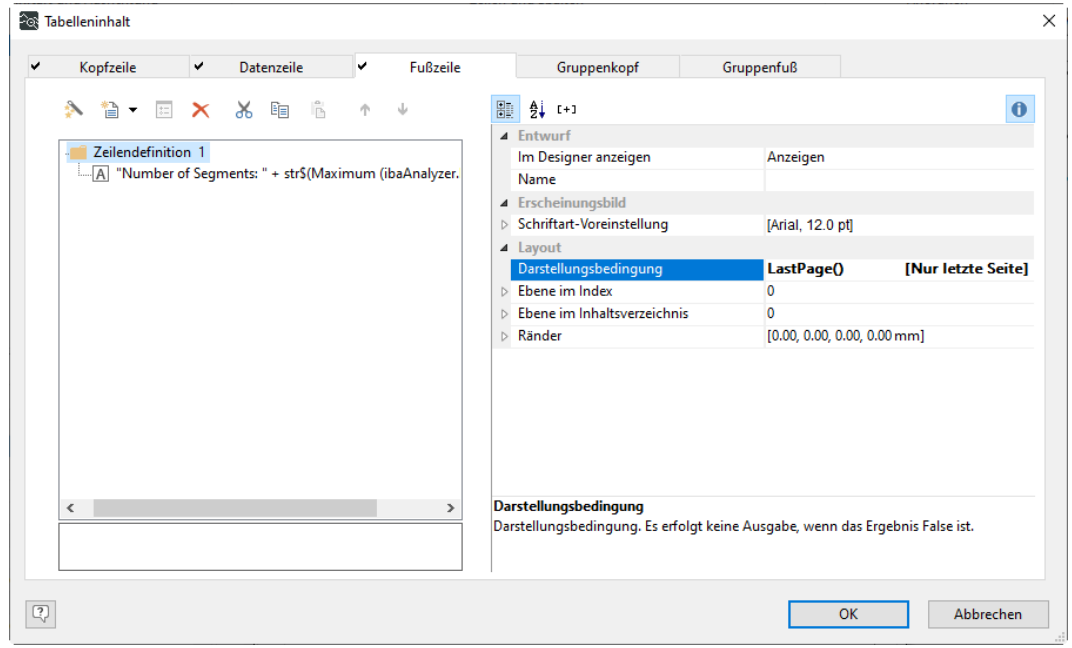

#### **Tipp**

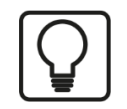

Die Anzahl der Datensätze auf jeder Seite kann durch Ändern der Größe der Tabelle in der Report-Ansicht per Drag & Drop verändert werden.

#### **Verwendung des Projekt-Assistenten zur Erstellung einer dynamischen Tabelle**

Dynamische Tabellen können einfach mit dem Projektassistenten erstellt werden, der jedoch nur in der 32-Bit-Version von *ibaAnalyzer* verfügbar ist. Die Anwendung ist einfach und wird hier nicht näher erläutert.

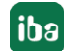

# <span id="page-68-0"></span>**6 Support und Kontakt**

#### **Support**

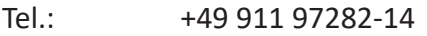

Fax: +49 911 97282-33

E-Mail: support@iba-ag.com

#### **Hinweis**

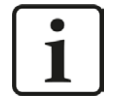

Wenn Sie Support benötigen, dann geben Sie bitte bei Softwareprodukten die Nummer des Lizenzcontainers an. Bei Hardwareprodukten halten Sie bitte ggf. die Seriennummer des Geräts bereit.

#### **Kontakt**

#### **Hausanschrift**

iba AG Königswarterstraße 44 90762 Fürth Deutschland

Tel.: +49 911 97282-0

Fax: +49 911 97282-33

E-Mail: iba@iba-ag.com

#### **Postanschrift**

iba AG Postfach 1828 90708 Fürth

#### **Warenanlieferung, Retouren**

iba AG Gebhardtstraße 10 90762 Fürth

#### **Regional und weltweit**

Weitere Kontaktadressen unserer regionalen Niederlassungen oder Vertretungen finden Sie auf unserer Webseite

**www.iba-ag.com.**

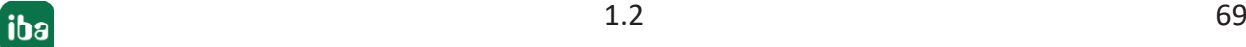